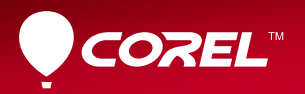

# Video<br>Studio PRO **X6**

# GUIDE DE L'UTILISATEUR

# **Contenu**

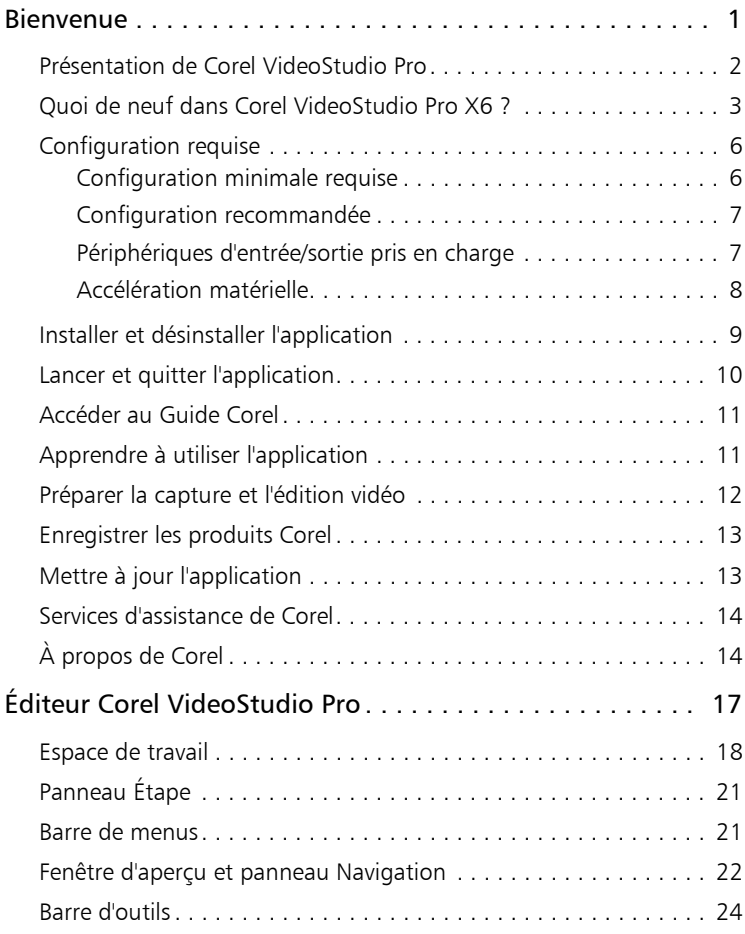

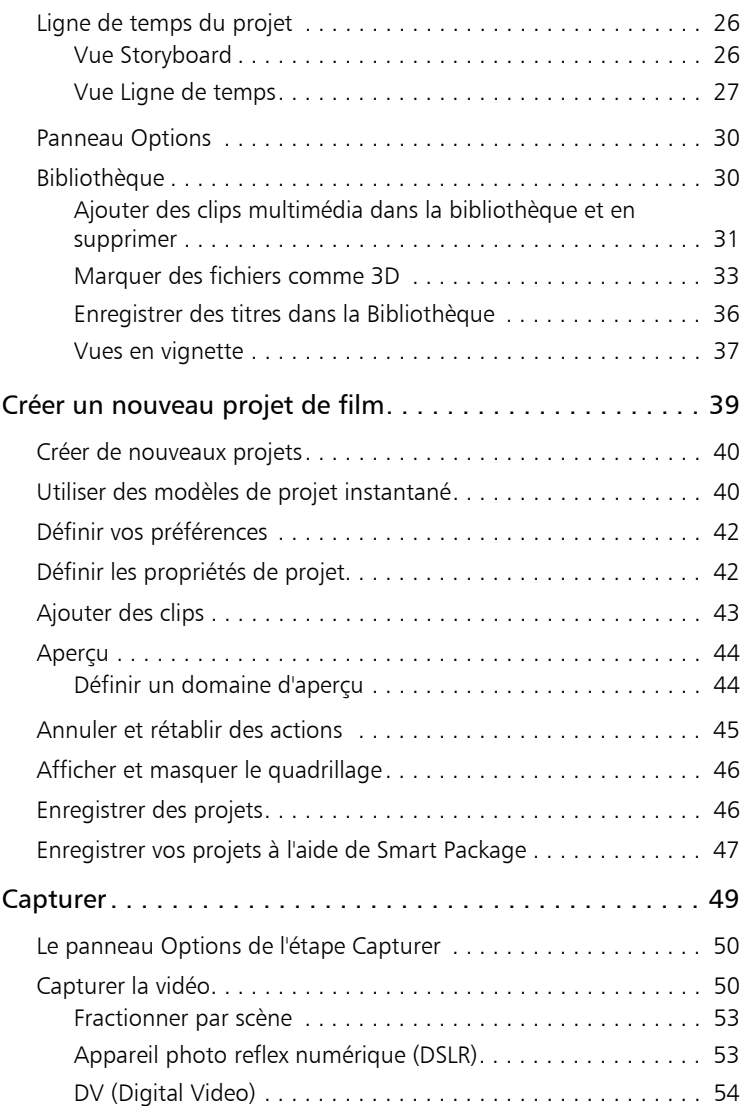

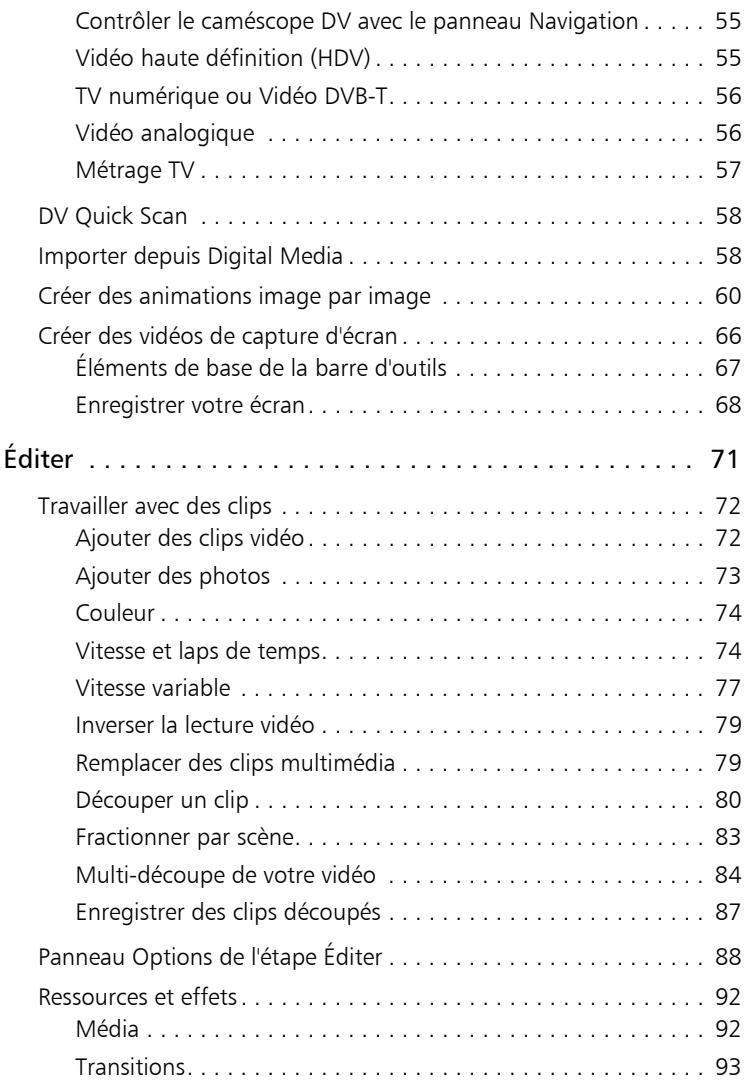

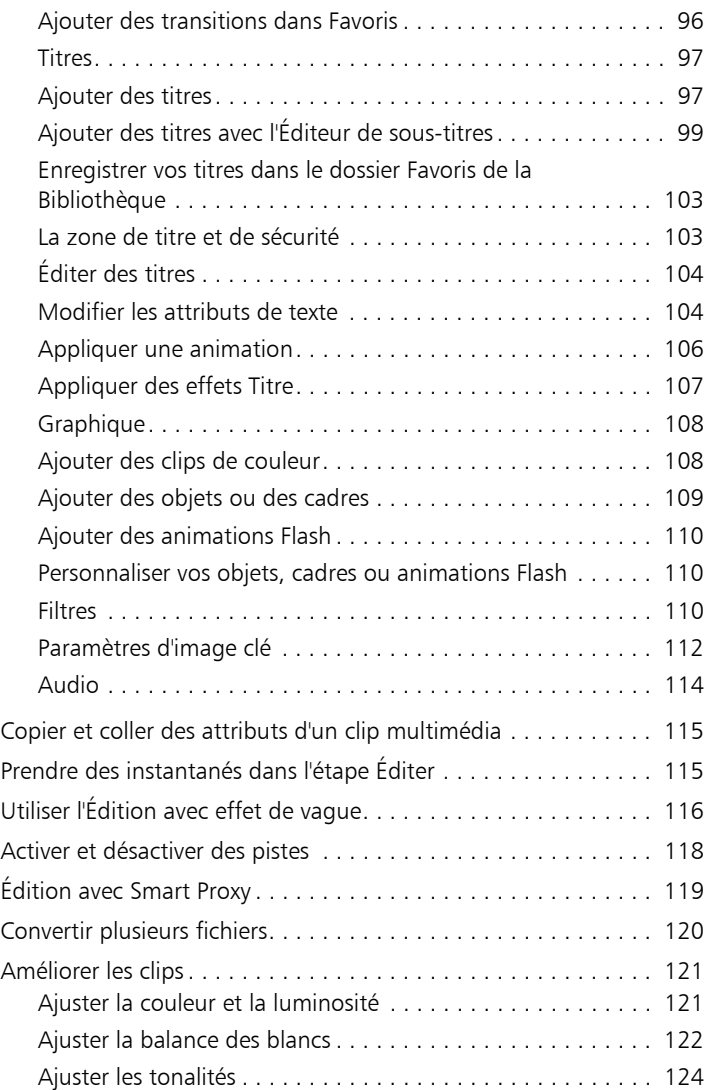

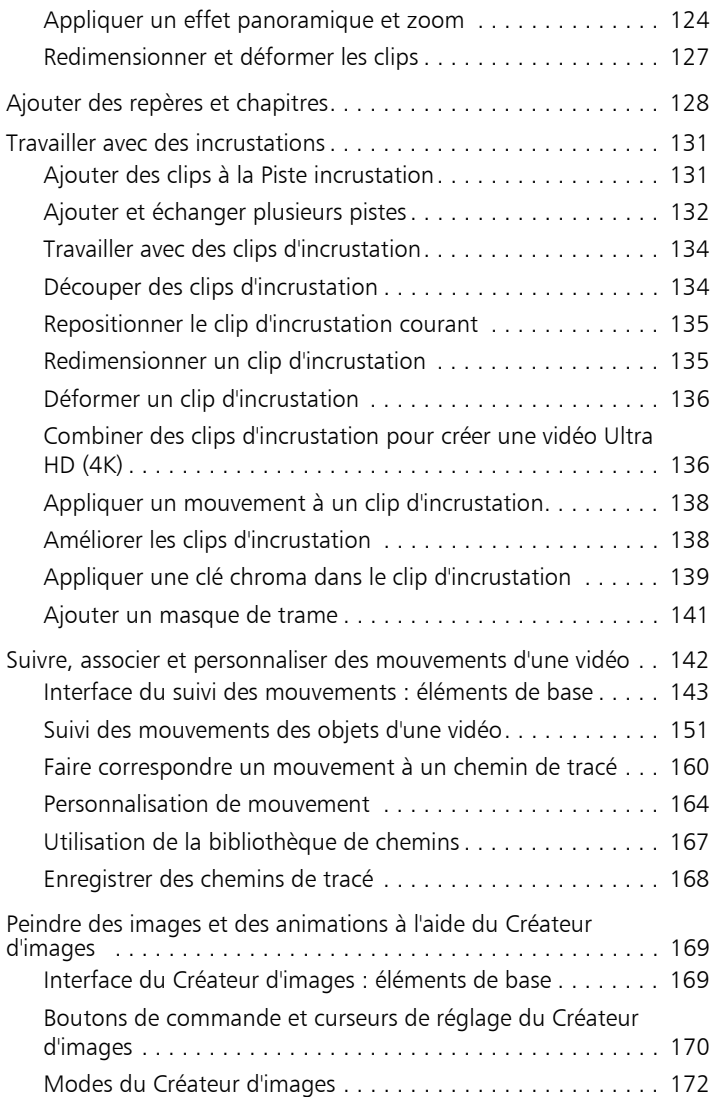

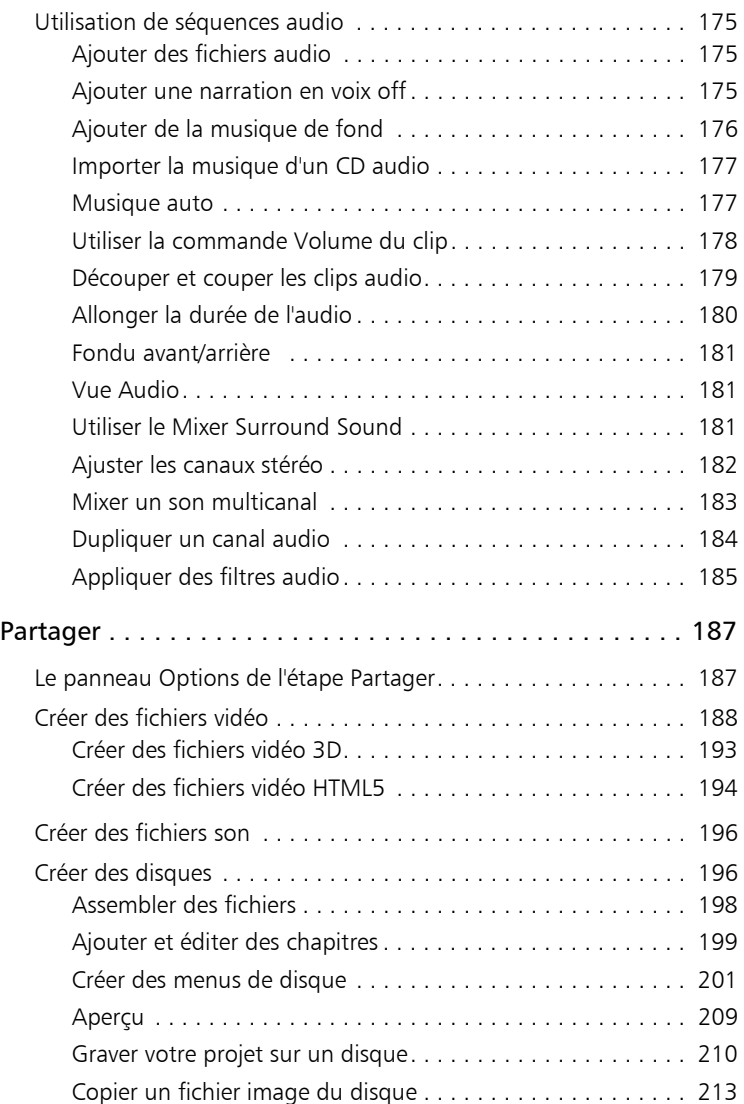

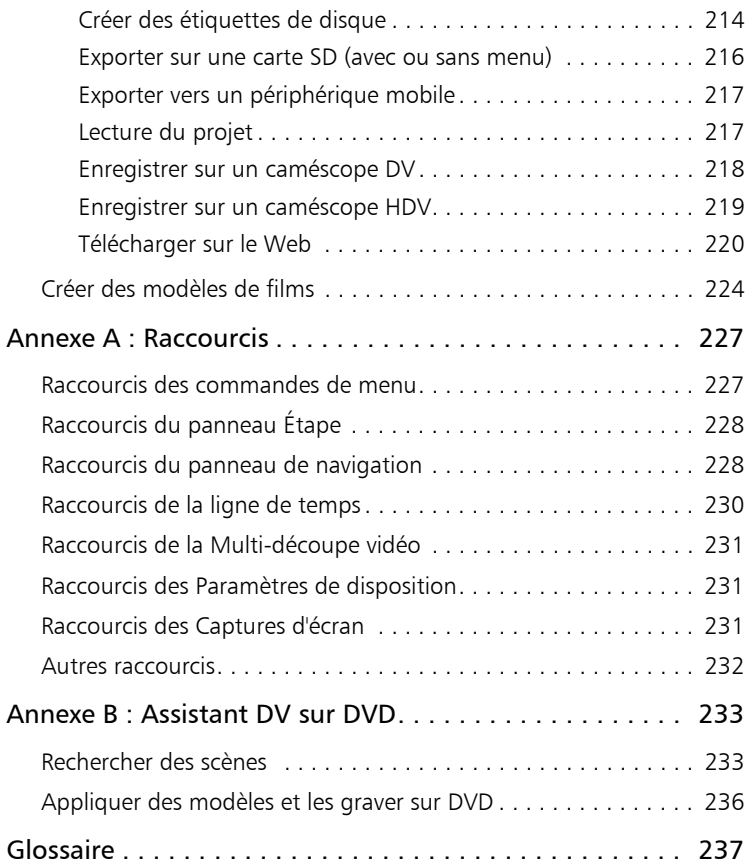

## <span id="page-9-0"></span>**Bienvenue**

Nous vous remercions d'avoir fait l'acquisition de Corel<sup>®</sup> VideoStudio<sup>®</sup> Pro, le logiciel d'édition vidéo qui vous permet de produire des vidéos de qualité professionnelle, quel que soit votre niveau de compétence. Corel VideoStudio Pro propose un ensemble complet d'outils pour capturer, importer et éditer des vidéos et d'autres fichiers multimédias, ainsi que pour partager votre production finale sur un DVD ou un Disque Blu-ray, sur un périphérique mobile ou sur le Web.

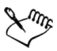

Les fonctions disponibles dépendent de la version du logiciel dont vous disposez.

Cette section traite des sujets suivants :

- • [Présentation de Corel VideoStudio Pro](#page-10-0)
- • [Quoi de neuf dans Corel VideoStudio Pro X6 ?](#page-11-0)
- • [Configuration requise](#page-14-0)
- • [Installer et désinstaller l'application](#page-17-0)
- • [Lancer et quitter l'application](#page-18-0)
- [Accéder au Guide Corel®](#page-19-0)
- • [Apprendre à utiliser l'application](#page-19-1)
- • [Préparer la capture et l'édition vidéo](#page-20-0)
- • [Enregistrer les produits Corel](#page-21-0)
- Mettre à jour l'application
- [Services d'assistance de Corel](#page-22-0)
- À propos de Corel

## <span id="page-10-0"></span>Présentation de Corel VideoStudio Pro

Corel VideoStudio Pro vous guide pas à pas dans le processus de capture, d'édition et de partage de vos vidéos. L'application offre également plus de cent transitions, la possibilité d'insérer des titres d'aspect professionnel et des outils simples pour la création de bandes sonores.

Pour produire une vidéo, vous devez capturer ou importer une vidéo depuis un caméscope ou une autre source. Vous pouvez alors découper les vidéos capturées, les réorganiser, leur appliquer des transitions, et ajouter des incrustations, des titres animés, une narration en voix off et de la musique de fond. Ces éléments sont organisés sur des pistes séparées dans la Vue Ligne de temps et s'affichent sous forme de diapos organisées par ordre chronologique dans la Vue Storyboard.

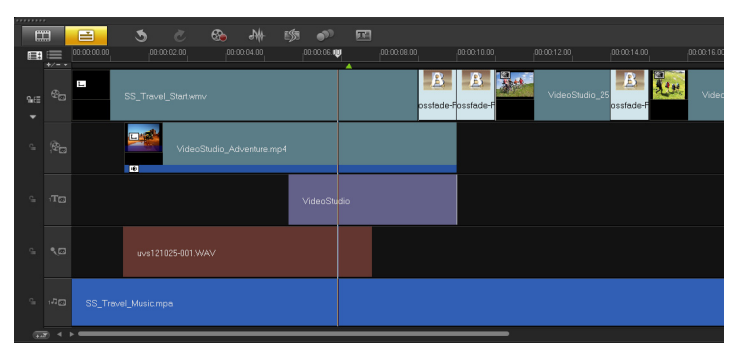

*Les composants d'un projet affichés dans la Vue Ligne de temps*

Les projets vidéo sont enregistrés sous forme de fichiers de projet Corel VideoStudio Pro (\*.vsp), qui contiennent tous les renseignements utiles concernant l'emplacement des séquences dans la bibliothèque et la manière dont le film a été assemblé. Une fois que vous avez terminé de produire votre film, vous pouvez le graver sur un DVD ou un Disque Blu-ray ou le réenregistrer sur votre caméscope. Vous pouvez également générer un fichier vidéo à partir de votre film pour le lire sur votre ordinateur, l'exporter sur un périphérique mobile ou le partager sur le Web.

## <span id="page-11-0"></span>Quoi de neuf dans Corel VideoStudio Pro X6 ?

Corel VideoStudio Pro X6 comporte des fonctions avancées compatibles avec les technologies d'édition vidéo les plus récentes, ce qui vous permet de créer des films avec une grande facilité.

Suivi de mouvement : aimeriez-vous éviter les étapes répétitives de la configuration du suivi des mouvements ? Corel VideoStudio Pro X6 vous permet de suivre sur l'écran des éléments spécifiques d'une vidéo, par exemple une personne qui marche, une plaque d'immatriculation, une balle qui rebondit, simplement en quelques clics !

Pour plus d'informations, [voir « Suivi des mouvements des objets](#page-159-1)  [d'une vidéo » à la page 151.](#page-159-1)

• Personnaliser mouvement : vous pouvez animer des objets ! Vous pouvez personnaliser le mouvement de graphiques, de titres, d'objets ou de clips vidéo et obtenir une « image incrustée » ! Pour plus d'informations, [voir « Personnalisation de mouvement »](#page-172-1)  [à la page 164.](#page-172-1)

**Prise en charge Ultra HD (résolution 4K)** : utilisez les dernières technologies vidéo ! Le programme vous permet de produire des fichiers au format vidéo 4K pour optimiser les capacités des dispositifs munis de la technologie Ultra HD 4K et obtenir des vidéos de qualité maximale !

Pour plus d'informations, [voir « Combiner des clips d'incrustation](#page-144-2)  [pour créer une vidéo Ultra HD \(4K\) » à la page 136](#page-144-2) et ["Créer des](#page-196-1)  [fichiers vidéo » à la page 188.](#page-196-1)

- Éditeur de sous-titres : ajoutez des sous-titres à une vidéo grâce au nouvel éditeur de sous-titres. Le programme peut automatiquement détecter la voix et les séquences audio distinctes dans une vidéo et les convertir en sous-titres. De plus, la Vue Forme d'onde permet de repérer les zones de la vidéo contenant des séquences audio significatives. L'Éditeur de soustitres permet d'organiser et de modifier l'ensemble des sous-titres ! Pour plus d'informations, [voir « Ajouter des titres avec l'Éditeur de](#page-107-1)  [sous-titres » à la page 99.](#page-107-1)
- Prise en charge avancée du format AVCHD 2.0 : profitez des avantages du format vidéo AVCHD 2.0. Le programme prend en charge les formats AVCHD 3D, AVCHD Progressive et AVCHD 3D/ Progressive. Vous pouvez également produire une vidéo de qualité AVCHD au format \*.MVC et l'enregistrer directement sur une carte SD pour la visualiser sur des périphériques portables ! Pour plus d'informations, [voir « Créer des disques » à la page 196](#page-204-2)  et ["Exporter sur une carte SD \(avec ou sans menu\) » à la](#page-224-1)  [page 216.](#page-224-1)
- Modes DSLR image par image et agrandi : Corel VideoStudio Pro X6 est compatible avec de nombreux appareils photo reflex numériques ! Optimisez le potentiel de votre appareil photo haute définition avec le mode agrandi DSLR, une fonctionnalité qui simule le viseur de l'appareil photo reflex numérique et permet d'utiliser toutes les fonctions et paramètres de l'appareil photo ! Les modèles pris en charge permettent même d'afficher la mise au point en visée directe (ou mode Live View) afin de régler la mise au point de l'appareil photo sur l'écran. Vous pouvez également utiliser votre appareil photo reflex numérique comme périphérique d'entrée, ce qui est idéal pour la prise de vue d'événements et l'animation image par image de haute qualité ! Pour plus d'informations, [voir « Pour capturer des images avec un](#page-70-0)  [appareil photo reflex numérique \(DSLR\) » à la page 62.](#page-70-0)
- Vitesse variable : vous souhaitez ralentir ou accélérer des vidéos ? Avec Corel VideoStudio Pro X6 c'est possible. La fonction Vitesse variable vous permet de changer la vitesse d'une partie spécifique d'une vidéo sans avoir à manipuler plusieurs clips vidéo ! Pour plus d'informations, [voir « Vitesse variable » à la page 77.](#page-85-1)
- Capture d'écran évoluée : cette fonctionnalité a été améliorée : vous pouvez définir la fréquence de trame à utiliser pour la capture d'écran et ainsi de créer des présentations adaptées à l'environnement visuel de votre ordinateur. Vous pouvez également améliorer la clarté des vidéos de formation et de démonstration en intégrant des clics de souris ! Pour plus d'informations, [voir « Enregistrer votre écran » à la](#page-76-1)  [page 68.](#page-76-1)
- Échanger des pistes : vous utilisez plusieurs pistes d'incrustation ? La réorganisation de vos projets sera beaucoup plus facile grâce à la possibilité d'échanger les pistes et leur contenu.

Pour plus d'informations, [voir « Ajouter et échanger plusieurs](#page-140-1)  [pistes » à la page 132.](#page-140-1)

• Personnalisation des effets aléatoires : Corel VideoStudio Pro X6 vous permet de mieux gérer les effets aléatoires à appliquer aux clips vidéo. L'option Personnaliser vous permet de choisir un ensemble de transitions spécifiques pour votre projet. Pour plus d'informations, [voir « Transitions » à la page 93.](#page-101-1)

## <span id="page-14-0"></span>Configuration requise

Pour obtenir un rendement optimal de Corel VideoStudio Pro, assurezvous que votre système présente la configuration recommandée.

## <span id="page-14-1"></span>Configuration minimale requise

- Processeur Intel Core Duo 1,83 GHz ou AMD Dual Core 2,0 GHz
- Système d'exploitation Microsoft Windows8, Windows 7 SP1 (édition 32 bits ou 64 bits), Windows Vista SP1 ou SP2 (édition 32 bits ou 64 bits) ou Windows XP SP3
- 2 Go de mémoire vive
- Résolution d'écran minimale : 1024  $\times$  768
- Carte son compatible Windows
- DVD-ROM compatible Windows (pour l'installation du programme)
- Graveur de DVD compatible Windows (pour la production de DVD)

## <span id="page-15-0"></span>Configuration recommandée

- Processeur Intel Core i5 ou i7 ou processeur AMD Phenom II X4 ou X6
- Système d'exploitation Microsoft Windows 8, Windows 7 (édition 32 bits ou 64 bits), Windows Vista SP2 (édition 32 bits ou 64 bits) ou Windows XP SP3
- 4 Go de mémoire vive ou plus
- 1 Go de mémoire vidéo ou plus
- Résolution d'écran minimale : 1024  $\times$  768
- Carte son compatible Windows
- Graveur de disques Blu-ray compatible Windows (pour la production de DVD et disques Blu-ray)

## <span id="page-15-1"></span>Périphériques d'entrée/sortie pris en charge

- Appareils photo reflex numériques (DSLR)
- Caméscopes qui enregistrent sur une mémoire interne, une carte mémoire, un disque DVD ou un disque dur
- Périphériques de capture USB, caméras PC, webcam
- Cartes FireWire 1394 pour l'utilisation de caméscopes DV, D8 ou HDV
- DV UVC (USB Video Class)
- Prise en charge IEEE-1394 compatible OHCI
- Cartes de capture analogiques pour les caméscopes analogiques (prise en charge VFW et WDM pour Windows XP et prise en charge de la norme Broadcast Driver Architecture pour Windows Vista et Windows 7)
- Périphérique de capture TV analogique et numérique (prise en charge de la norme Broadcast Driver Architecture)
- Lecteur de Disques Blu-ray, DVD-R/RW, DVD+R/RW, DVD-RAM, CD-R/RW compatible Windows
- iPhone, iPad, iPod Classic avec vidéo, iPod touch, Sony PSP et smartphones Android

## <span id="page-16-0"></span>Accélération matérielle

Selon les caractéristiques techniques de vos périphériques, Corel VideoStudio Pro vous permet d'optimiser les performances de votre système en optimisant l'accélération matérielle.

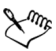

L'accélération matérielle du décodeur et de l'encodeur n'est prise en charge que par Windows Vista et les versions ultérieures du système d'exploitation Windows et nécessite au moins 512 Mo de mémoire vidéo.

#### Pour modifier les paramètres d'accélération matérielle

- **1** Cliquez sur Paramètres > Préférences [F6].
- **2** Cliquez sur l'onglet Performance et sélectionnez les options suivantes sous Processus d'édition et Création de fichier :
	- Activer l'accélération matérielle du décodeur : améliore les performances d'édition et la lecture des clips et des projets grâce aux technologies d'accélération vidéo du matériel disponible de votre ordinateur
	- Activer l'accélération matérielle de l'encodeur : améliore la vitesse de rendu pour la production de vos films

Remarque : Pour une performance optimale, les cartes VGA doivent prendre en charge le mode DXVA2 VLD avec Vertex et Pixel Shader 2.0 ou une version ultérieure.

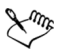

Si vous souhaitez que le programme détecte automatiquement les capacités d'accélération matérielle de votre système et qu'il détermine les paramètres optimaux, sélectionnez toutes les options d'accélération matérielle dans Optimisation de la performance, notamment Activer l'optimisation de l'accélération matérielle.

Si la fonction n'est pas prise en charge par votre système, certaines options d'accélération matérielle seront grisées.

## <span id="page-17-0"></span>Installer et désinstaller l'application

Le disque d'installation de Corel VideoStudio Pro possède une fonction de démarrage automatique, conçue pour lancer automatiquement l'installation de l'application.

#### Installer Corel VideoStudio Pro

- **1** Insérez le disque d'installation de Corel VideoStudio Pro dans votre lecteur de DVD-ROM.
- **2** Lorsque l'écran d'installation s'affiche, suivez les instructions fournies pour installer Corel VideoStudio Pro sur votre ordinateur Remarque : Si l'écran d'installation ne s'affiche pas une fois le DVD chargé, vous pouvez le lancer manuellement en cliquant deux fois sur l'icône du Poste de travail sur le bureau, puis en cliquant deux fois sur l'icône du lecteur de DVD-ROM dans lequel le disque a été inséré. Lorsque la fenêtre du DVD-ROM s'affiche, cliquez deux fois sur l'icône Setup.
- **3** En plus de Corel VideoStudio Pro, les programmes et pilotes suivants sont automatiquement installés :
	- DirectX 2010
	- Microsoft Visual C++ 2005 Redistributable Package
	- Microsoft Visual C++ 2008 Redistributable Package
	- SmartSound
	- Adobe Flash Player

#### Désinstaller Corel VideoStudio Pro

- **1** Dans la barre des tâches Windows, cliquez sur Démarrer > Panneau de configuration.
- **2** Cliquez sur l'icône Ajout/Suppression de programmes. La boîte de dialogue Ajout/Suppression de programmes s'affiche.
- **3** Dans la liste des programmes actuellement installés, choisissez Corel VideoStudio Pro X6 et cliquez sur Supprimer.
- **4** Pour supprimer Corel VideoStudio Pro de votre ordinateur, suivez les instructions.

## <span id="page-18-0"></span>Lancer et quitter l'application

Vous pouvez lancer Corel VideoStudio Pro à partir du bureau de Windows ou du menu Démarrer, et quitter le programme depuis la fenêtre de l'application.

#### Pour démarrer l'application

• Double-cliquez sur l'icône Corel VideoStudio Pro X6 sur le bureau Windows.

Remarque : Vous pouvez également lancer Corel VideoStudio Pro à partir de la liste de programmes du menu Démarrer de Windows.

#### Pour quitter l'application

• Cliquez sur le bouton Fermer a, dans le coin supérieur droit de la fenêtre de l'application.

## <span id="page-19-0"></span>Accéder au Guide Corel

Le Guide Corel vous donne accès aux informations et contenus les plus à jour pour votre application. Vous pourrez y trouver des conseils et des astuces; télécharger de nouveaux styles et contenus pour vos projets; découvrir de nouvelles manières de partager vos photos et vidéos et accéder aux plus récentes mises à jour pour votre application.

#### Pour accéder au Guide Corel

• Dans le coin supérieur droit de la fenêtre de l'application, cliquez sur le bouton Aide et informations sur le produit **.** La fenêtre Guide Corel s'affiche.

## <span id="page-19-1"></span>Apprendre à utiliser l'application

Il existe plusieurs manière d'apprendre à utiliser Corel VideoStudio Pro : en effectuant une recherche dans l'Aide, en consultant les conseils et les astuces du Guide Corel ou en visitant le site Web de Corel (www.corel.com).

#### Pour utiliser l'aide

- **1** Dans la fenêtre de l'application, cliquez sur le bouton Aide et informations sur le produit .
- **2** Dans l'onglet Apprendre du Guide Corel, cliquez sur Lancer l'aide.
- **3** Dans la fenêtre Aide, cliquez sur l'un des onglets suivants :
	- Contenu : vous permet de parcourir les sujets de l'Aide
	- Index : vous permet d'utiliser les mots clés de l'index pour rechercher une rubrique.

• Rechercher : vous permet de rechercher un mot ou une phrase précise dans l'ensemble du texte de l'Aide. Si vous recherchez des renseignements au sujet d'une commande ou d'un outil particulier, vous pouvez inscrire des mots clés pour afficher une liste des rubriques pertinentes.

Vous pouvez également appuyer sur F1 pour lancer l'Aide.

## <span id="page-20-0"></span>Préparer la capture et l'édition vidéo

La capture et l'édition vidéo sont des tâches qui mobilisent beaucoup de ressources informatiques. Votre ordinateur doit être correctement configuré pour assurer une capture efficace et une édition vidéo fluide. Vous trouverez ci-dessous quelques astuces sur la façon de préparer et d'optimiser votre ordinateur pour la capture et l'édition.

- Lorsque vous travaillez avec Corel VideoStudio Pro, il vous est recommandé de fermer toutes les autres applications. Pour éviter des interruptions lors de la capture, il est préférable de fermer tout logiciel lancé automatiquement, comme l'économiseur d'écran.
- Si vous possédez deux disques dur dans votre système, il est préférable d'installer Corel VideoStudio Pro sur votre disque système (généralement C:) et de stocker les vidéos capturées sur votre autre disque (généralement D:).
- Il est recommandé de stocker vos fichiers vidéo sur un disque dur dédié.
- Portez la taille du Fichier de pagination (Fichier Swap) à deux fois le volume de votre mémoire vive.

## <span id="page-21-0"></span>Enregistrer les produits Corel

L'enregistrement de vos produits Corel vous donne la garantie de bénéficier d'un accès privilégié aux plus récentes mises à jour de produit, ainsi qu'aux toutes dernières informations sur les lancements de produit. L'enregistrement vous donne également accès à des téléchargements gratuits, des articles, des conseils et astuces et des offres spéciales.

Le Guide Corel vous fournit des renseignements au sujet de l'enregistrement des produits Corel. Vous pouvez aussi consulter les articles de la base de connaissance sur la manière d'enregistrer vos produits Corel.

#### Pour accéder aux informations sur l'enregistrement dans le Guide Corel

- **1** Cliquez sur le bouton Aide et informations sur le produit  $\oplus$ .
- **2** Dans Guide Corel, cliquez sur le bouton Informations et préférences produits : puis choisissez S'inscrire maintenant dans le menu.

## <span id="page-21-1"></span>Mettre à jour l'application

Vous pouvez vérifier si votre produit est à jour et installer les mises à jour disponibles. Les mises à jour fournissent de nouveaux renseignements importants sur votre application.

#### Pour mettre à jour l'application

- **1** Cliquez sur le bouton Aide et informations sur le produit  $\mathbb{R}$ .
- **2** Dans Guide Corel, cliquez sur le bouton Informations et

préférences produits  $\bullet$ , puis choisissez Rechercher des mises à jour.

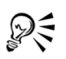

Vous pouvez activer ou désactiver les mises à jour automatiques en choisissant Préférences message dans le menu Informations et préférences produits et à l'aide des options disponibles de la boîte de dialogue.

Pour connaître la version et le numéro de série de l'application, sélectionnez À propos de Corel VideoStudio Pro X6 dans le menu Informations produit et préférences.

## <span id="page-22-0"></span>Services d'assistance de Corel

Les services d'assistance de Corel peuvent vous fournir des renseignements rapides et précis concernant les fonctions, les caractéristiques, le prix, la disponibilité, les services et les options d'assistance technique des produits. Pour obtenir les renseignements les plus récents sur l'assistance et les services professionnels offerts pour votre produit Corel, veuillez visiter la page d'assistance des logiciels Corel de votre région.

# <span id="page-22-1"></span>À propos de Corel

Corel est l'un des principaux éditeurs dont les marques logicielles figurent parmi les plus connues dans l'industrie. Offrant un portefeuille de produits innovateurs, le plus complet aux rayons graphique, bureautique et médias numériques, la société en est venue à se forger une solide réputation, celle de proposer des logiciels faciles à prendre en main et permettant de franchir de nouveaux seuils de créativité et de productivité. L'industrie en a pris acte en nous décernant d'innombrables prix et distinctions pour l'innovation, le design et le rapport qualité-prix.

Notre gamme de produits, prisés par des millions d'utilisateurs dans le monde entier, comprend CorelDRAW® Graphics Suite, Corel® Painter™, Corel® PaintShop® Pro, Corel® VideoStudio® et Corel® WordPerfect® Office.

Pour en savoir plus sur Corel, rendez-vous sur www.corel.com.

# <span id="page-25-0"></span>**Éditeur Corel VideoStudio Pro**

Corel VideoStudio Pro propose un flux de travail pratique pour produire des vidéos de qualité professionnelle et vous donne la liberté de personnaliser tous les éléments de votre projet vidéo.

Cette section vous présente la fenêtre de l'application et les outils de l'espace de travail de Corel VideoStudio Pro et vous explique brièvement la procédure à suivre pour créer un film.

Cette section traite des sujets suivants :

- Espace de travail
- • [Panneau Étape](#page-29-0)
- • [Barre de menus](#page-29-1)
- • [Fenêtre d'aperçu et panneau Navigation](#page-30-0)
- • [Barre d'outils](#page-32-0)
- • [Ligne de temps du projet](#page-34-0)
- • [Panneau Options](#page-38-0)
- • [Bibliothèque](#page-38-1)

## <span id="page-26-0"></span>Espace de travail

Le nouvel espace de travail est conçu pour vous fournir une meilleure expérience d'édition. Vous pouvez désormais personnaliser la taille de la fenêtre du programme ainsi que la taille et la position des éléments sur votre écran pour contrôler entièrement votre environnement d'édition.

Chaque panneau se comporte comme une fenêtre indépendante qui peut être modifiée selon vos préférences d'édition, ce qui est très utile lorsque vous faites de l'édition sur de grands écrans ou à l'aide de deux écrans.

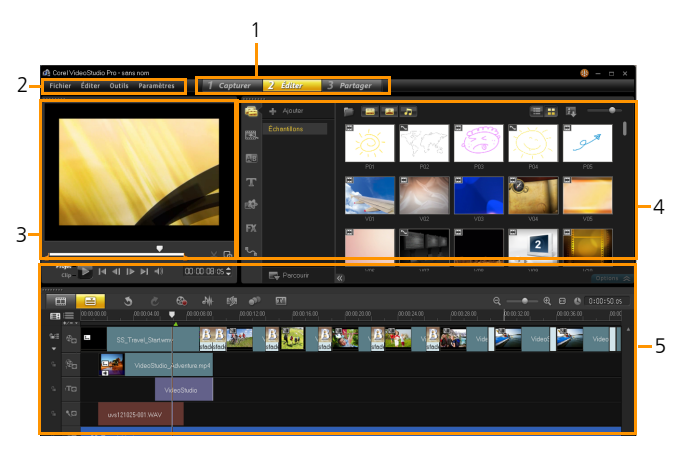

#### Partie Description

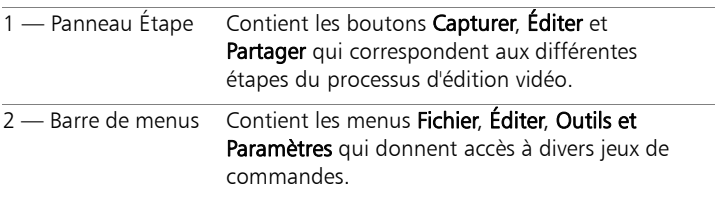

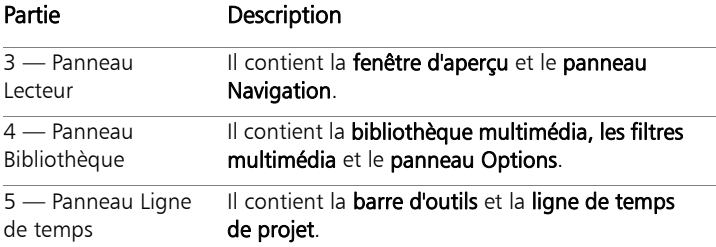

#### Pour déplacer un panneau

Double-cliquez sur le coin supérieur gauche du panneau Lecteur, du panneau Ligne de temps ou du panneau Bibliothèque.

Lorsque le panneau est actif, vous pouvez le réduire, l'agrandir ou le redimensionner.

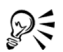

Vous pouvez également faire glisser le panneau à l'extérieur de la fenêtre d'application principale dans une zone d'affichage secondaire pour les configurations à deux écrans.

#### Pour personnaliser la taille de la fenêtre du programme

- Vous pouvez procéder de l'une des manières suivantes :
	- Cliquez sur le bouton Restaurer **et** et faites glisser les extrémités de la fenêtre du programme jusqu'à la taille désirée.
	- Cliquez sur le bouton Agrandir pour procéder l'édition en mode plein écran.

#### Pour amarrer un panneau

**1** Cliquez et conservez la prise d'un panneau actif.

Le guide d'amarrage s'affiche.

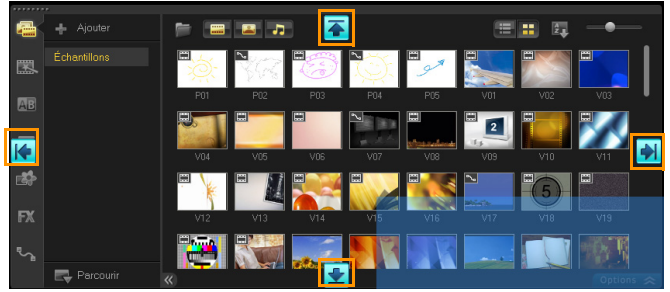

**2** Faites glisser votre souris sur le guide d'amarrage et choisissez une position d'amarrage afin de fixer le panneau en place.

#### Pour enregistrer une disposition d'espace de travail personnalisée

• Cliquez sur Paramètres > Paramètres de disposition > Enregistrer sous, puis sur une option personnalisée.

#### Pour charger une disposition d'espace de travail personnalisée

• Cliquez sur Paramètres > Paramètres de disposition > Passer à et choisissez Valeur par défaut ou un des paramètres personnalisés que vous avez enregistré.

Pour en savoir plus sur les combinaisons de touches de raccourci attribuées à chaque valeur prédéfinie, [voir « Raccourcis des](#page-239-3)  [Paramètres de disposition » à la page 231.](#page-239-3)

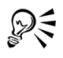

Vous pouvez également modifier les paramètres de disposition à partir de l'onglet Disposition d'interface utilisateur dans Paramètres > Préférences.

# <span id="page-29-0"></span>Panneau Étape

Corel VideoStudio Pro simplifie le processus de création de films en trois étapes simples. Cliquez sur les boutons du panneau Étape pour passer d'une étape à l'autre.

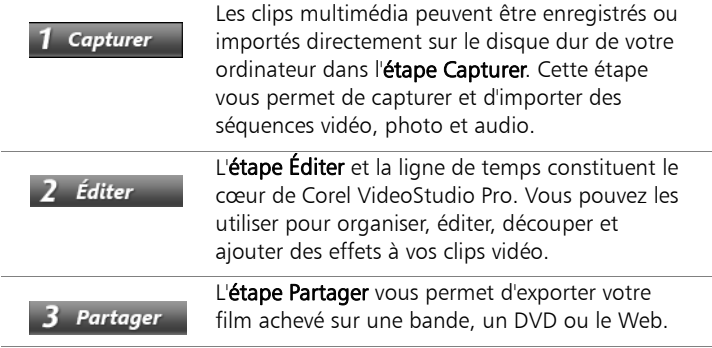

## <span id="page-29-1"></span>Barre de menus

La **Barre de menus** propose diverses commandes permettant de personnaliser Corel VideoStudio Pro, d'ouvrir et d'enregistrer des projets de films, de travailler avec des séquences individuelles, etc.

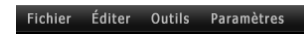

## <span id="page-30-0"></span>Fenêtre d'aperçu et panneau Navigation

Le panneau Navigation propose des boutons pour la lecture ou pour la découpe précise des séquences. Utilisez les contrôles de navigation pour vous déplacer dans un clip sélectionné ou dans votre projet. Utilisez les poignées de découpe et le curseur pour éditer vos clips.

Dans l'étape Capturer, ce panneau sert également pour le contrôle du caméscope DV ou HDV.

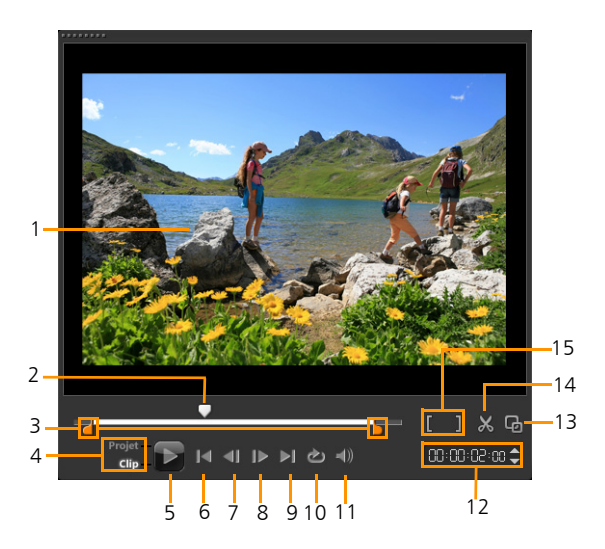

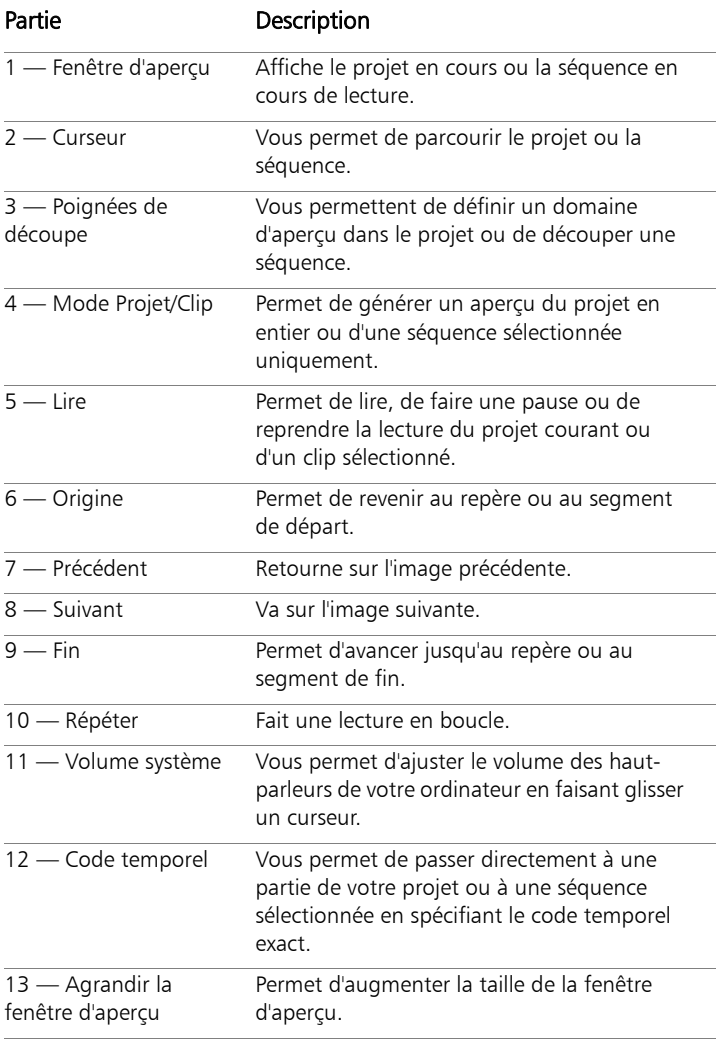

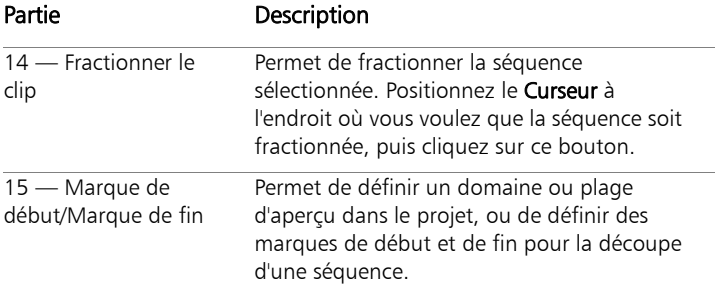

## <span id="page-32-0"></span>Barre d'outils

La barre d'outils fournit un accès facile à de nombreuses commandes d'édition. Vous pouvez changer la vue du projet, faire un zoom avant ou arrière sur la ligne de temps du projet et lancer différents outils conçus pour vous aider à éditer efficacement.

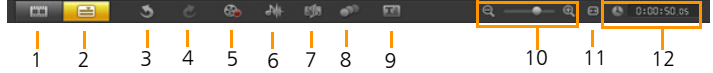

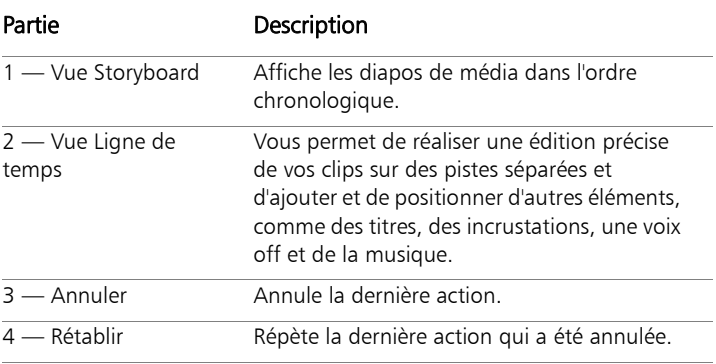

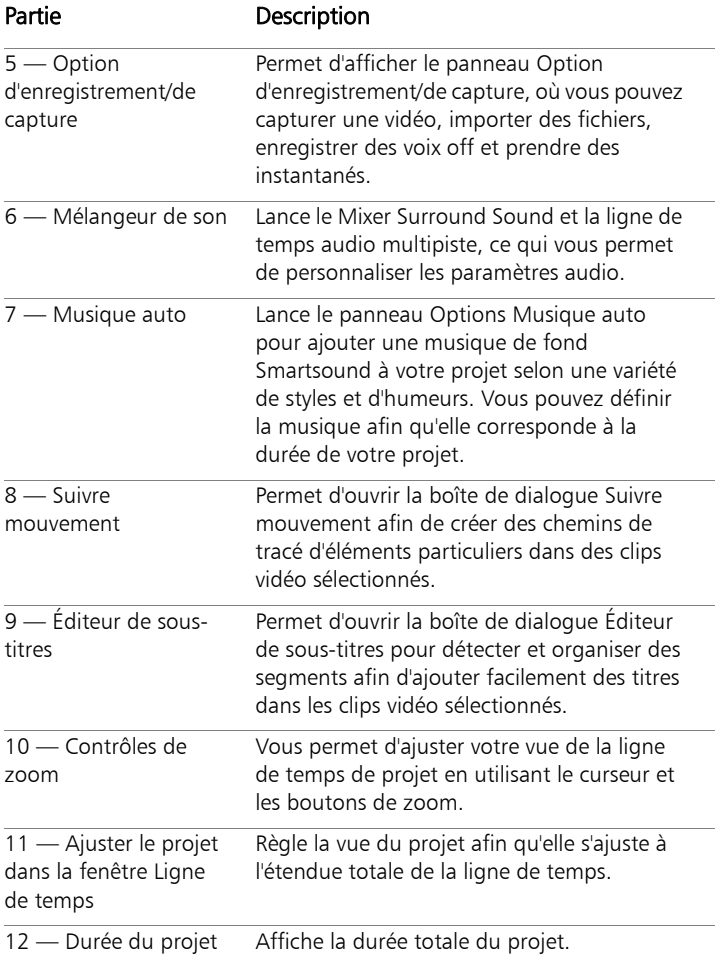

## <span id="page-34-0"></span>Ligne de temps du projet

La ligne de temps du projet correspond à l'endroit où vous assemblez les clips multimédia à utiliser dans votre projet vidéo.

Deux types de vue sont affichés dans la ligne de temps de projet : la Vue Storyboard et la Vue Ligne de temps. Pour basculer entre les différentes vues, utilisez les deux premiers boutons de la barre d'outils.

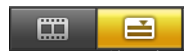

## <span id="page-34-1"></span>Vue Storyboard

La manière la plus rapide et la plus simple d'organiser vos photos et séquences vidéo dans un projet est d'utiliser la vue Storyboard. Chaque diapo de ce storyboard représente une photo, une séquence vidéo ou une transition. Les diapos sont affichées dans l'ordre dans lequel elles apparaissent dans le projet, et vous pouvez les faire glisser pour les réorganiser. La durée de chaque séquence est affichée à la base de chaque diapo. De plus, vous pouvez insérer des transitions entre les séquences vidéo et vous pouvez découper une séquence vidéo sélectionnée dans la fenêtre Aperçu.

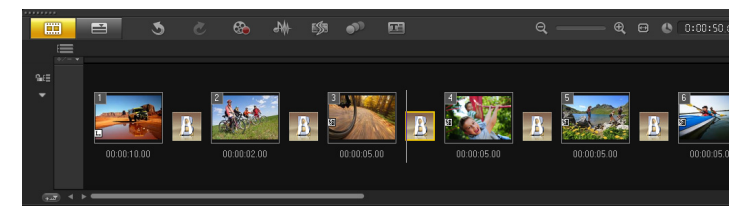

## <span id="page-35-0"></span>Vue Ligne de temps

La Vue Ligne de Temps est celle qui vous donne l'affichage le plus complet des éléments contenus dans votre projet de film. Elle divise le projet en pistes distinctes pour la vidéo, les incrustations, les titres, la voix et la musique.

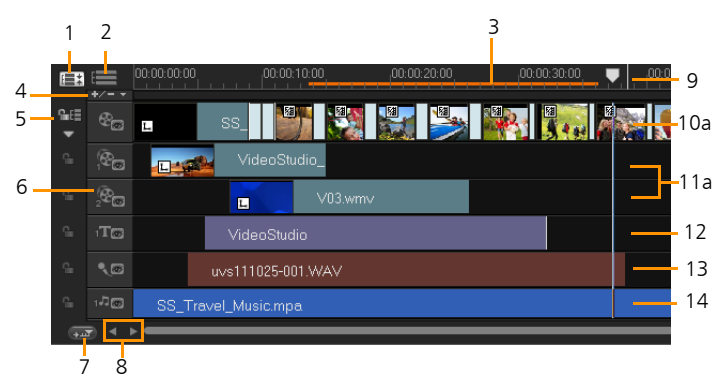

#### *Ligne de temps Corel VideoStudio Pro*

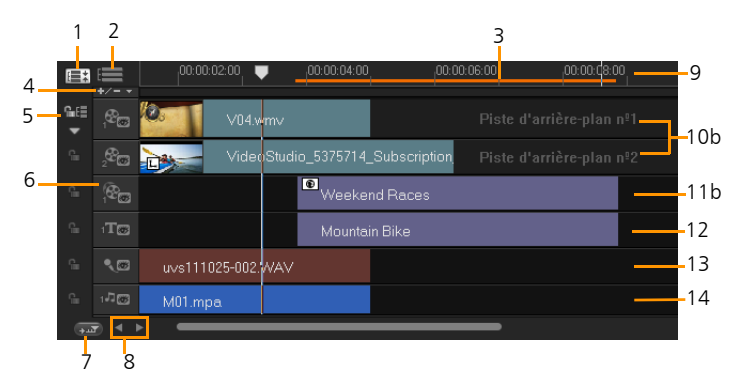

*Ligne de temps Corel VideoStudio Pro en mode HTML5*
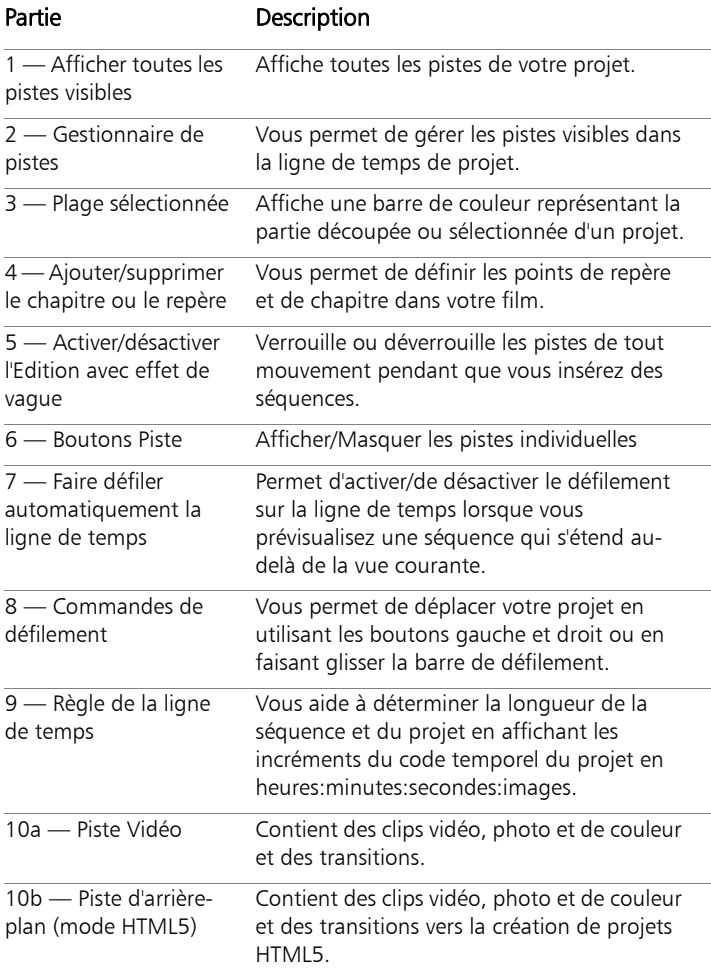

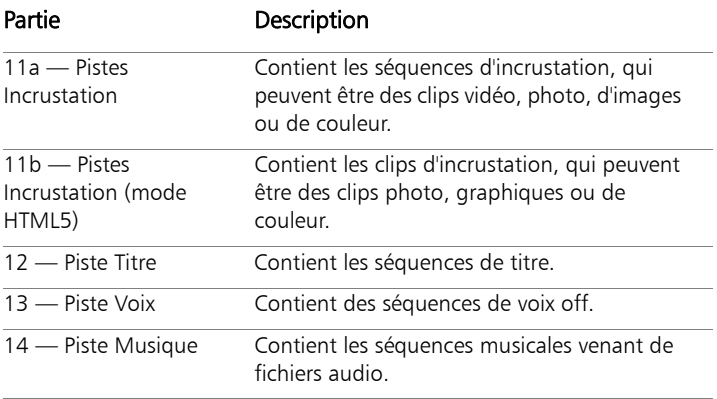

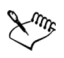

Cliquez sur les boutons Piste pour vous déplacer entre les pistes. Vous pouvez utiliser la molette de la souris pour faire défiler la ligne de temps de Projet.

Faites un clic droit sur n'importe quel bouton de piste et sélectionnez Sélectionner tous les médias pour sélectionner tous les clips multimédia se trouvant sur la piste.

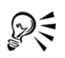

Lorsque le pointeur est sur le Contrôles de zoom ou sur la Règle de la ligne de temps, vous pouvez utiliser la molette pour faire un zoom avant ou arrière de la ligne de temps.

Vous pouvez afficher ou masquer des pistes pour la lecture ou lorsque vous générez le rendu de votre vidéo. Pour plus d'informations, [voir « Activer et désactiver des pistes » à la](#page-126-0)  [page 118.](#page-126-0)

## Panneau Options

Le panneau Options change en fonction du mode du programme et de l'étape ou de la piste sur laquelle vous êtes en train de travailler. Le panneau Options peut contenir un ou deux onglets. Les contrôles et les options présents dans chaque onglet varient en fonction de la séquence sélectionnée.

Lorsque vous démarrez Corel VideoStudio Pro, l'étape Modifier s'affiche et les diapos des séquences vidéo sont affichées dans la bibliothèque. Vous pouvez ouvrir le panneau Options en double-cliquant sur une séquence ou en cliquant sur le bouton Options.

## Bibliothèque

La **Bibliothèque** est une zone de stockage de tout ce dont vous avez besoin pour créer un film : clips vidéo, photos, fichiers audio, modèles de projets instantanés, transitions, titres, filtres, clips de couleur et chemins de tracé.

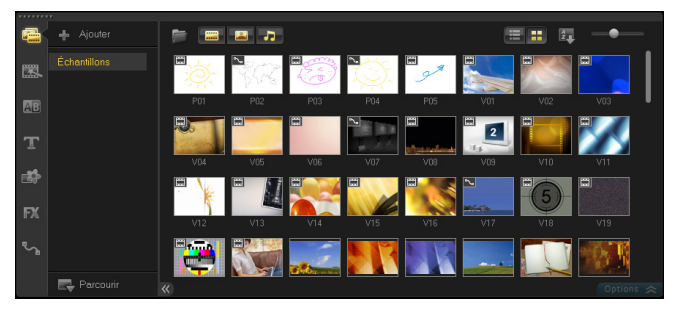

Faites un clic droit sur un clip de la bibliothèque pour afficher les propriétés du clip, ainsi que pour copier, supprimer ou fractionner les clips par scène.

Vous pouvez aussi découper un clip dans la Bibliothèque en utilisant les Poignées de découpe.

Maintenez la touche [Ctrl] ou [Maj] enfoncée pour sélectionner plusieurs séquences.

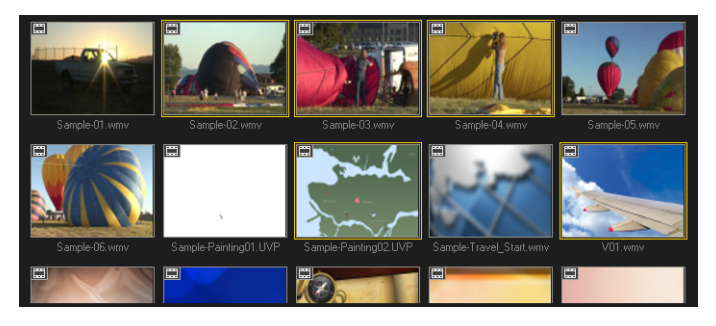

## Ajouter des clips multimédia dans la bibliothèque et en supprimer

Organisez les clips multimédia de la bibliothèque de façon à pouvoir accéder à vos projets facilement et rapidement. Vous pouvez également importer une bibliothèque afin de restaurer les fichiers multimédias et les autres informations qu'elle contient.

### Pour ajouter des séquences multimédias à la Bibliothèque

**1** Cliquez sur Ajouter pour créer un nouveau dossier Bibliothèque dans lequel vous souhaiter stocker vos clips multimédia.

Remarque : Vous pouvez créer des dossiers personnalisés pour séparer vos clips personnels des clips d'exemple et gérer vos ressources plus efficacement, afin de rendre l'édition plus efficace ou de conserver tous les clips appartenant à un projet dans un seul dossier.

- **2** Pour repérer vos fichiers, cliquez sur Importer des fichiers multimédia.
- **3** Sélectionnez les fichiers que vous souhaitez importer.

### **4** Cliquez sur Ouvrir.

Cliquez sur Parcourir dans l'Explorateur de fichiers pour glisserdéposer des fichiers dans la bibliothèque ou la ligne de temps.

### Pour supprimer des séquences multimédias de la Bibliothèque

**1** Dans la bibliothèque, sélectionnez un clip et appuyez sur [Suppr].

Vous pouvez également faire un clic droit sur le clip de la bibliothèque et sélectionner Supprimer.

Remarque : Même si les clips sont référencés dans la bibliothèque, ils restent en réalité à leur emplacement d'origine, de façon à ce que seule l'occurrence contenue dans la bibliothèque soit supprimée lorsque vous supprimez un clip de la bibliothèque. Vous pouvez toujours accéder au véritable fichier dans l'emplacement où il a été stocké.

**2** Lorsque vous y êtes invité, confirmez que vous voulez supprimer la diapo de la bibliothèque.

#### Pour localiser et restaurer automatiquement le lien des fichiers dans votre bibliothèque

• Cliquez sur Fichier > Relier.

Un message s'affiche et vous informe du nombre de clips reliés avec succès.

Remarque : Si les liens de certains clips ne sont pas restaurés. vous pouvez les restaurer manuellement en recherchant le fichier correspondant sur votre ordinateur.

#### Pour exporter une bibliothèque

- **1** Cliquez sur Paramètres > Gestionnaire de bibliothèques > Exporter la Bibliothèque et précisez l'emplacement de dossier dans lequel vous souhaitez enregistrer votre bibliothèque.
- **2** Cliquez sur OK.

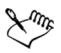

Pour éviter de perdre des clips multimédia et des informations importantes, il est recommandé d'exécuter régulièrement une copie de sauvegarde de votre bibliothèque. Cette opération génère une sauvegarde des informations des fichiers multimédias virtuels de votre bibliothèque actuelle dans le répertoire que vous précisez.

#### Pour importer une bibliothèque

- **1** Cliquez sur Paramètres > Gestionnaire de bibliothèques > Importer la Bibliothèque et recherchez le chemin de dossier du répertoire que vous souhaitez importer.
- **2** Cliquez sur OK.

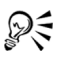

Pour réinitialiser votre bibliothèque selon les paramètres par défaut, sélectionnez Paramètres > Gestionnaire de bibliothèques > Réinitialiser la Bibliothèque.

## Marquer des fichiers comme 3D

Les clips multimédia 3D sont pris en charge dans Corel VideoStudio Pro. Les clips multimédia 3D marqués sont signalés par la balise 3D pour simplifier leur identification et autoriser leur édition.

### Pour marquer des clips vidéo et photo comme 3D

**1** Faites un clic droit sur les fichiers 3D importés dans la bibliothèque ou la ligne de temps et sélectionnez Marquer comme 3D dans le menu généré par un clic droit. La boîte de dialogue Paramètres 3D s'affiche.

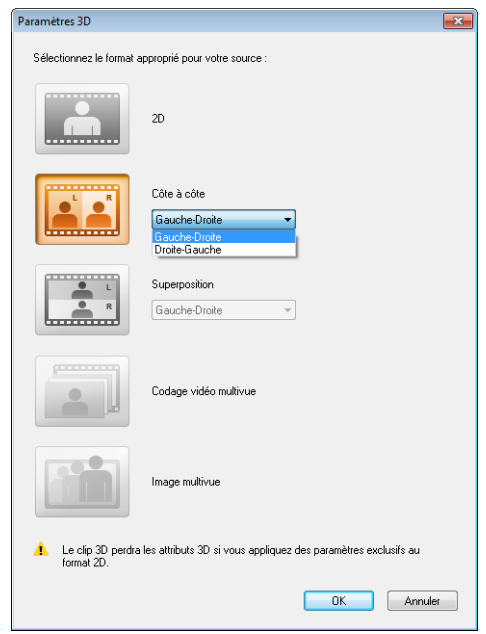

- **2** Sélectionnez l'une des options suivantes pour définir le bon affichage du contenu 3D :
	- 2D les paramètres par défaut si le clip sélectionné n'est pas reconnu comme étant en 3D.
	- Côte à côte affiche un contenu 3D en divisant la résolution horizontale de chaque image pour l'œil gauche et droit. Côte à côte 3D est largement utilisée par les chaînes câblées pour diffuser du contenu auprès des téléviseurs 3D Ready du fait d'une plus faible utilisation de la bande passante. Choisissez entre le format Gauche-Droite ou Droite-Gauche.
- Superposition affiche un contenu 3D en divisant la résolution verticale de chaque image pour l'œil gauche et droit. Le nombre de pixels horizontaux étant plus élevé, cette option est la plus appropriée pour afficher les animations panoramiques. Choisissez entre le format Gauche-Droiteou Droite-Gauche.
- Codage vidéo multivue (MVC) génère une vidéo à deux vues (stéréoscopique) haute définition ou une video multivue 3D.
- Image multivue affiche des images stéréoscopiques de haute qualité tels que des fichiers MPO (Multi-Picture Object) qui ont été tournés à l'aide d'appareils 3D.
- **3** Cliquez sur OK.

La diapo du clip multimédia de la bibliothèque et de la ligne de temps comporte à présent la balise 3D.

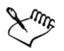

Dans Corel VideoStudio Pro, les séquences MVC et MPO sont automatiquement détectées et marquées comme 3D lors de leur importation.

Le format Gauche-Droite pour le 3D côte à côte est un choix populaire pour afficher du contenu et est principalement utilisé avec les clips multimédia importés ou capturés à partir d'appareils vidéo 3D. L'option Droite-Gauche est principalement utilisée avec les clips multimédia provenant du Web.

Marquer les clips vidéo et photo comme 3D est obligatoire pour l'édition en mode 3D.

Pour préserver les attributs 3D, assurez-vous de fractionner ou de découper uniquement des clips multimédia 3D. Appliquer des effets ou filtres 2D à un clip 3D converti le fichier 3D en clip 2D.

## Enregistrer des titres dans la Bibliothèque

Lorsque vous souhaitez créer plusieurs clips de titre partageant les mêmes attributs (style et type de police, par exemple), il est utile de sauvegarder une copie de votre clip de titre dans la Bibliothèque.

#### Pour enregistrer votre titre comme une valeur prédéfinie

Faites un clic droit sur le clip de titre dans la ligne de temps et cliquez sur Ajouter à Favoris. De cette manière, vous pouvez aisément changer le texte en le faisant glisser de Favoris dans la Bibliothèque vers la piste titre tout en conservant les attributs de la séquence titre.

#### Trier des séquences dans la bibliothèque en utilisant des filtres multimédia

Il existe différentes manières de trier vos séquences multimédia selon les classifications et les vues.

### Pour trier des séquences multimédia par nom, date ou classement

• Cliquez sur le bouton Trier les clips dans la bibliothèque  $\mathbb{R}_+$ , puis sélectionnez Trier par nom, Trier par type ou Trier par date.

### Pour modifier les vues de clip multimédia

• Cliquez sur le bouton Vue en liste  $\Box$  pour afficher vos clips multimédia dans une liste comprenant les propriétés de fichier ou

cliquez sur le bouton Vue en vignette **product** pour afficher des diapos.

### Pour afficher ou masquer des clips multimédia

- Cliquez sur un ou plusieurs de boutons suivants :
	- Afficher/Masquer les vidéos
	- Afficher/Masquer les photos
	- Afficher/Masquer les fichiers audio

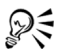

Vous pouvez également utiliser les icônes de la bibliothèque multimédia pour afficher des clips multimédia, des transitions, des titres, des graphiques et des filtres.

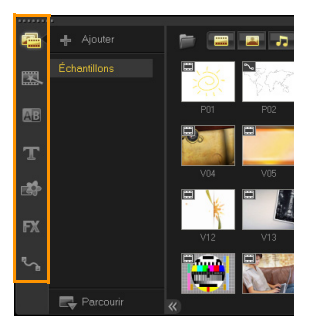

### Vues en vignette

Corel VideoStudio Pro vous permet d'ajuster la dimension des diapos pour faciliter l'accès aux diverses séquences multimédias de la bibliothèque.

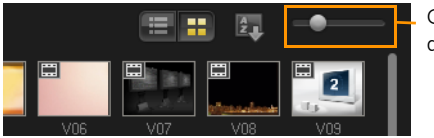

Curseur de taille des diapos

#### Pour ajuster la taille des diapos

• Déplacez le curseur vers la gauche ou vers la droite pour diminuer ou augmenter la taille des diapos.

# **Créer un nouveau projet de film**

Corel VideoStudio Pro combine la vidéo, les titres, les sons et les effets dans un processus appelé « rendu ». Les paramètres de projet déterminent la façon dont votre projet est rendu lorsque vous le prévisualisez. La vidéo produite peut ensuite être lue sur votre ordinateur, gravée sur un disque ou téléchargée sur Internet.

Cette section traite des sujets suivants :

- • [Créer de nouveaux projets](#page-48-0)
- • [Utiliser des modèles de projet instantané](#page-48-1)
- • [Définir vos préférences](#page-50-0)
- • [Définir les propriétés de projet](#page-50-1)
- • [Ajouter des clips](#page-51-0)
- • [Aperçu](#page-52-0)
- • [Annuler et rétablir des actions](#page-53-0)
- • [Afficher et masquer le quadrillage](#page-54-0)
- • [Enregistrer des projets](#page-54-1)
- • [Enregistrer vos projets à l'aide de Smart Package](#page-55-0)

# <span id="page-48-0"></span>Créer de nouveaux projets

Lorsque vous exécutez Corel VideoStudio Pro, il ouvre automatiquement un nouveau projet et vous permet de démarrer la création d'une nouvelle vidéo. Les nouveaux projets utilisent toujours les paramètres par défaut de l'application. Vous pouvez également créer des projets HTML5 à publier sur le Web.

#### Pour créer un nouveau projet

• Cliquez sur Fichier  $>$  Nouveau projet  $[Ctr] + N$ ].

#### Pour créer un nouveau projet HTML5

Cliquez sur Fichier > Nouveau projet HTML5 [Ctrl + M].

#### Pour ouvrir un projet existant

• Cliquez sur Fichier  $>$  Ouvrir un projet  $[CtrI + O]$ .

## <span id="page-48-1"></span>Utiliser des modèles de projet instantané

Corel VideoStudio Pro comporte des modèles de projet qui vous permettent de découvrir et d'apprendre à utiliser les tâches et les fonctions de l'application. Vous pouvez également utiliser les modèles de projet instantané pour créer vos projets vidéo ou vos modèles personnalisés.

#### Pour ouvrir un modèle de projet instantané

**1** Cliquez sur le bouton Projet instantané **de la passion** dans la bibliothèque Média.

Remarque : La catégorie Personnalisé constitue le chemin par défaut et contient les modèles que vous avez créés.

**2** Choisissez une catégorie de modèle dans les dossiers qui s'affichent et cliquez sur une diapo de projet pour obtenir un aperçu du modèle sélectionné.

**3** Faites un clic droit sur la diapo du modèle et choisissez l'emplacement d'insertion dans la ligne de temps entre Ajouter au début et Ajouter à la fin.

Le modèle sera importé automatiquement dans la ligne de temps. Remarque : Vous pouvez également faire glisser la diapo jusqu'à la ligne de temps.

#### Pour créer un modèle de projet instantané

- **1** Ouvrez le projet vidéo que vous souhaitez enregistrer comme modèle.
- **2** Cliquez sur Fichier > Exporter comme modèle.
- **3** Lorsque vous êtes invité à enregistrer votre projet, cliquez sur Oui.
- **4** Saisissez un nom de fichier, un sujet et une description.
- **5** Recherchez le dossier dans lequel vous souhaitez enregistrer votre modèle et cliquez sur Enregistrer.
- **6** Dans la boîte de dialogue Exporter un projet comme modèle, déplacez le curseur pour afficher la diapo du modèle de votre choix.
- **7** Précisez le chemin et le nom du fichier. Dans le menu déroulant, sélectionnez la catégorie dans laquelle vous voulez conserver votre modèle.

Les détails du modèle s'afficheront aussi.

**8** Cliquez sur OK.

#### Pour importer des modèles de projet

- **1** Cliquez sur Importer un modèle de projet et recherchez le fichier \*.vpt que vous souhaitez importer.
- **2** Cliquez sur Ouvrir.

# <span id="page-50-0"></span>Définir vos préférences

Personnalisez votre environnement de travail à l'aide de la boîte de dialogue Préférences. Vous pouvez spécifier un dossier de travail pour l'enregistrement des fichiers, définir les niveaux d'annulation, choisir les paramètres préférés pour le comportement du programme, activer Smart Proxy, choisir l'effet de transition par défaut pour votre projet, etc.

#### Pour définir des préférences de programme

• Cliquez sur Paramètres > Préférences ou appuyez sur F6 pour lancer la boîte de dialogue Préférences.

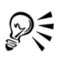

Par défaut, la ligne de temps Corel VideoStudio Pro permet de procéder à une édition 30P (30 images par secondes). Pour empêcher la troncation des clips vidéo dont les fréquences de trame sont élevées, il est recommandé de sélectionner Activer l'édition 60P/50P dans le menu Paramètres.

# <span id="page-50-1"></span>Définir les propriétés de projet

Les propriétés de projet vous servent de modèle pour obtenir un aperçu de vos projets de films. Les paramètres de projet de la boîte de dialogue **Propriétés de projet** déterminent l'apparence et la qualité d'un projet lorsqu'il est prévisualisé à l'écran.

### Pour modifier des propriétés de projet

- **1** Cliquez sur Paramètres > Propriétés de projet.
- **2** Sélectionnez les options de paramétrage adéquates dans la boîte de dialogue Propriétés de projet.
- **3** Cliquez sur OK.

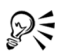

Lorsque vous personnalisez les paramètres de projet, veillez à faire en sorte que les paramètres soient identiques aux attributs du métrage vidéo qui sera capturé afin d'éviter toute déformation des images vidéo et de manière à obtenir une lecture fluide sans omission d'images.

## <span id="page-51-0"></span>Ajouter des clips

Il existe plusieurs façons d'ajouter des clips à votre projet :

#### Pour ajouter des clips

- Procédez de l'une des manières suivantes :
	- Capturer des clips vidéo à partir d'une source vidéo. Les clips vidéo sont insérés dans la Piste vidéo.
	- Faites glisser des clips de la bibliothèque jusqu'aux pistes appropriées.
	- Faites glisser des clips de l'Explorateur de fichiers jusqu'aux pistes appropriées.
	- Dans la bibliothèque, faites un clic droit sur la diapo, sélectionnez Insérer dans et choisissez la piste dans laquelle vous souhaitez insérer le fichier multimédia.
	- Faites un clic droit sur la ligne de temps et sélectionnez le type de média que vous voulez ajouter.

# <span id="page-52-0"></span>Aperçu

Le bouton Lire du panneau Navigation est destiné à deux fins : pour la lecture de votre projet en entier ou d'une séquence sélectionnée.

### Pour obtenir un aperçu de projets ou de clips

Cliquez sur Projet ou sur Clip, puis cliquez sur Lire.

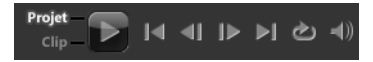

En cours de travail, il est souvent nécessaire de prévisualiser fréquemment son projet afin d'en apprécier l'état d'avancement. Lecture instantanée : vous permet d'obtenir rapidement un aperçu des changements apportés à votre projet. La qualité de lecture dépend des ressources de votre ordinateur.

## Définir un domaine d'aperçu

Vous pouvez choisir de ne lire qu'une portion de votre projet. La plage d'images sélectionnée pour l'aperçu est appelée le « domaine d'aperçu » et signalée par une barre colorée dans le panneau Règle.

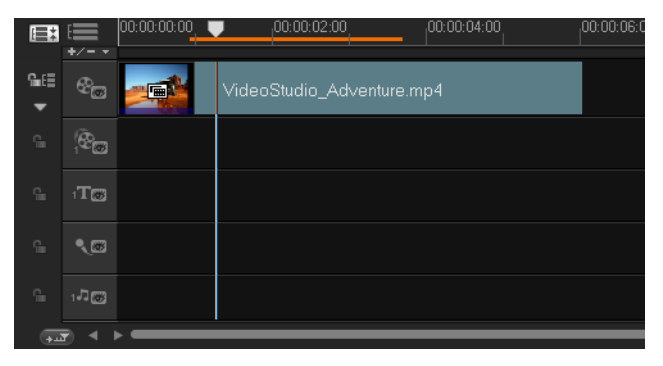

### Pour ne lire que la zone d'aperçu

- **1** Utilisez les poignées de découpe ou les boutons Marque de début/ fin pour sélectionner le domaine d'aperçu.
- **2** Pour obtenir un aperçu de la plage sélectionnée, sélectionnez ce que vous désirez prévisualiser (Projet ou Clip), puis cliquez sur Lire. Pour prévisualiser l'intégralité du clip, maintenez la touche [Mai] enfoncée, puis cliquez sur Lire.

## <span id="page-53-0"></span>Annuler et rétablir des actions

Vous pouvez annuler ou rétablir le dernier jeu d'actions que vous avez effectuées en travaillant sur votre film.

### Pour annuler la dernière action

Cliquez sur le bouton **Annuler**  $\overline{S}$  de la barre d'outils.

#### Pour rétablir la dernière action annulée

Cliquez sur le bouton Rétablir  $\mathbf C$  de la barre d'outils.

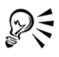

Vous pouvez régler le nombre de niveaux d'annulation dans la boîte de dialogue Préférences.

Vous pouvez également utiliser les raccourcis clavier [Ctrl] + Z et  $[Ctrl] + Y$  pour annuler et rétablir des actions, respectivement.

# <span id="page-54-0"></span>Afficher et masquer le quadrillage

Vous pouvez utiliser le quadrillage pour vous guider lorsque vous repositionnez ou redimensionnez des photos et vidéos. Vous pouvez également utiliser le quadrillage pour aligner les titres de votre film.

### Pour afficher le quadrillage

- **1** Dans l'étape Éditer, double-cliquez sur un clip pour afficher le panneau Options.
- **2** Cliquez sur l'onglet Attributs et sélectionnez Déformer le clip.
- **3** Cochez Afficher le quadrillage.

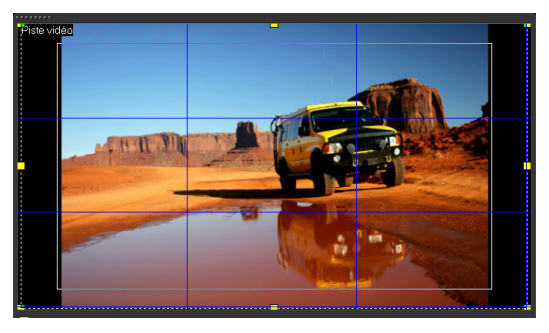

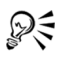

Cliquez sur **pour a**juster les paramètres du quadrillage.

# <span id="page-54-1"></span>Enregistrer des projets

### Pour enregistrer le projet

Cliquez sur Fichier  $>$  Enregistrer [Ctrl + S]. Remarque : Les fichiers de projet Corel VideoStudio Pro sont enregistrés au format de fichier \*.vsp. Les projets vidéo HTML5 sont enregistrés au format de fichier \*.vsh.

### Pour enregistrer votre travail automatiquement

- **1** Cliquez sur Paramètres > Préférences, puis sur l'onglet Général.
- **2** Choisissez Intervalle d'enregistrement automatique : et spécifiez l'intervalle de temps entre les enregistrements.

Remarque : Par défaut, ce paramètre est défini à 10 minutes.

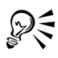

Pour éviter de perdre accidentellement votre travail, enregistrez votre projet fréquemment.

# <span id="page-55-0"></span>Enregistrer vos projets à l'aide de Smart Package

L'empaquetage d'un projet vidéo est utile si vous voulez faire une copie de sauvegarde de votre travail ou transférer vos fichiers pour les partager ou les éditer sur un ordinateur portable ou sur un autre ordinateur. Il vous est également possible de réunir votre projet dans un dossier zippé ou de le préparer pour un stockage en ligne à l'aide de la technologie de compression de fichier de WinZip, laquelle est intégrée dans la fonction Smart Package.

### Pour enregistrer vos projets en utilisant Smart Package

- **1** Cliquez sur Fichier > Smart Package, puis choisissez de regrouper votre projet sous forme de dossier ou de fichier Zip.
- **2** Précisez le chemin de dossier, le nom du dossier projet et le nom du fichier projet.
- **3** Cliquez sur OK.

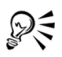

Vous devez enregistrer votre projet avant de pouvoir utiliser Smart Package.

# **Capturer**

Corel VideoStudio Pro vous permet de capturer ou d'importer des vidéos à partir de disques DVD vidéo, DVD-VR, AVCHD et BDMV, ainsi que de caméscopes qui enregistrent sur des cartes mémoire, de la mémoire interne de disques, de caméscopes DV ou HDV, de périphériques mobiles et de périphériques de capture TV analogiques et numériques.

Cette section traite des sujets suivants :

- Le panneau Options de l'étape Capturer
- • [Capturer la vidéo](#page-58-1)
- • [DV Quick Scan](#page-66-0)
- • [Importer depuis Digital Media](#page-66-1)
- • [Créer des animations image par image](#page-68-0)
- • [Créer des vidéos de capture d'écran](#page-74-0)

# <span id="page-58-0"></span>Le panneau Options de l'étape Capturer

Dans l'étape Capturer, Corel VideoStudio Pro affiche la bibliothèque et le panneau Options de capture où diverses méthodes de capture et d'importation de médias sont disponibles.

Le tableau ci-dessous décrit les options de l'étape Capturer.

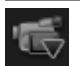

Cliquez sur Capturer la vidéo pour capturer des vidéos et photos sur votre ordinateur, à partir de votre caméscope.

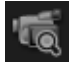

Cliquez sur DV Quick Scan pour balayer votre cassette DV et sélectionnez les scènes que vous voulez ajouter à votre film.

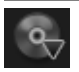

Cliquez sur Importer depuis Digital Media pour ajouter des clips multimédia provenant d'un disque formaté DVD vidéo/DVD-VR, AVCHD, BDMV ou de votre disque dur. Cette fonction vous permet également d'importer une vidéo directement depuis un caméscope AVCHD, Disque Blu-ray ou DVD.

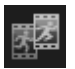

Cliquez sur Image par image pour créer des animations image par image instantanées en utilisant des images capturées à partir de vos périphériques de capture de photos et de vidéos.

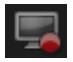

Cliquez sur Capture d'écran pour créer des vidéos de capture d'écran qui capturent toutes les actions de l'ordinateur et les éléments affichés à l'écran.

# <span id="page-58-1"></span>Capturer la vidéo

La procédure de capture est similaire pour tous les types de caméscopes ; notez cependant que la configuration des paramètres de capture disponibles dans le panneau Options de capture vidéo varie pour chaque type de source.

#### Pour capturer une vidéo et des photos à partir de votre caméscope

- **1** Connectez votre caméscope à votre ordinateur et démarrez-le. Placez-le en mode Lire (ou VTR/VCR).
- **2** Dans le panneau Options de capture, cliquez sur Capturer la vidéo.
- **3** Sélectionnez votre périphérique de capture dans la liste déroulante Source.
- **4** Sélectionnez le format de fichier à utiliser pour enregistrer la vidéo capturée dans la liste déroulante Format. Précisez l'emplacement du dossier dans lequel les fichiers seront enregistrés sous Dossier de capture.

Remarque : Cliquez sur Options pour personnaliser les paramètres de capture spécifiques à votre périphérique vidéo.

- **5** Balayez votre vidéo pour rechercher la portion à capturer. Remarque : Si vous capturez une vidéo à partir d'un caméscope DV ou HDV, utilisez le panneau Navigation pour lire votre bande vidéo.
- **6** Lorsque la vidéo à capturer se trouve déjà sur le repère, cliquez sur Capturer la vidéo. Cliquez sur Arrêter la capture ou appuyez sur [**Échap**] pour arrêter la capture en cours.
- **7** Pour capturer une photo à partir de la vidéo, interrompez la vidéo sur l'image désirée, puis cliquez sur Prendre une instantanée.

Remarque : Quand votre caméscope est en mode Enregistrer (habituellement appelé APPAREIL ou FILM), vous pouvez capturer de la vidéo en direct.

Remarque : Les paramètres disponibles dans la boîte de dialogue Propriétés vidéo varient en fonction du format de fichier de capture que vous avez choisi.

### Panneau Options de capture vidéo

- **Durée** : définit le temps de capture.
- Source : affiche le périphérique de capture sélectionné et répertorie les autres périphériques de capture installés sur votre ordinateur.
- Format : propose une liste d'options qui vous permet de sélectionner un format de fichier pour enregistrer la vidéo capturée.
- Dossier de capture : permet d'indiquer le dossier dans lequel vous voulez enregistrer les fichiers capturés.
- Fractionner par scène : fractionne automatiquement la vidéo capturée en plusieurs fichiers en fonction des changements apportés à la date et à l'heure d'enregistrement lors de la capture d'une vidéo à partir d'un caméscope DV.
- Capturer dans la bibliothèque : choisissez ou créez un dossier Bibliothèque dans lequel vous voulez enregistrer votre vidéo.
- Options : affiche un menu vous permettant de modifier vos paramètres de capture.
- Capturer la vidéo : transfère la vidéo de votre source vers votre disque dur.
- Prendre une instantanée : capture l'image vidéo affichée sous forme de photo.

#### Capture vidéo directe au format MPEG

Corel VideoStudio Pro prend en charge la capture en temps réel à partir d'une source vidéo DV, analogique ou autre au format MPEG-2.

### Pour capturer une vidéo au format MPEG-2

- **1** Dans Source, choisissez votre source vidéo.
- **2** Dans Dossier de capture, précisez ou recherchez le dossier de destination dans lequel vous souhaitez stocker vos clips.
- **3** Cliquez sur Options et sélectionnez Propriétés vidéo. Dans la boîte de dialogue qui s'ouvre, sélectionnez un profil dans le menu déroulant Profil courant.
- **4** Cliquez sur OK.
- **5** Cliquez sur Capturer la vidéo pour démarrer la capture et sur Arrêter la capture pour terminer la session de capture. Votre séquence multimédia sera automatiquement stockée dans le dossier spécifié, au format MPEG-2.

### Fractionner par scène

Une même bande DV peut contenir plusieurs vidéos prises à différents moments. Corel VideoStudio Pro détecte automatiquement ces segments et les enregistre dans des fichiers distincts.

#### Pour utiliser l'option Fractionner par scène dans l'étape Capturer

- **1** Sélectionnez l'option Fractionner par scène dans le panneau Options.
- **2** Cliquez sur Capturer la vidéo. Corel VideoStudio Pro recherche alors automatiquement les scènes selon leurs date et heure de tournage et les capture sous forme de fichiers séparés.

## Appareil photo reflex numérique (DSLR)

Corel VideoStudio Pro capture en temps réel des vidéos et des photos prises avec votre appareil photo reflex numérique, en exploitant toute la puissance du capteur et de l'objectif de l'appareil photo.

#### Pour capturer des vidéos et des photos à partir d'un appareil photo reflex numérique

- **1** Connectez votre appareil photo reflex numérique à l'ordinateur et allumez-le.
- **2** Sélectionnez l'appareil photo dans la liste déroulante Source.
- **3** Indiquez l'emplacement du dossier dans lequel vous avez enregistré les fichiers en cliquant sur le bouton Dossier de capture

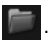

- **4** Cliquez sur Capturer la vidéo pour lancer l'enregistrement. Pour arrêter la capture, cliquez sur Arrêter la capture ou appuyez sur [Échap].
- **5** Pour capturer une photo lorsque l'appareil photo est connecté à l'ordinateur, cliquez sur Prendre une instantanée.

## DV (Digital Video)

Pour capturer la vidéo numérique (DV ou Digital Video) dans son format d'origine, sélectionnez DV dans la liste Format du panneau Options. Ce choix vous permet d'enregistrer la vidéo capturée dans un fichier DV AVI (.avi).

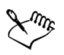

Vous pouvez également utiliser l'option DV Quick Scan pour capturer de la vidéo numérique DV AVI Type 1 et Type 2

Lors des captures de DV, cliquez sur **Options** dans le panneau Options et sélectionnez **Propriétés vidéo** pour ouvrir un menu. Dans le profil courant, choisissez de capturer de la DV au format DV Type 1 ou DV Type 2.

## Contrôler le caméscope DV avec le panneau Navigation

Lorsque vous réalisez une capture à partir d'un caméscope DV, utilisez le panneau Navigation pour balayer votre vidéo et repérer les scènes que vous voulez capturer.

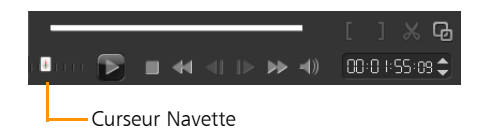

#### Pour trouver des scènes dans la vidéo

Faites glisser le Curseur Navette pour vous déplacer en avant ou en arrière sur la vidéo à différentes vitesses.

## Vidéo haute définition (HDV)

Grâce aux méthodes suivantes, vous pouvez capturer une vidéo haute définition :

- Pour les caméscopes HDV, utilisez la fonction Capturer la vidéo.
- Pour les périphériques AVCHD et Disque Blu-ray, utilisez l'option Importer depuis Digital Media.

#### Pour capturer une vidéo depuis un caméscope HDV

- **1** Connectez votre caméscope HDV sur le port IEEE-1394 de votre ordinateur à l'aide du câble IEEE-1394.
- **2** Mettez votre caméscope sous tension et faites-le basculer en mode Lire/Édition. Vérifiez ensuite que votre caméscope HDV est bien réglé en mode HDV.

Remarque : avec les caméscopes HDV Sony, ouvrez l'écran LCD et vérifiez que la mention HDVout I-Link est bien affichée sur l'écran LCD, afin de vous assurer que l'appareil est en mode HDV. Si vous voyez DVout I-Link, appuyez sur P-MENU dans le coin inférieur droit de l'écran. Dans le menu, appuyez sur MENU > STANDARD SET > VCR HDV/DV, puis sur HDV.

**3** Cliquez sur l'étape **Capturer**, puis sur **les** pour capturer une vidéo.

## TV numérique ou Vidéo DVB-T

Avant la capture, assurez-vous que la source DVB-T est connectée par le biais d'une carte de capture compatible installée sur votre ordinateur.

### Pour capturer la vidéo DVB-T

- **1** Cliquez sur l'étape Capturer et sélectionnez Capturer la vidéo.
- **2** Sélectionnez Source TV numérique dans la liste déroulante Source.
- **3** Cliquez sur Options et sélectionnez Propriétés vidéo. La boîte de dialogue Propriétés vidéo s'affiche.
- **4** Dans l'onglet Source d'entrée, sélectionnez TV dans liste déroulante Source d'entrée. Cliquez sur OK.
- **5** Dans Liste des canaux, cliquez sur Commencer la recherche pour lancer la recherche de canaux.

Remarque : Les canaux DVB-T ne sont pas balayés automatiquement. Veillez à bien balayer manuellement les canaux avant de capturer.

- **6** Cliquez sur Capturer la vidéo.
- **7** Cliquez sur Oui lorsque vous y êtes invité si vous voulez démarrer la capture et récupérer automatiquement la vidéo DVB-T.
- **8** Suivez le reste des étapes de la procédure décrite pour la capture des vidéos.

## Vidéo analogique

Lorsque le métrage est capturé à partir de sources analogiques telles que des caméscopes ou magnétoscopes VHS, S-VHS, Video-8 ou Hi8, il est converti dans un format numérique qui peut être lu et stocké par l'ordinateur. Avant la capture, choisissez le format de fichier à utiliser pour enregistrer la vidéo capturée dans la liste Format du panneau Options.

#### Pour préciser le type de la source vidéo à partir de laquelle vous réalisez la capture

- **1** Cliquez sur Options et sélectionnez Propriétés vidéo.
- **2** Dans la boîte de dialogue qui s'ouvre, vous pouvez personnaliser les paramètres de capture suivants :
	- Dans l'onglet Source d'entrée, indiquez si vous capturez de la vidéo NTSC, PAL ou SECAM et sélectionnez la Source d'entrée (TV, Composite ou S-Vidéo).
	- Dans l'onglet Gestionnaire de couleurs, vous pouvez ajuster la source vidéo pour garantir des captures de bonne qualité.
	- Dans l'onglet Modèle, choisissez la taille d'image et la méthode de compression à utiliser pour enregistrer la vidéo capturée.

# Métrage TV

Corel VideoStudio Pro vous permet de capturer des séquences TV via un tuner TV. Capturez sur votre disque dur, au format AVI ou MPEG, une séquence d'émission TV visualisée au moyen d'un téléviseur utilisant le réseau hertzien ou le câble.

### Pour capturer une séquence d'émission TV

- **1** Sélectionnez votre périphérique tuner TV dans la liste déroulante Source.
- **2** Cliquez sur Options > Propriétés vidéo pour ouvrir la boîte de dialogue Propriétés vidéo. Si nécessaire, ajustez les paramètres correctement.

Cliquez sur l'onglet Informations du tuner pour choisir Antenne ou Câble, rechercher les canaux disponibles dans votre région, etc.

**3** Dans la zone Canal, précisez le numéro du canal à partir duquel vous voulez effectuez une capture.

# <span id="page-66-0"></span>DV Quick Scan

Utilisez cette option pour balayer un périphérique DV dans le but d'y sélectionner des scènes à importer. Il vous est possible d'ajouter la date et l'heure à votre vidéo.

Pour plus d'informations sur cette fonction, [voir « Annexe B : Assistant](#page-241-0)  [DV sur DVD » à la page 233.](#page-241-0)

#### Pour ajouter la date et l'heure de votre vidéo

- **1** Après le balayage de votre cassette DV, cliquez sur Suivant. La boîte de dialogue Importer les paramètres s'affiche.
- **2** Sélectionnez Insérer dans la ligne de temps et choisissez Ajouter les informations de date vidéo comme titre. Remarque : Si vous voulez que la date de tournage s'affiche pendant toute la durée de la vidéo, sélectionnez Vidéo entière ou bien indiquez une durée spécifique.

## <span id="page-66-1"></span>Importer depuis Digital Media

Vous pouvez importer une vidéo DVD/DVD-VR, AVCHD, BDMV et des photos dans Corel VideoStudio Pro à partir d'un disque, d'un disque dur, d'une carte mémoire ou d'un caméscope numérique.

### Pour importer depuis Digital Media

- **1** Cliquez sur l'étape Capturer, puis sur Importer depuis Digital Media.
- **2** Cliquez sur Sélectionner les dossiers sources pour l'importation et recherchez les dossiers contenant votre support numérique, puis cliquez sur OK.

**3** Cliquez sur Démarrer et la boîte de dialogue Importer depuis Digital Media s'affiche.

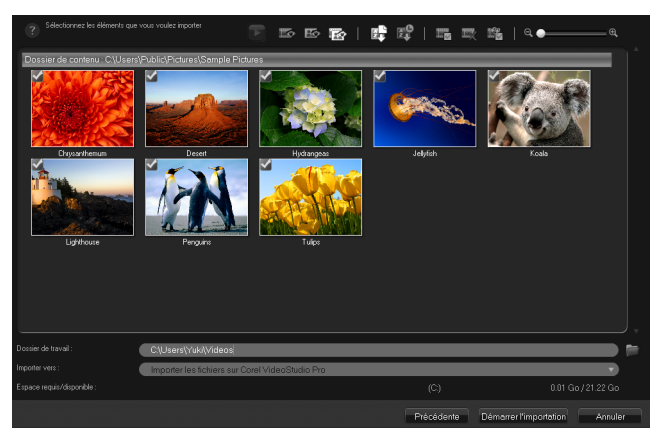

**4** Choisissez les clips multimédia que vous souhaitez importer et cliquez sur Démarrer l'importation. Toutes les vidéos importées seront ajoutées à la liste des diapos dans la Bibliothèque.

#### Pour activer l'extraction du code temporel pour AVCHD

- **1** Dans le panneau Options de l'étape Capturer, cliquez sur Importer depuis Digital Media.
- **2** Sélectionnez la diapo du fichier vidéo. Cliquez sur Démarrer l'importation pour lancer Importer les paramètres.
- **3** Dans Destination d'importation, sélectionnez Insérer dans la ligne de temps ou Ajouter les informations de date vidéo comme titre.
- **4** Choisissez Vidéo entière pour importer le code temporel du fichier vidéo afin qu'il s'affiche pendant toute la durée de la vidéo. Choisissez la Durée pour importer le code temporel comme titre à afficher pendant une durée déterminée. Cliquez sur OK pour appliquer les paramètres.

Remarque : Vous pouvez appliquer les mêmes paramètres à tous les fichiers vidéo à importer. Sélectionnez la case **Appliquer ce** réglage et ne jamais me reposer la question ou appuyez sur [F6] pour activer les paramètres.

## <span id="page-68-0"></span>Créer des animations image par image

Vous pouvez utiliser des images importées ou capturées avec un caméscope DV/HDV, une webcam ou un appareil photo reflex numérique pour créer des animations image par image directement dans Corel VideoStudio Pro et les ajouter à vos projets vidéo.

ୁ∕ୁ

Pour de meilleurs résultats, utilisez un trépied lorsque vous prenez des photos ou des vidéos que vous souhaitez utiliser dans votre projet d'animation image par image.

### Pour ouvrir la fenêtre Image par image

• Cliquez sur Image par image dans le panneau Options de l'étape Capturer pour lancer la fenêtre Image par image. Remarque : Vous pouvez également lancer la fenêtre Image par image lorsque vous cliquez sur Image par image <sup>K</sup>dans Option d'enregistrement/de capture &

### Pour créer un nouveau projet d'animation image par image

**1** Cliquez sur Créer pour créer un nouveau projet d'animation image par image.

Remarque : Si vous avez un projet existant ouvert, on vous invitera à l'enregistrer avant de continuer.

- **2** Dans Nom de projet, saisissez un nom pour votre projet d'animation image par image.
- **3** Dans Dossier de capture, précisez ou recherchez le dossier de destination dans lequel vous souhaitez stocker vos clips.

**4** Sélectionnez l'emplacement où vous souhaitez enregistrer le projet d'animation image par image en choisissant un dossier existant de la Bibliothèque dans le menu déroulant Enregistrer dans la bibliothèque.

Remarque : Vous pouvez également créer un nouveau dossier Bibliothèque en cliquant sur Ajouter un nouveau dossier.

#### Pour capturer des images

- **1** Connectez la webcam, le caméscope DV/HDV ou l'appareil photo reflex numérique à l'ordinateur.
- **2** Un message vous invite à confirmer que vous souhaitez utiliser l'appareil. Cliquez sur OK.
- **3** Si plusieurs périphériques sont connectés, sélectionnez votre périphérique de capture favori dans la liste déroulante.
- **4** Modifiez les Paramètres image par image.
- **5** Cliquez sur Capturer une image pour capturer manuellement des images.

#### Onglet Paramètres image par image

- Durée d'image : permet de choisir le temps d'exposition de chaque image. Un débit d'image plus élevé donne un temps d'exposition plus court pour chacune des images.
- Résolution de capture : permet de régler la qualité de la capture d'écran. Les options varient en fonction des paramètres de votre périphérique de capture.
- Capture automatique : vous pouvez cliquer sur Activer la capture automatique pour configurer le programme de façon à capturer automatiquement selon des intervalles prédéfinis. Cliquez sur le bouton Définir la durée **OH** pour régler les paramètres Fréquence de capture et Durée totale de capture.

Papier pelure : permet de régler l'opacité de la nouvelle image capturée et de l'image précédemment capturée en déplaçant le curseur de gauche à droite. Les images capturées s'affichent automatiquement dans la ligne de temps image par image.

#### Pour capturer des images avec une webcam ou un caméscope DV/ HDV

- **1** Si vous utilisez un caméscope DV/HDV, placez-le en mode Lire/ Édition et assurez-vous que votre caméscope DV/HDV est en mode DV/HDV.
- **2** En mode Enregistrement, déplacez votre sujet entre chaque capture afin de créer un mouvement entre les images.
- **3** Si vous utilisez un métrage provenant d'un caméscope DV/HDV, vous pouvez réaliser des captures d'écran pendant la lecture de la vidéo.

#### Pour capturer des images avec un appareil photo reflex numérique (DSLR)

**1** Lorsque vous connectez un appareil photo reflex numérique, le bouton Mise au point automatique et automatiquement activé. Vous pouvez conserver ce paramètre ou bien cliquer sur le

bouton Mise au point manuelle MF.

Remarque : Si l'appareil photo reflex numérique ne prend pas en charge la Mise au point automatique, le bouton Mise au point manuelle est automatiquement activé et le bouton Mise au point automatique est grisé.

**2** Sur les appareils photo reflex numériques qui prennent en charge la mise au point directe sur l'écran (ou mode Live View), vous pouvez activer l'affichage de la mise au point en cliquant sur le

bouton Afficher la mise au point **ED**.

- **3** Modifiez les Paramètres DSLR : ISO, Balance des blancs, Ev, Mode de télémétrie et Qualité d'image. Corel VideoStudio Pro utilise les paramètres DSLR pour le Mode, l'Ouverture et la Vitesse d'obturation.
- **4** Vous pouvez passer en mode agrandi en cliquant sur le bouton

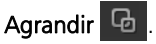

### Mode agrandi DSLR

Corel VideoStudio Pro simule le viseur de l'appareil photo reflex numérique (DSLR) et vous permet d'accéder rapidement aux fonctionnalités et paramètres de l'appareil photo.

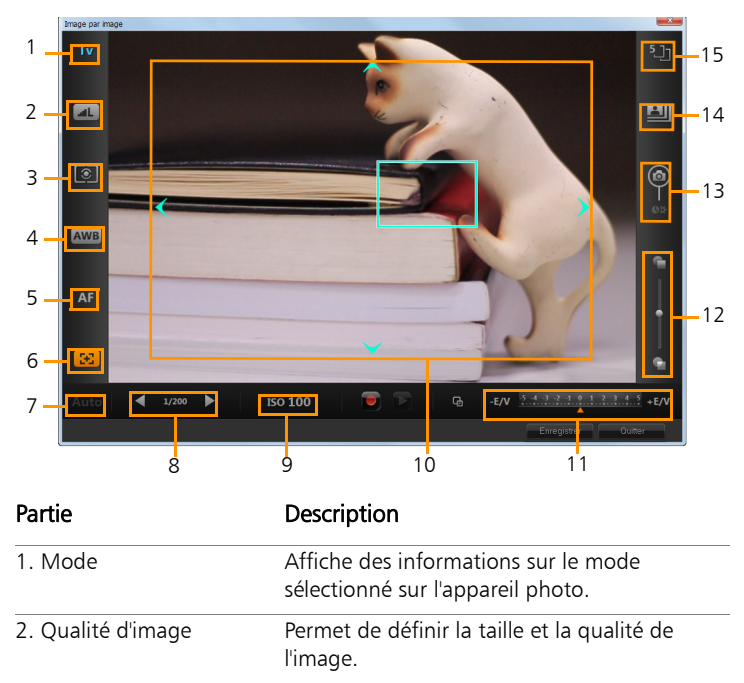
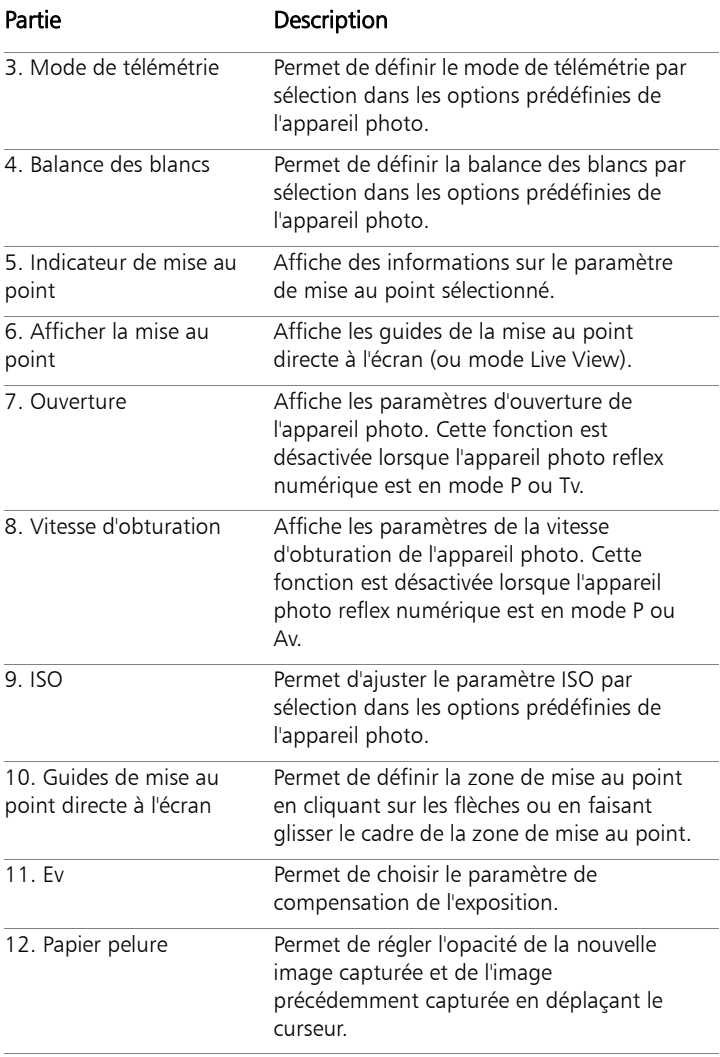

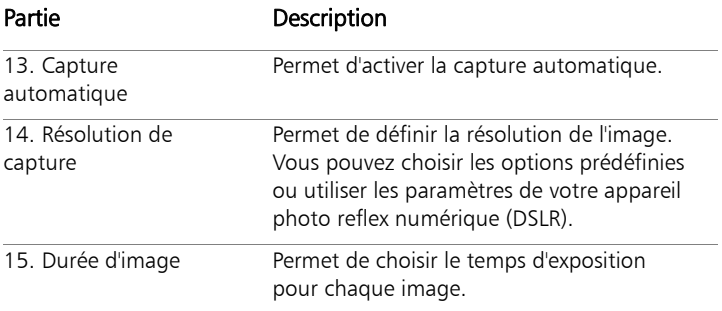

#### Appareils photo reflex numériques compatibles avec l'animation image par image

• Canon EOS 1Ds Mark III, EOS 1D Mark IV, EOS 1D Mark III, EOS 1D X, EOS 5D Mark III, EOS 5D Mark II\*, EOS 7D\*, EOS 40D, EOS 50D\*, EOS 60D\*, EOS 60Da\*, EOS 650D/Rebel T4i, EOS 600D/ Rebel T3i, EOS 1100D/Rebel T3, EOS 550D/Rebel T2i, EOS 500D/ Rebel T1i, EOS 450D/Rebel XSi, EOS 1000D/Rebel XS

\*Les modèles compatibles affichent les guides de mise au point directe à l'écran.

#### Pour ouvrir un projet d'animation image par image existant

**1** Cliquez sur Ouvrir et recherchez le projet d'animation image par image sur lequel vous souhaitez travailler.

Remarque : Les projets d'animation image par image créés dans Corel VideoStudio Pro sont au format Séquence d'image Ulead (\*uisx).

**2** Cliquez sur Ouvrir pour activer le projet.

#### Pour importer des images dans un projet d'animation image par image

**1** Cliquez sur Importer et recherchez les photos que vous souhaitez inclure dans vos projets d'animation image par image.

Remarque : si les photos n'apparaissent pas dans le dossier, cliquez sur Parcourir.

**2** Cliquez sur Ouvrir.

Vos photos sont automatiquement intégrées au projet d'animation image par image.

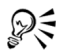

Une série de prise de photos réalisée avec votre appareil photo reflex numérique constitue un bon exemple pour des projets d'animation image par image.

#### Pour lire votre projet d'animation image par image

Cliquez sur Lire.

#### Pour enregistrer votre projet d'animation image par image

• Cliquez sur Enregistrer. Votre projet est automatiquement enregistré dans les dossiers Capture et Bibliothèque que vous avez précisés.

#### Pour quitter Image par image

• Cliquez sur Quitter pour retourner à votre projet vidéo.

### Créer des vidéos de capture d'écran

Enregistrez les actions de votre ordinateur et les mouvements de votre souris à l'aide de la fonction de capture d'écran de Corel VideoStudio Pro. Cette fonction vous permet de créer des vidéos qui pourront être visionnées en quelques étapes simples. Vous pouvez également définir la zone de capture pour une emphase et une mise au point plus marquées ou pour intégrer des voix off.

#### Pour ouvrir la fenêtre Capture d'écran active

- Vous pouvez utiliser l'une des options suivantes :
	- Cliquez sur Capture d'écran dans le panneau Options de l'étape Capturer pour lancer la barre d'outils Capture d'écran. La fenêtre principale du programme Corel VideoStudio Pro est réduite en arrière-plan et la barre d'outils Capture d'écran s'affiche.
	- Cliquez sur Capture d'écran de dans Option d'enregistrement/de  $\cos$
	- Double-cliquez sur le raccourci du bureau Corel ScreenCap X6 ou dans le groupe de programmmes à partir du menu Démarrer.

Par défaut, le cadre de la zone de capture couvre la totalité de l'écran et la barre d'outils Capture d'écran s'affiche.

### Éléments de base de la barre d'outils

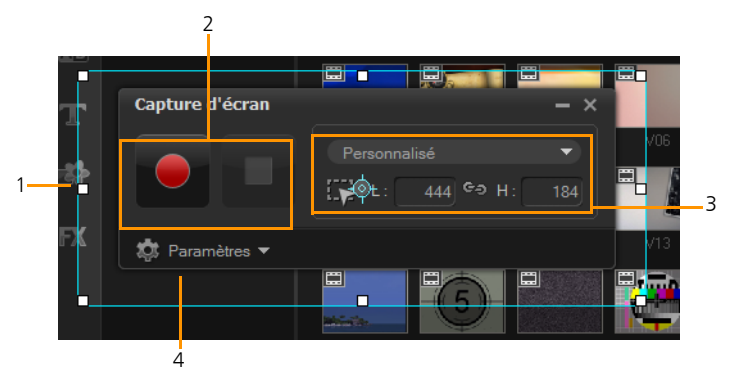

#### Partie Description

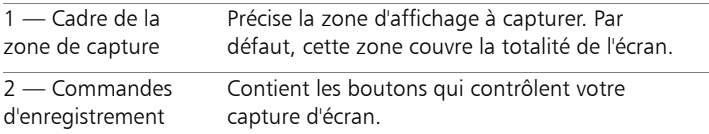

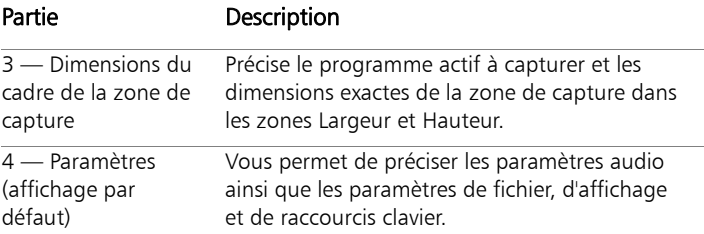

### Enregistrer votre écran

Avant de réaliser la capture d'écran, assurez-vous d'abord de configurer les paramètres de la vidéo.

#### Pour configurer votre vidéo

- **1** Cliquez sur Paramètres.
- **2** Dans Paramètres des fichiers, précisez les détails suivants :
	- Nom de fichier : saisissez un nom de fichier pour votre projet.
	- Enregistrer sous : vous permet de préciser l'emplacement où vous souhaitez enregistrer le fichier vidéo.
	- Capturer dans la bibliothèque : permet d'importer automatiquement votre capture d'écran dans la bibliothèque et d'identifier l'emplacement d'enregistrement dans la bibliothèque.

Remarque : Les captures d'écran sont enregistrées par défaut dans le dossier **Échantillons**. Cliquez sur  $\blacksquare$  pour ajouter un nouveau dossier et changez l'emplacement de l'enregistrement du dossier.

- Format : sélectionnez une option parmi les formats disponibles dans le menu déroulant.
- Fréquence de trame : permet de définir le nombre d'images à utiliser durant l'enregistrement.

Remarque : Vous pouvez réduire la fréquence de trame afin d'obtenir un fichier de taille inférieure, par exemple pour créer une vidéo destinée à être téléchargée vers un site Internet, mais cela réduit la précision des mouvements sur la vidéo. À l'inverse, vous pouvez augmenter la fréquence de trame pour capturer les mouvements avec précision et obtenir des présentations de qualité, mais cela augmente la taille des fichiers.

- **3** Dans Paramètres audio > Voix, procédez de l'une des manières suivantes :
	- Cliquez sur Activer l'enregistrement vocal pour enregistrer une voix off. Cliquez sur le bouton Contrôle du son pour tester votre entrée vocale.
	- Cliquez sur Désactiver l'enregistrement vocal O pour désactiver l'enregistrement de la voix off.
- **4** Activez ou désactivez Son du système et ajustez le curseur selon vos préférences.
- **5** Dans Paramètres de contrôle, les options suivantes sont disponibles :
	- Animation par clic de souris : permet d'inclure des clics de souris à la capture d'écran.
	- Activer les touches raccourci F10/F11 : permet d'activer et de désactiver les raccourcis clavier utilisés pour les captures d'écran.

Remarque : Si les touches de raccourcis utilisées pour les captures d'écran sont également utilisées dans le programme que vous souhaitez capturer, il est recommandé de désactiver cette fonction pour éviter les pauses et les arrêts accidentels pendant l'enregistrement.

**6** Dans Paramètres des moniteurs, sélectionnez un périphérique d'affichage.

Remarque : Le programme détecte automatiquement le nombre de périphériques d'affichage disponibles sur votre système. Le moniteur primaire est sélectionné par défaut.

#### Pour enregistrer votre capture d'écran

- **1** Faites votre choix parmi les options suivantes :
	- Plein écran : vous permet de capturer l'écran dans son intégralité. Lorsque vous lancez la barre d'outils Capture d'écran, cette option est activée par défaut.
	- Personnalisé : vous permet de préciser la zone à capturer. Les dimensions de la zone de capture s'affichent en conséquence. Vous pouvez également préciser une fenêtre d'application pour la capture, en sélectionnant une option dans la liste des programmes actifs.
- **2** Cliquez sur Paramètres pour accéder à d'autres options. Remarque : Pour inclure des voix off et le son du système, vous devez activer et configurer les paramètres respectifs avant de lancer l'enregistrement.
- **3** Cliquez sur Commencer / Reprendre l'enregistrement pour démarrer la capture d'écran.

Toutes les activités contenues dans la zone de capture précisée sont enregistrées. La capture d'écran démarre après le décompte.

Remarque : Vous pouvez appuyer sur F10 pour arrêter et sur F11 pour interrompre ou reprendre la capture d'écran.

**4** Cliquez sur Arrêter l'enregistrement pour terminer votre capture d'écran.

La capture d'écran est ajoutée à la bibliothèque et au dossier personnalisé que vous avez précisé. Elle peut être importée dans la ligne de temps Corel VideoStudio Pro.

# **Éditer**

L'étape Éditer est l'endroit où vous rassemblez tous les éléments de votre projet. Vous pouvez sélectionner des vidéos, des modèles de projets instantanés, des transitions, des titres, des graphiques, des effets et des clips audio dans la bibliothèque et les ajouter à la ligne de temps. À l'aide du panneau Options, vous pouvez personnaliser davantage les attributs de chaque élément que vous utilisez.

Cette section traite des sujets suivants :

- • [Travailler avec des clips](#page-80-0)
- • [Panneau Options de l'étape Éditer](#page-96-0)
- • [Ressources et effets](#page-100-0)
- • [Copier et coller des attributs d'un clip multimédia](#page-123-0)
- • [Prendre des instantanés dans l'étape Éditer](#page-123-1)
- • [Utiliser l'Édition avec effet de vague](#page-124-0)
- • [Activer et désactiver des pistes](#page-126-0)
- • [Édition avec Smart Proxy](#page-127-0)
- • [Convertir plusieurs fichiers](#page-128-0)
- • [Améliorer les clips](#page-129-0)
- • [Ajouter des repères et chapitres](#page-136-0)
- • [Travailler avec des incrustations](#page-139-0)
- • [Suivre, associer et personnaliser des mouvements d'une vidéo](#page-150-0)
- • [Peindre des images et des animations à l'aide du Créateur d'images](#page-177-0)
- • [Utilisation de séquences audio](#page-183-0)

### <span id="page-80-0"></span>Travailler avec des clips

Les clips audio, vidéo ou d'images constituent la base de votre projet. Il est donc essentiel d'apprendre à les manipuler.

### Ajouter des clips vidéo

Il existe plusieurs méthodes pour insérer les clips vidéo dans la ligne de temps :

- Sélectionnez un clip dans la bibliothèque et faites-le glisser jusqu'à la Piste vidéo ou la Piste incrustation. Vous pouvez sélectionner plusieurs clips en appuyant sur [Maj].
- Faites un clic droit sur un clip de la bibliothèque, puis sélectionnez Insérer dans : Piste vidéo ou Insérer dans : Piste Incrustation
- Sélectionnez un ou plusieurs fichiers vidéo dans l'Explorateur Windows et faites-les glisser jusqu'à la Piste vidéo ou la Piste incrustation.
- Pour insérer une séquence stockée dans un dossier de fichiers directement sur la piste vidéo ou la piste Incrustation, faites un clic droit sur la ligne de temps, sélectionnez Insérer vidéo et sélectionnez la vidéo à utiliser.

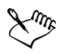

Les clips multimédia 3D sont pris en charge par Corel VideoStudio Pro. Vous pouvez marquer vos clips multimédia 3D de façon à ce qu'ils puissent facilement être identifiés et édités à l'aide des fonctions d'édition 3D. Pour plus d'informations, [voir « Marquer des fichiers comme 3D » à la page 33.](#page-41-0)

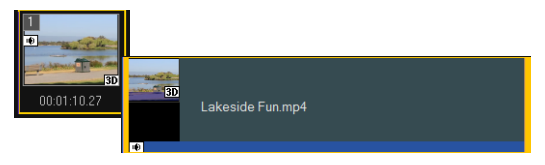

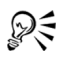

En plus des fichiers vidéo, vous pouvez aussi ajouter de la vidéo stockée sur des disques DVD ou DVD-VR.

### Ajouter des photos

Les séquences de photos sont ajoutées à la piste vidéo de la même manière que le sont les clips vidéo. Avant de commencer à ajouter des photos à votre projet, déterminez la taille de photo que vous voulez pour toutes vos photos. Par défaut, Corel VideoStudio Pro ajuste la taille de façon à conserver le rapport d'aspect de la photo.

Les fichiers PSPIMAGE (\*.pspimage) de Corel PaintShop Pro sont désormais pris en charge dans Corel VideoStudio Pro. Les fichiers PSPIMAGE importés dans la bibliothèque possèdent un indicateur à couches multiples qui vous permet de les distinguer des autres types de clips multimédia.

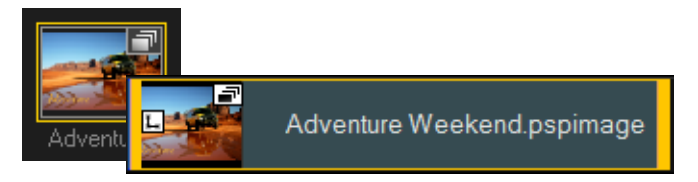

#### Pour faire en sorte que la taille de toutes les photos insérées soit la même que celle des images de votre projet

- **1** Cliquez sur Paramètres > Préférences> Éditer.
- **2** Réglez l'Option de rééchantillonnage de l'image sur Ajuster à la taille de projet.

#### Pour importer des fichiers PSPIMAGE dans la ligne de temps

- **1** Faites un clic droit sur un clip de la bibliothèque.
- **2** Cliquez sur Insérer dans et sélectionnez la piste à laquelle vous souhaitez ajouter votre clip multimédia.
- **3** Faites votre choix parmi les options suivantes :
	- Couches : vous permet d'inclure les couches d'un fichier sur des pistes séparées
	- Aplatir : vous permet d'insérer une image aplanie sur une seule piste

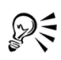

Vous pouvez également faire glisser le fichier directement vers la ligne de temps. Le programme ajoutera alors automatiquement les couches sur des pistes séparées. Pour insérer une image aplanie, maintenez la touche [Maj] enfoncée et faites glisser le fichier.

### Couleur

Généralement, les clips de couleur sont ajoutés comme arrière-plan et sont utiles comme titres. L'ajout de clips de couleur à la piste Vidéo est similaire à l'ajout de séquences vidéo ou d'images. Pour plus d'informations sur l'ajout de clips de couleur, [voir « Ajouter des clips de](#page-116-0)  [couleur » à la page 108.](#page-116-0)

### Vitesse et laps de temps

Vous pouvez modifier la vitesse de lecture de vos vidéos. Lisez votre vidéo au ralenti pour souligner un mouvement, ou en accéléré pour donner à votre film un aspect comique. Vous pouvez également utiliser cette fonction pour réaliser des effets de laps de temps et stroboscopiques sur vos vidéos et photos.

#### Pour ajuster les attributs de vitesse et de laps de temps de votre clip vidéo

**1** Cliquez sur Vitesse/laps de temps dans le panneau Options de l'étape Éditer.

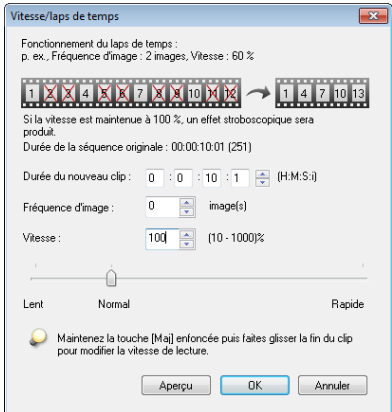

**2** Dans Durée du nouveau clip, précisez une durée pour votre vidéoclip.

Remarque : Si vous voulez conserver la durée d'origine de votre clip, ne modifiez pas la valeur initiale.

**3** Dans Fréquence d'image, précisez le nombre d'images à supprimer à des intervalles réguliers pendant la lecture vidéo.

Remarque : Une valeur plus élevée dans Fréquence d'image produira un effet d'accéléré plus évident sur votre vidéo. Dans le cas contraire, conservez la valeur à 0 pour garder toutes les images dans votre vidéoclip.

**4** Positionnez le curseur Vitesse comme vous le souhaitez (c.-à-d., lecture lente, normale ou rapide), ou entrez une valeur.

Remarque : Plus la valeur est élevée, plus la vitesse de lecture du clip est rapide. La valeur varie entre 10 et 1000 %.

- **5** Cliquez sur Aperçu pour afficher les résultats de vos paramètres.
- **6** Cliquez sur OK.

#### Pour appliquer un effet accéléré/stroboscopique sur vos photos

- **1** Cliquez sur Fichier > Insérer un fichier média dans la ligne de temps > Insérer photo pour laps de temps/stroboscope.
- **2** Recherchez les photos que vous souhaitez inclure dans votre projet et cliquez sur Ouvrir.

Remarque : Il est recommandé de choisir une série de photos prises en succession à partir de votre appareil photo reflex numérique.

**3** Précisez le nombre d'images à conserver et à retirer dans Conserver et Rejeter.

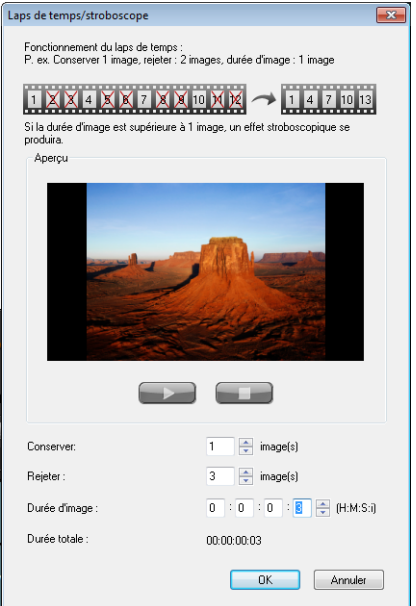

Remarque : Par exemple, vous saisissez une valeur d'une à Conserver et trois à Rejeter. Cela signifie que pour les photos sélectionnées, 1 image sera conservée et 3 seront retirées.

- **4** Dans Durée d'image, choisissez le temps d'exposition pour chacune des images.
- **5** Utilisez les commandes de lecture pour prévisualiser l'effet des paramètres d'image sur vos photos.
- **6** Cliquez sur OK.

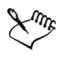

Si la valeur de fréquence d'image est supérieure à 1 et que la durée du clip est la même, cela donnera lieu à un effet stroboscopique. Si la valeur de fréquence d'image est supérieure à 1 et que la durée du clip est raccourcie, cela donnera lieu à un effet d'accéléré.

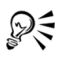

Maintenez la touche [Maj] enfoncée et faites glisser le clip sur la ligne de temps pour changer la vitesse de lecture.

La flèche noire signifie que vous êtes en train de découper ou d'allonger le clip, tandis que la flèche blanche signifie que vous êtes en train de modifier la vitesse de lecture.

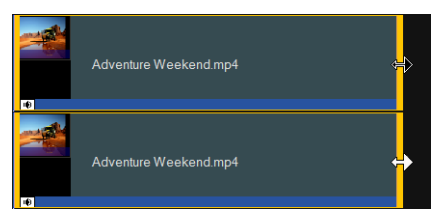

### Vitesse variable

Vous pouvez ajouter de l'originalité à votre projet en modifiant la vitesse de lecture d'un clip vidéo à différents intervalles.

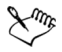

Lorsque vous utilisez la vitesse variable, la séquence audio est supprimée du clip vidéo.

#### Pour régler les attributs de la vitesse variable de votre clip vidéo

- **1** Cliquez sur Vitesse variable dans le panneau Options de l'étape Éditer ou faites un clic droit sur le clip et sélectionnez Vitesse variable.
- **2** Faites glisser le Curseur jusqu'à l'endroit où vous souhaitez ajouter des images clés.
- **3** Cliquez sur Ajouter une image clé + pour définir l'image comme image clé du clip. Vous pouvez modifier la vitesse de lecture de chaque image clé.
- **4** Pour augmenter ou diminuer la vitesse, cliquez sur les boutons ou entrez une valeur dans Vitesse.

Vous pouvez également faire glisser le curseur de Lent à Normal ou Rapide.

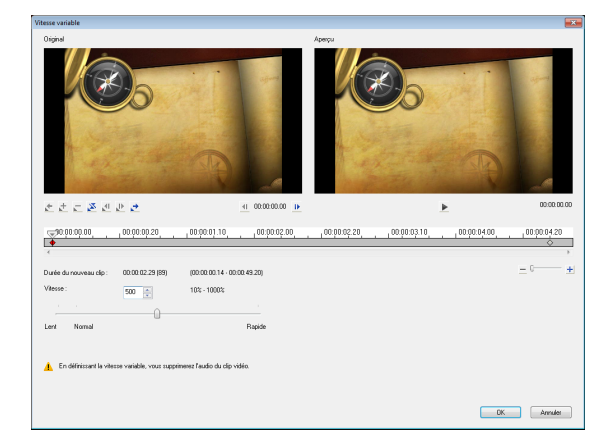

**5** Cliquez sur le bouton Lire  $\blacktriangleright$  pour obtenir un aperçu de l'effet.

**6** Cliquez sur OK lorsque vous avez terminé.

### Inverser la lecture vidéo

Vous avez la possibilité d'inverser la lecture des clips vidéo.

#### Pour inverser la lecture d'une vidéo

Cliquez sur Inverser la vidéo dans le panneau Options.

### Remplacer des clips multimédia

Les clips multimédia de la ligne de temps peuvent être remplacés dans leur position actuelle. Lorsque vous remplacez une séquence, les attributs de la séquence d'origine sont appliqués à la nouvelle séquence.

#### Pour remplacer une séquence

- **1** Dans la ligne de temps, faites un clic droit sur les clips multimédia que vous souhaitez remplacer.
- **2** Choisissez Remplacer le clip dans le menu contextuel.

La boîte de dialoque Remplacer/Relier le clip s'affiche.

**3** Recherchez les clips multimédia de remplacement et cliquez sur Ouvrir.

Le clip dans la ligne de temps est automatiquement remplacé.

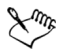

La durée du clip de remplacement doit être égale ou supérieure à la durée du clip d'origine.

Pour remplacer plusieurs clips, maintenez la touche [Maj] enfoncée et cliquez sur les clips pour les sélectionner dans la ligne de temps, puis effectuez la procédure de remplacement. Le nombre de clips de remplacement doit correspondre au nombre de clips sélectionnés dans la ligne de temps.

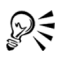

Il vous est également possible de faire glisser un vidéoclip de la bibliothèque vers la ligne de temps, et de maintenir enfoncé la touche [Ctrl] pour apposer automatiquement à un clip à remplacer.

### Découper un clip

Le plus spectaculaire dans l'édition d'un film sur ordinateur est la facilité avec laquelle vous pouvez fractionner et découper vos séquences à l'image près.

#### Pour fractionner un clip en deux

- **1** Dans la vue Storyboard ou Ligne de temps, sélectionnez la séquence à fractionner.
- **2** Faites glisser le Curseur jusqu'à l'endroit où vous voulez couper la séquence.

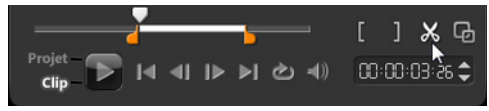

Remarque : Cliquez sur **1** ou sur pour définir le point de coupe avec plus de précision.

**3** Cliquez sur  $\boldsymbol{\times}$  pour fractionner le clip en deux. Pour supprimer l'un de ces clips, sélectionnez le clip et appuyez sur [Suppr].

#### Pour découper un clip avec les Poignées de découpe dans le découpeur d'une seule séance

- **1** Double-cliquez sur une séquence vidéo dans la Bibliothèque ou faites un clic droit sur une séquence vidéo et choisissez Découpe d'une seule séance pour lancer la boîte de dialogue Découpe d'une seule séance.
- **2** Cliquez sur et faites glisser les Poignées de découpe pour définir les points de Marque de début/Marque de fin sur le clip.

**3** Pour un contrôle plus précis, cliquez sur une poignée de découpe, puis, tout en la maintenant enfoncée, utilisez les touches fléchées droite et gauche de votre clavier pour découper une image à la fois. Les points de Marque de début/Marque de fin peuvent aussi être définis en appuyant respectivement sur [F3] et sur [F4].

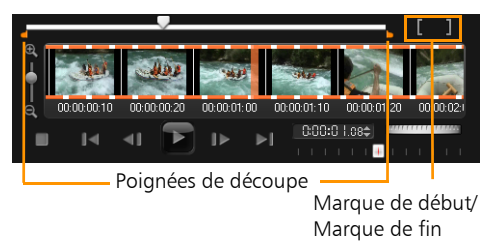

**4** Pour prévisualiser la séquence découpée uniquement, appuyez sur [Maj + Barre d'espacement] ou maintenez la touche [Maj] enfoncée et cliquez sur le bouton Lire.

Remarque : Vous pouvez aussi utiliser les contrôles de Zoom pour afficher chaque image de votre vidéo dans la ligne de temps et découper image après image. La Barre de défilement vous permet de naviguer plus vite et plus facilement dans votre projet. Une souris avec molette vous permettra de faire défiler le clip, et de faire un zoom en appuyant sur [Ctrl].

#### Pour découper un clip directement sur la ligne de temps

- **1** Cliquez sur un clip dans la ligne de temps pour le sélectionner.
- **2** Faites glisser les Poignées de découpe de chaque côté de la séquence pour modifier sa longueur. La fenêtre d'aperçu reflète la position des poignées de découpe dans la séquence.

Remarque : L'indication instantanée de code temporel est une fonction de Corel VideoStudio Pro qui vous permet d'ajouter des clips à l'aide d'un code temporel particulier. Elle apparaît lors du découpage et de l'insertion de séquences en chevauchement, ce qui vous permet de faire des réglages en fonction du code temporel affiché. Par exemple, l'indication instantanée de code

temporel s'affiche selon le format 00:00:00.00 (00 - 04.25). 00:00:00.00 indique le code temporel actuel où se trouve la séquence sélectionnée. La plage de début-fin (00 - 04.25) représente la durée d'une des séquences superposées avec la séquence précédente et une autre superposée à la séquence suivante.

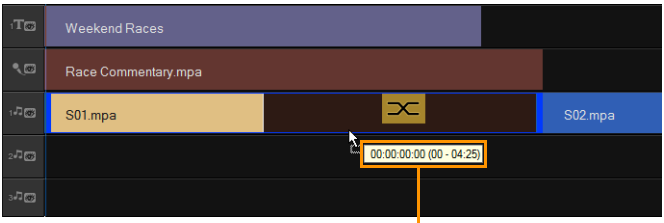

Indication instantanée de code temporel

#### Pour découper une séquence à l'aide de la zone Durée

- **1** Cliquez sur un clip dans la Ligne de temps pour le sélectionner.
- **2** Cliquez sur le code temporel dans la zone Durée dans le panneau Options et entrez la durée désirée pour le clip.

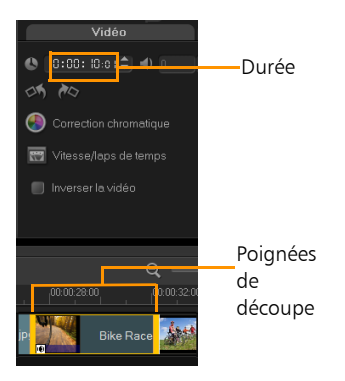

Remarque : Les modifications apportées dans la zone Durée de la vidéo n'affectent que le point de la Marque de fin. La position de la Marque de début reste inchangée.

### Fractionner par scène

Utilisez la fonction Fractionner par scène de l'étape Éditer pour détecter différentes scènes dans un fichier vidéo et fractionner automatiquement ce fichier en plusieurs fichiers de clips.

La manière dont Corel VideoStudio Pro détecte les scènes dépend du type de fichier vidéo. Dans un fichier capturé DV AVI, les scènes peuvent être détectées de deux manières :

- Recherche de l'heure d'enregistrement DV détecte les scènes selon leur date et heure de tournage.
- Contenu de trame détecte les changements de contenu, comme les changements de mouvement, les déplacements de caméra, les changements de luminosité, etc., puis se base sur ces changements pour créer plusieurs fichiers vidéo.

Dans un fichier MPEG-1 ou MPEG-2, les scènes ne peuvent être détectées que sur la base des changements de contenu (c'est à dire par Contenu de trame).

#### Pour utiliser Fractionner par scène avec un fichier DV AVI ou MPEG

- **1** Allez à l'étape Éditer et sélectionnez un fichier DV AVI capturé ou un fichier MPEG dans la ligne de temps.
- **2** Cliquez sur le bouton Fractionner par scène **de la dans le panneau** Options. La boîte de dialogue Scènes s'affiche.
- **3** Choisissez votre méthode de balayage préférée (Recherche de l'heure d'enregistrement DV ou Contenu de trame).
- **4** Cliquez sur Options. Dans la boîte de dialogue Sensibilité de numérisation de scène, faites glisser le curseur pour définir le niveau de Sensibilité. Plus la valeur est élevée, plus vous gagnez en précision dans la détection des scènes.
- **5** Cliquez sur OK.
- **6** Cliquez sur Rechercher. Corel VideoStudio Pro balaie alors l'ensemble du fichier vidéo et donne la liste de toutes les scènes détectées.

Vous pouvez aussi fusionner différentes scènes en un seul clip. Détectez simplement toutes les scènes que vous désirez joindre puis cliquez sur **Joindre**. Le signe plus  $(+)$  et un nombre vous indiquent combien de scènes ont été fusionnées dans ce clip en particulier. Cliquez sur Fractionner pour annuler les actions Joindre que vous avez exécutées.

**7** Cliquez sur OK pour fractionner la vidéo.

### Multi-découpe de votre vidéo

La fonction Multi-découpe vidéo est une autre méthode permettant de fractionner un clip en plusieurs segments. Alors que la fonction Fractionner par scène est automatiquement exécutée par le programme, la fonction Multi-découpe vidéo vous permet de gérer les clips que vous souhaitez extraire et de sélectionner très facilement les scènes que vous souhaitez inclure.

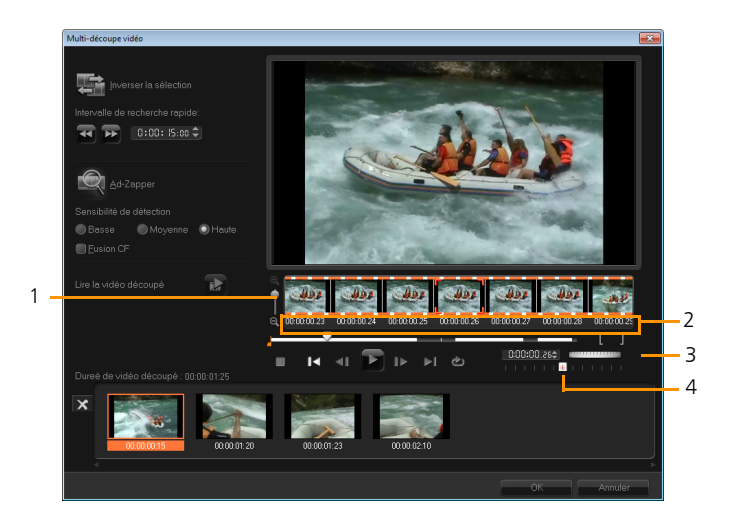

#### Partie Description

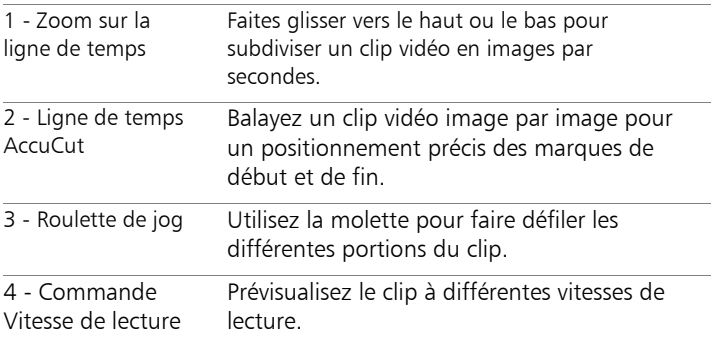

#### Pour découper un fichier vidéo en plusieurs clips

- **1** Allez à l'étape Éditer et sélectionnez la séquence à découper.
- **2** Pour ouvrir le panneau Options, double-cliquez sur la séquence.
- **3** Cliquez sur Multi-découpe vidéo dans le panneau Options.
- **4** Cliquez tout d'abord sur Lire afin d'afficher le clip en entier et de déterminer comment vous voulez marquer les segments dans la boîte de dialogue Multi-découpe vidéo.
- **5** Choisissez le nombre d'images à afficher en utilisant le zoom de Ligne de temps. Vous pouvez choisir d'afficher la plus petite subdivision d'une image par seconde.
- **6** Faites glisser le Curseur jusqu'à ce que vous ayez la partie de la vidéo désirée comme première image du premier segment.

Cliquez sur le bouton Définir la marque de début

**7** Faites de nouveau glisser le Curseur, cette fois jusqu'au point où vous voulez que le segment se termine. Cliquez sur le bouton

### Définir la marque de fin

**8** Répétez les étapes 4 et 5 jusqu'à ce que vous ayez marqué tous les segments que vous voulez conserver ou supprimer.

Remarque : Pour marquer des segments, vous pouvez appuyer sur [F3] et sur [F4] pendant la lecture de la vidéo. Vous pouvez également cliquer sur le bouton Inverser la sélection appuyer sur [Alt+I] pour basculer entre le marquage des segments que vous voulez conserver et le marquage des segments que vous voulez supprimer du clip.

- Intervalle de recherche rapide vous permet de définir un intervalle fixe entre les images et de parcourir le film selon la valeur d'intervalle définie.
- **9** Cliquez sur OK lorsque vous avez terminé. Les segments vidéo que vous avez conservés sont alors insérés dans la ligne de temps.

#### Contrôles de navigation dans la boîte de dialogue Multi-découpe vidéo

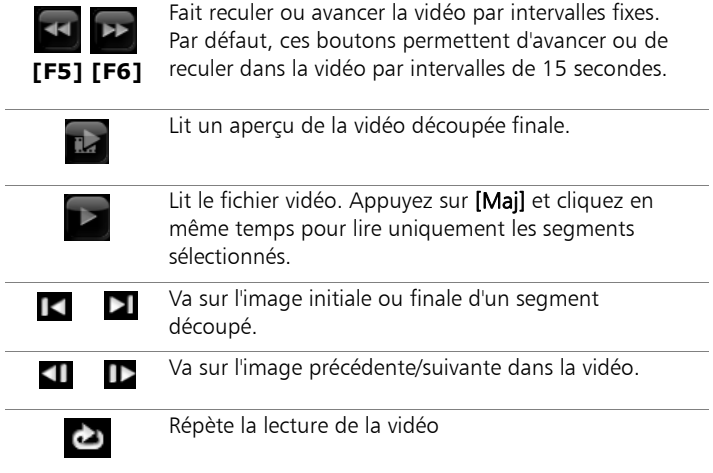

### Enregistrer des clips découpés

Après avoir apporté des modifications (p.ex. après avoir fractionné automatiquement des clips avec Fractionner par scène, après avoir extrait des clips à l'aide de la Multi-découpe vidéo ou après avoir découpé manuellement des clips), il est fréquent de vouloir conserver ces modifications de façon permanente et d'enregistrer le fichier édité. Corel VideoStudio Pro vous apporte une marge de sécurité en enregistrant la vidéo découpée dans un nouveau fichier, sans altérer le fichier d'origine.

#### Pour enregistrer un clip découpé

- **1** Sélectionnez un clip découpé dans la vue Storyboard, Ligne de temps ou la bibliothèque.
- Cliquez sur Fichier > Enregistrer la vidéo découpée.

## <span id="page-96-0"></span>Panneau Options de l'étape Éditer

Le panneau Options de l'étape Éditer vous permet de modifier les médias, les transitions, les titres, les graphiques, les animations et les filtres que vous ajoutez à la ligne de temps.

Les éléments que vous utilisez dans votre projet ou les effets que vous appliquez à vos séquences peuvent être modifiés ou ajustés dans l'onglet Attributs.

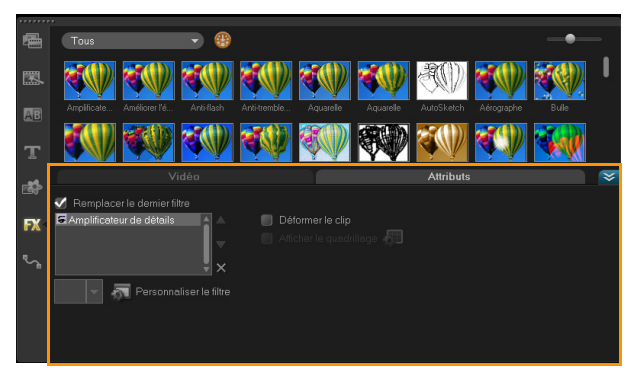

#### Vidéo : onglet vidéo

- Durée de la vidéo : affiche la durée de la séquence sélectionnée en heures:minutes:secondes:images. Vous pouvez découper la séquence sélectionnée en modifiant sa durée.
- Volume du clip : vous permet d'ajuster le volume du segment audio de votre vidéo.
- Silence : réduit le segment audio au silence sans toutefois le supprimer.
- Fondu avant/arrière : permet d'augmenter/de réduire progressivement le volume du clip pour une transition plus douce. Sélectionnez Paramètres > Préférences > Éditer pour définir la durée du fondu avant/arrière.
- Rotation : fait pivoter le vidéoclip.
- Correction chromatique : vous permet d'ajuster la teinte, la saturation, la luminosité, le contraste et le gamma du vidéoclip. Vous pouvez également ajuster la balance des blancs de la séquence vidéo ou photo, ou faire un ajustement automatique des tonalités.
- Vitesse/laps de temps : vous permet d'ajuster la vitesse de lecture du clip et d'appliquer des effets d'accéléré et de stroboscope.
- Vitesse variable : permet de régler la vitesse de lecture d'un clip vidéo à différents intervalles.
- Inverser la vidéo : lit la vidéo à l'envers.
- Prendre une instantanée : enregistre l'image actuelle sous forme de nouveau fichier image et la place dans la bibliothèque. Toutes les améliorations apportées au fichier seront écartées avant l'enregistrement.
- Fractionner l'audio : vous permet de séparer l'audio d'un fichier vidéo et de le placer sur la piste Voix.
- Fractionner par scène : fractionne un fichier DV AVI capturé sur la base de la date et de l'heure de tournage, ou des changements du contenu de la vidéo (comme les mouvements, les déplacements de la caméra, les changements de luminosité, etc.).
- Multi-découpe vidéo : vous permet de choisir les segments désirés d'un fichier vidéo et de les extraire.

#### Photo : onglet Photo

- Durée : détermine la durée de la séquence image sélectionnée.
- Rotation : fait pivoter la séquence image.
- Correction chromatique : vous permet d'ajuster la teinte, la saturation, la luminosité, le contraste et le gamma de l'image. Vous pouvez également ajuster la balance des blancs de la séquence vidéo ou d'images, ou faire un ajustement automatique des tonalités.
- Option de rééchantillonnage : vous permet de modifier le format de l'image lorsqu'une transition ou un effet est appliqué.
- Panoramique et zoom : applique l'effet Panoramique et Zoom à l'image courante.
- Paramètres prédéfinis : vous donne accès à divers effets Panoramique et Zoom prédéfinis. Choisissez un filtre prédéfini dans la liste déroulante.
- Personnaliser : vous permet de définir comment appliquer un panoramique et un zoom à l'image courante.

#### Couleur : onglet Couleur

- Durée : détermine la durée du clip de couleur sélectionné.
- Sélecteur de couleur : cliquez sur la case de couleur pour ajuster la couleur.

#### Onglet Attributs

- Masque et Clé chroma : vous permet d'appliquer des options de superposition comme un masque, une clé chroma et de la transparence.
- Options d'alignement : vous permet d'ajuster la position de l'objet dans la fenêtre d'aperçu. Définissez l'option par le biais du menu contextuel Options d'alignement.
- Remplacer le dernier filtre : permet au dernier filtre appliqué à un clip d'être remplacé lorsque vous faites glisser un nouveau filtre sur le clip. Désélectionnez cette option si vous voulez ajouter plusieurs filtres à vos séquences.
- Filtres appliqués : affiche la liste des filtres vidéo que vous avez appliqués à une séquence. Cliquez sur  $\Box$  ou sur  $\nabla$  pour réorganiser l'ordre des filtres ; cliquez sur x pour supprimer un filtre.
- Paramètres prédéfinis : vous donne accès à divers filtres prédéfinis. Choisissez un filtre prédéfini dans la liste déroulante.
- Personnaliser le filtre : vous permet de définir le comportement du filtre pendant la durée de la séquence.
- Direction/Style : vous permet de définir la direction et le style de l'entrée/sortie du clip. Cette option peut être réglée sur les valeurs suivantes : statique, haut/bas, gauche/droite, haut gauche/haut droit, bas gauche/bas droit.

Pour ce qui est du style, vous pouvez définir la direction de l'entrée/sortie des séquences avec : Durée de rotation avant/après la pause et Effet de mouvement de Fondu avant/arrière.

- Déformer le clip : vous permet de modifier la taille et les proportions du clip.
- Afficher le quadrillage : sélectionnez cette option pour afficher le quadrillage. Cliquez sur **prour ouvrir une boîte de dialogue** dans laquelle vous pouvez préciser les paramètres du quadrillage.

### <span id="page-100-0"></span>Ressources et effets

Les fichiers vidéo et photo, les transitions, les titres, les graphiques, les filtres et les fichiers audio sont des éléments courants dans un film. Le panneau Bibliothèque fournit un accès rapide à ces éléments. Si vous cliquez sur un bouton dans le panneau Bibliothèque, un type de média ou un effet particulier s'affichera dans la Bibliothèque.

### Média

Le bouton Bibliothèque multimédia affiche une sélection de photos, vidéos et sons dans la Bibliothèque. Ces éléments peuvent être ajoutés aux pistes pertinentes.

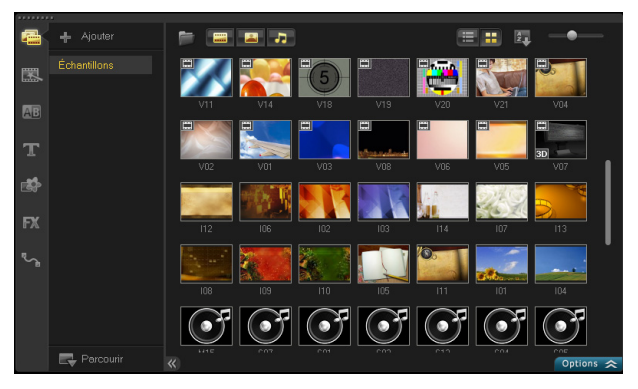

#### Prise en charge de format vidéo :

Entrée : AVI, MPEG-1, MPEG-2, HDV, AVCHD, M2T, MPEG-4, M4V, H.264, QuickTime\*, Windows Media Format, MOD (format de fichier JVC MOD), M2TS, TOD, BDMV, 3GPP, 3GPP2, DVR-MS, FLI, FLC, FLX, SWF, DivX\*, RM\*, UIS, UISX, WebM

Sortie : DVAVI, MPEG-2, MPEG-4, H.264, QuickTime\*, Windows Media Format, 3GP, 3GP2, AVCHD, BDMV, FLI, FLC, FLX, RM\*, DivX\*, UIS, UISX, WebM

\*Pour activer cette option, des pilotes doivent être installés.

#### Prise en charge de format image :

Entrée : BMP, CLP, CUR, EPS, FAX, FPX, GIF87a, IFF, IMG, JP2, JPC, JPG, MAC, MPO, PCD, PCT, PIC, PNG, PSD, PXR, RAS, SCT, SHG, TGA, TIF/ TIFF, UFO, UFP, WMF, PSPImage, RAW appareil (RAW/CRW/CR2/BAY/ RAF/DCR/MRW/NEF/ORF/PEF/X3F/SRF/ERF/DNG/KDC/D25/HDR/SR2/ ARW/NRW/OUT/TIF/MOS/FFF), 001, DCS, DCX, ICO, MSP, PBM, PCX, PGM, PPM, SCI, WBM, WBMP

Sortie : BMP, JPG

#### Prise en charge de format audio :

Entrée : Dolby Digital Stereo, Dolby Digital5.1, MP3, MPA, QuickTime, WAV, Windows Media Audio, MP4, M4A, Aiff, AU, CDA, RM, AMR, AAC, OGG

Sortie : Dolby Digital Stereo, Dolby Digital 5.1, M4A, OGG, WAV, WMA

#### **Transitions**

Les transitions permettent à votre film de passer en douceur d'une scène à la suivante. Elles peuvent être appliquées à des clips individuels ou entre des clips, sur toutes les pistes d'une Ligne de temps. Une utilisation efficace de cette fonction permet d'ajouter une touche professionnelle à votre travail.

Il y a 16 types de transitions dans la Bibliothèque. Pour chaque type, vous choisissez un effet prédéfini particulier à l'aide des diapos.

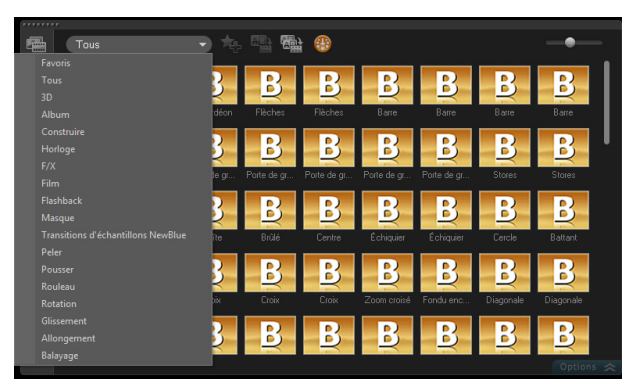

#### Pour ajouter une transition

- Dans l'Éditeur Corel VideoStudio Pro, procédez de l'une des manières suivantes :
	- Cliquez sur Transition dans la bibliothèque et faites votre choix parmi les catégories de transitions de la liste déroulante. Faites défiler les transitions dans la Bibliothèque. Sélectionnez et faites glisser un effet entre deux clips vidéo sur la ligne de temps. Déplacez votre effet et ce dernier se met en position. Vous ne pouvez faire glisser et déplacer qu'une seule transition à la fois.
	- Double-cliquez sur une transition dans la Bibliothèque pour l'insérer automatiquement dans le premier emplacement de transition vide entre deux clips. Pour insérer une transition à la prochaine coupure, répétez ce processus. Pour remplacer une transition dans votre projet, faites glisser la nouvelle transition sur la diapo de transition afin de la remplacer dans la vue Storyboard ou dans la Vue Ligne de temps.
	- Superposer deux séquences dans la ligne de temps.

#### Pour ajouter une transition automatiquement

- **1** Sélectionnez Paramètres > Préférences > et cliquez sur l'onglet Édition.
- **2** Dans Effet de transition, activez Ajouter un effet de transition automatiquement.

La transition par défaut est ajoutée automatiquement entre deux séquences.

Remarque : Une transition par défaut est toujours ajoutée automatiquement entre les séquences en chevauchement, que l'option Ajouter un effet de transition automatiquement soit activée ou non dans Préférences.

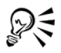

Pour personnaliser davantage les transitions, vous pouvez utiliser d'autres options :

- Dans Durée de l'effet de transition par défaut, entrez la durée souhaitée des transitions entre les séquences (en nombre de secondes).
- Choisissez un effet de transition dans le menu déroulant Effet de transition par défaut.
- Dans Effets aléatoires, cliquez sur le bouton Personnaliser et sélectionnez les transitions que vous souhaitez utiliser dans votre projet lorsque vous ajoutez des transitions entre les séquences.

#### Pour ajouter une transition sélectionnée à tous les clips de la piste Vidéo

- **1** Sélectionnez la diapo de la transition.
- **2** Cliquez sur le bouton Appliquer l'effet actuel à la piste vidéo ou faites un clic droit sur la transition, puis sélectionnez Appliquer l'effet actuel à la piste vidéo.

#### Pour ajouter des transitions aléatoires à toutes les séquences de la piste Vidéo

• Cliquez sur le bouton Appliquer des effets aléatoires à la piste

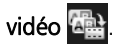

#### Pour personnaliser une transition prédéfinie

- **1** Double-cliquez sur un effet de transition dans la ligne de temps.
- **2** Modifiez les attributs ou le comportement de la transition dans le panneau Options.

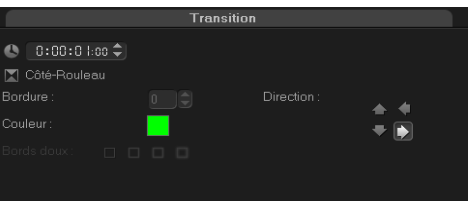

#### Pour supprimer une transition

- Cliquez sur la transition à supprimer et appuyez sur [Suppr].
- Faites un clic droit sur la transition et sélectionnez Supprimer.
- Pour séparer deux séquences distinctes avec un effet de transition, faites-les glisser.

### Ajouter des transitions dans Favoris

Vous pouvez regrouper vos transitions préférées à partir de catégories différentes et les enregistrer dans le dossier Favoris. De cette façon, vous pouvez facilement trouver les transitions que vous utilisez le plus souvent.

#### Pour enregistrer une transition dans Favoris

- **1** Sélectionnez la diapo de la transition.
- **2** Cliquez sur le bouton Ajouter à Mes favoris **pour ajouter la** transition à la liste Favoris de la bibliothèque.

### **Titres**

Corel VideoStudio Pro vous permet de créer des titres de qualité professionnelle, intégrant des effets spéciaux, en seulement quelques minutes. Bien qu'une image vaille bien mieux qu'un long discours, le texte de votre production vidéo (comme les sous-titres, les génériques de début et de fin, etc) ajoute à la clarté à votre film.

### Ajouter des titres

Corel VideoStudio Pro vous permet d'ajouter du texte soit dans plusieurs zones de texte, soit dans une zone de texte unique. Avec plusieurs zones de texte, vous avez la possibilité de placer les différents mots de votre texte n'importe où sur l'image vidéo et de choisir l'ordre d'empilement du texte. Une seule zone de texte fonctionne bien lorsque vous créer des génériques de début et de fin pour vos projets.

#### Pour ajouter plusieurs titres directement dans la fenêtre d'aperçu

- **1** Cliquez sur Titre dans le panneau Bibliothèque.
- **2** Double-cliquez dans la fenêtre d'aperçu.
- **3** Dans l'onglet Modifier, sélectionnez Titres multiples.
- **4** Utilisez les boutons du panneau Navigation pour balayer votre film et sélectionner les images auxquelles vous désirez ajouter un titre.
- **5** Double-cliquez sur la Fenêtre d'aperçu et tapez votre texte.

Cliquez en-dehors de la zone de texte lorsque vous avez fini la saisie. Pour ajouter un autre texte, double-cliquez à nouveau sur la fenêtre d'aperçu.

Vous pouvez également ajouter un titre prédéfini à partir de la bibliothèque et modifier le texte de la fenêtre d'aperçu en faisant glisser une diapo de titre prédéfini de la bibliothèque à la Piste titre puis en modifiant le texte de la fenêtre d'aperçu.

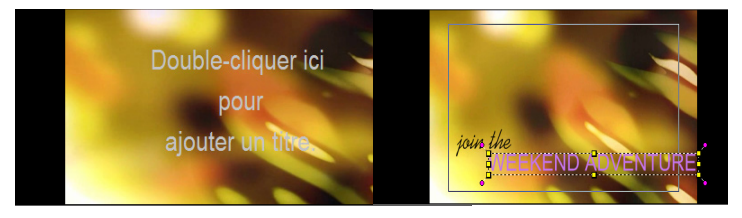

*Vous pouvez ajouter plusieurs titres et modifier les attributs de chaque titre.*

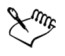

Vous pouvez placer des clips de titre sur des pistes de titre, de vidéo et d'incrustation.

#### Pour ajouter un titre prédéfini à votre projet

- **1** Cliquez sur Titre dans le panneau Bibliothèque.
- **2** Glissez-déposez le texte prédéfini dans la piste Titre.

Remarque : Vous pouvez modifier un titre prédéfini en doublecliquant dessus dans la fenêtre d'aperçu et en saisissant le nouveau texte. Pour éditer les attributs des titres, ouvrez le panneau Options.

### Ajouter des titres avec l'Éditeur de sous-titres

L'Éditeur de sous-titres permet d'ajouter des titres à des clips vidéo ou audio. Vous pouvez par exemple ajouter un texte de narration dans une vidéo, les paroles d'une chanson dans une vidéo musicale, ou encore des sous-titres en sélectionnant avec précision les images de début et de fin en utilisant des codes temporels !

### Pour lancer l'Éditeur de sous-titres

- **1** Sélectionnez un clip vidéo ou audio sur la ligne de temps.
- 2 Cliquez sur le bouton **Éditeur de sous-titres** La boîte de dialogue **Éditeur de sous-titres** s'affiche.

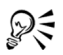

Vous pouvez également lancer la boîte de dialogue de l'Éditeur de sous-titres par un clic droit sur un clip vidéo ou audio sélectionné sur la ligne de temps et en sélectionnant Éditeur de sous-titres.

#### Pour ajouter des sous-titres manuellement avec l'Éditeur de soustitres

- **1** Dans la boîte de dialogue Éditeur de sous-titres, déplacez le curseur ou lancez la lecture de la vidéo jusqu'à l'endroit où vous souhaitez ajouter des titres.
- **2** En utilisant les commandes de lecture ou le curseur manuel,

cliquez sur le bouton Marque de début  $\left\lceil \cdot \right\rceil$  et Marque de fin pour définir la durée de chaque sous-titre.

Chaque segment de sous-titre ajouté manuellement apparaît dans la liste des sous-titres.
Remarque : Vous pouvez également cliquer sur le bouton Ajouter

un nouveau sous-titre  $\mathbf{P}$  pour ajouter un segment de sous-titres à l'emplacement du curseur. Si vous cliquez sur ce bouton lorsque le curseur se trouve sur un segment de sous-titre existant, le programme crée un point de fin pour ce segment de sous-titre et un point de début pour le nouveau segment de sous-titre.

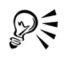

Cliquez sur le bouton Vue Forme d'onde Mil pour afficher la forme d'onde audio du clip vidéo. Cela est utile pour déterminer les zones dans lesquelles le niveau audio est significatif.

#### Pour ajouter des sous-titres automatiquement avec l'Éditeur de sous-titres

- **1** Dans la zone Détection de voix, sélectionnez les paramètres appropriés dans les listes déroulantes Qualité de l'enregistrement vocal et Sensibilité en fonction des caractéristiques de la qualité audio du clip vidéo.
- **2** Cliquez sur Rechercher.

Le programme détecte automatiquement les segments de soustitres en fonction des niveaux audio.

Les segments de sous-titres sont ajoutés à la liste des sous-titres. Remarque : La détection de voix est activée uniquement si le clip

vidéo comporte des séquences audio.

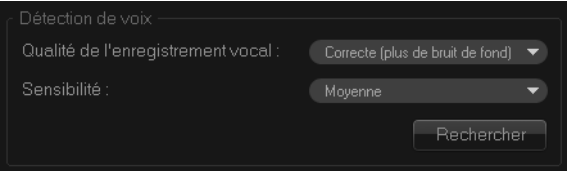

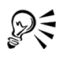

La fonction de détection de voix fonctionne mieux lorsque les voix sont distinctes et que le bruit de fond est faible. Cette fonction est plus efficace sur les vidéos de type didacticiel, présentation ou discours.

#### Pour importer des fichiers de sous-titres avec l'Éditeur de soustitres

- **1** Cliquez sur le bouton Importer un fichier de sous-titres **de** et recherchez les fichiers de sous-titres que vous souhaitez importer.
- **2** Cliquez sur Ouvrir.

Les sous-titres sélectionnés s'affichent dans la liste des sous-titres.

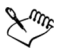

Tous les segments de sous-titres ajoutés manuellement ou automatiquement, ainsi que les propriétés associées, sont remplacés par les fichiers de sous-titres sélectionnés.

#### Pour modifier des sous-titres avec l'Éditeur de sous-titres

**1** Pour modifier un sous-titre de la liste de sous-titres, cliquez sur le texte par défaut pour activer la zone de texte et entrez le texte souhaité. Lorsque vous avez terminé, cliquez à l'extérieur de la zone de texte.

Répétez cette procédure pour chaque segment de sous-titre.

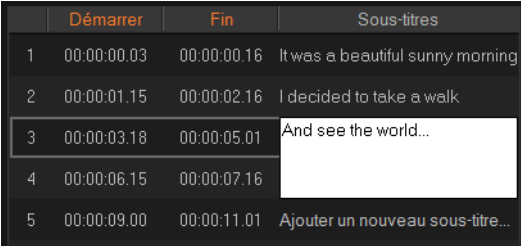

**2** Vous pouvez personnaliser davantage les titres de votre projet en utilisant les options suivantes :

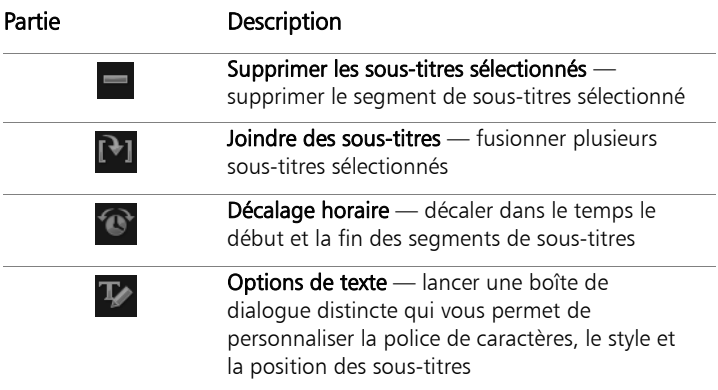

#### **3** Cliquez sur OK.

Tous les segments de la liste de sous-titres s'affichent sur la piste titre de la ligne de temps.

#### Pour enregistrer des fichiers de sous-titres avec l'Éditeur de soustitres

- 1 Cliquez sur le bouton Exporter un fichier de sous-titres **E** et sélectionnez l'emplacement où vous souhaitez enregistrer le fichier de sous-titres.
- **2** Cliquez sur Enregistrer.

## Enregistrer vos titres dans le dossier Favoris de la Bibliothèque

Si vous avez l'intention d'utiliser le titre que vous avez créé pour d'autres projets, nous vous recommandons de l'enregistrer dans le dossier Favoris de votre Bibliothèque. Pour l'enregistrer, vous pouvez faire glisser un titre dans la Bibliothèque ou faire un clic droit sur le clip de titre dans la ligne de temps et cliquez sur Ajouter à Favoris.

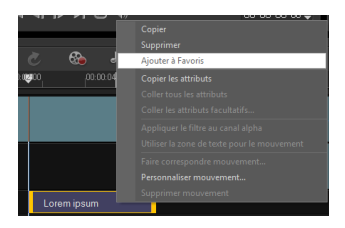

## La zone de titre et de sécurité

Il est recommandé de conserver le texte à l'intérieur des limites de la zone de titre et de sécurité. La zone de titre et de sécurité correspond aux contours rectangulaires blancs qui se trouvent sur la fenêtre d'aperçu. En maintenant le texte à l'intérieur des limites de cette zone, vous avez l'assurance que votre titre ne sera pas coupé aux bordures.

#### Pour afficher ou masquer la zone de titre et de sécurité

- **1** Cliquez sur Paramètres > Préférences.
- **2** Sous l'onglet Général, cliquez sur Afficher la zone de titre de sécurité dans la fenêtre d'aperçu.

# Éditer des titres

#### Pour modifier des titres

- **1** Sélectionnez le clip de titre sur la piste titre et cliquez sur la fenêtre d'aperçu pour activer la modification de titre.
- **2** Modifiez les propriétés du clip de titre à l'aide des différentes options des onglets Modifier et Attributs du panneau Options.

#### Pour ajuster la durée de clips de titre

- Procédez de l'une des manières suivantes :
	- Faites glisser les poignées du clip
	- Dans l'onglet Modifier, saisissez une valeur pour le champ Durée.

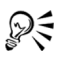

Pour visualiser l'apparence du titre sur le clip vidéo sous-jacent, sélectionnez le clip de titre puis cliquez sur Lire le clip découpé ou faites glisser le Curseur.

## Modifier les attributs de texte

Vous pouvez modifier les attributs de votre texte, comme la police, le style, la taille et autres, à l'aide des paramètres disponibles dans l'onglet Modifier de la Bibliothèque de titres. Cliquez sur Titre dans la Bibliothèque, puis allez à l'onglet Modifier pour appliquer les options disponibles pour la modification des attributs.

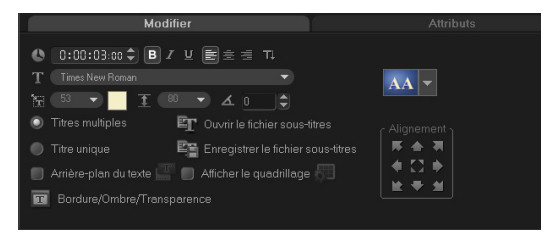

Ces options vous permettent entre autres de définir le style et l'alignement, d'appliquer une Bordure, une Ombre et une Transparence et d'ajouter un Arrière-plan du texte à votre texte.

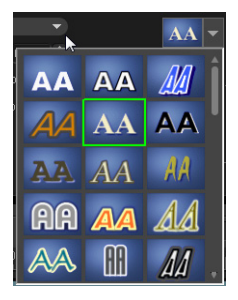

*Vous pouvez appliquer des styles prédéfinis à votre titre en cliquant sur le bouton Style de titre prédéfini.*

Un arrière-plan de texte superpose votre texte sur une barre de couleur ellipse, rectangle arrondi, rectangle à angles courbés ou rectangle à angles ronds.

#### Pour ajouter un arrière-plan du texte

- **1** Cliquez sur le bouton Personnaliser les attributs d'arrière-plan de texte **Paul** pour ouvrir la boîte de dialogue Arrière-plan du texte.
- **2** Choisissez une barre d'arrière-plan solide ou des formes correspondant au texte.
- **3** Choisissez la couleur de votre arrière-plan. Utilisez une couleur solide ou dégradée et définissez la transparence.

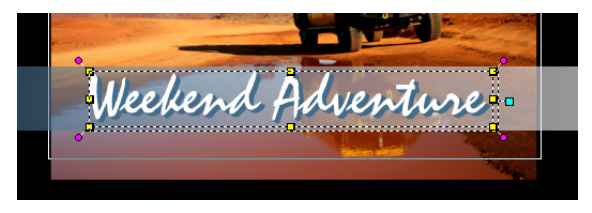

#### Pour modifier la bordure du texte et la transparence, et pour ajouter des ombres

• Cliquez sur le bouton **Bordure/Ombre/Transparence**  $\mathbf{T}$  dans le panneau Options et définissez les attributs à l'aide de la boîte de dialogue Bordure/Ombre/Transparence.

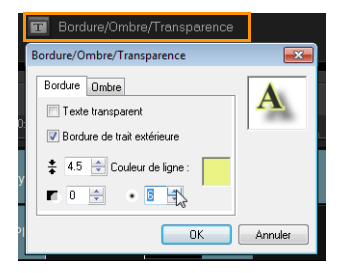

#### Pour faire pivoter le texte dans la fenêtre d'aperçu

- **1** Sélectionnez un texte pour afficher les poignées jaunes et violettes dans la fenêtre d'aperçu.
- **2** Cliquez et faites glissez une poignée violette à la position de votre choix.

Remarque : Vous pouvez également faire pivoter le texte à l'aide du panneau Options. Dans l'onglet Modifier, précisez une valeur dans la zone Rotation en degrés pour appliquer un angle de rotation plus précis.

### Appliquer une animation

Appliquez du mouvement à votre texte à l'aide des outils d'animation de titre, tels que Fondu, Chemin mobile et Chute.

#### Pour appliquer une animation au texte courant

**1** Dans l'onglet Attributs, sélectionnez Animation et Appliquer.

- **2** Sélectionnez la catégorie d'animation dans la liste déroulante Type, puis sélectionnez l'animation prédéfinie de votre choix dans la zone disponible sous Type.
- **3** Cliquez sur le bouton Personnaliser les attributs d'animation pour ouvrir la boîte de dialogue dans laquelle vous pouvez préciser les attributs d'animation.
- **4** Dans certains effets d'animation, vous pouvez faire glisser les poignées de Durée de pause pour spécifier la durée pendant lequel le texte s'arrête après son apparition et avant de sortir de l'écran.

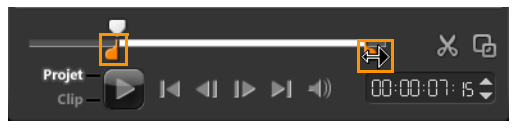

*Poignées de Durée de pause*

## Appliquer des effets Titre

Appliquez des filtres à votre texte à l'aide des effets Titre, comme Bulle, Mosaïque et Ondulation. Les filtres de titre se trouvent dans une catégorie d'effets Titre distincte.

#### Pour appliquer des filtres de titre au texte courant

- **1** Cliquez sur Filtrer et choisissez les effets Titre dans le menu déroulant Galerie. La Bibliothèque affiche les diapos de plusieurs filtres sous la catégorie Effets Titre.
- **2** Sélectionnez la séquence dans la ligne de temps, puis choisissez le filtre de titre dans les diapos apparaissant dans la **Bibliothèque**.
- **3** Faites glisser et déplacez le filtre de titre sur votre clip dans la piste Titre.

Remarque : par défaut, le filtre appliqué à un clip est toujours remplacé par le nouveau filtre que vous faites glisser sur le clip. Dans l'onglet Attributs du panneau Options, désélectionnez Remplacer le dernier filtre si vous souhaitez appliquer plusieurs filtres à un seul titre.

- **4** Cliquez sur Personnaliser le filtre dans l'onglet Attributs du panneau Options pour personnaliser les attributs du filtre de titre. Les options disponibles dépendent du filtre sélectionné.
- **5** Prévisualisez votre clip avec le filtre vidéo appliqué en utilisant le Navigateur.

Remarque : Lorsque plusieurs filtres de titre sont appliqués à un clip, vous pouvez modifier l'ordre des filtres en cliquant sur  $\Box$  ou sur  $\nabla$ . Le changement de l'ordre des filtres de titre aura des effets variés sur votre séquence.

## **Graphique**

La Bibliothèque de graphiques contient des clips de couleur, des objets, des images et des animations Flash.

## Ajouter des clips de couleur

Les clips de couleur sont des arrière-plans unis. Vous pouvez utiliser les clips de couleur prédéfinis ou bien créer de nouveaux clips de couleur dans la Bibliothèque. Par exemple, vous pouvez insérer un clip de couleur noire comme arrière-plan pour le générique de fin.

#### Pour sélectionner un clip de couleur dans la bibliothèque de couleurs

- **1** Sélectionnez Graphique dans le panneau Bibliothèque et choisissez Couleur dans la liste déroulante de la Bibliothèque.
- **2** Choisissez la couleur de votre choix affichée dans la Bibliothèque et faites-la glisser sur la piste Vidéo ou Incrustation.

**3** Pour ajouter une couleur qui ne se trouve pas dans la Bibliothèque, cliquez sur la case de couleur à côté du Sélecteur de couleur. Ici, vous pouvez sélectionner une couleur à partir soit du Sélecteur de couleurs Corel, soit du Sélecteur de couleurs Windows.

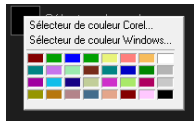

**4** Définissez la Durée couleur dans le panneau Options.

## Ajouter des objets ou des cadres

Ajoutez des cadres ou des objets décoratifs à vos vidéos comme clips d'incrustation.

#### Pour ajouter un objet ou un cadre

- **1** Dans la Bibliothèque, sélectionnez Graphique.
- **2** Dans la liste déroulante, vous pouvez choisir d'ajouter un objet ou un cadre.
- **3** Sélectionnez un objet ou un cadre, puis faites-le glisser sur la piste Incrustation sur la Ligne de temps.
- **4** Cliquez sur l'onglet Attributs pour redimensionner et repositionner l'objet ou le cadre.

Remarque : Vous pouvez également redimensionner un objet en double-cliquant dessus dans la fenêtre d'aperçu et en déplaçant les poignées jaunes.

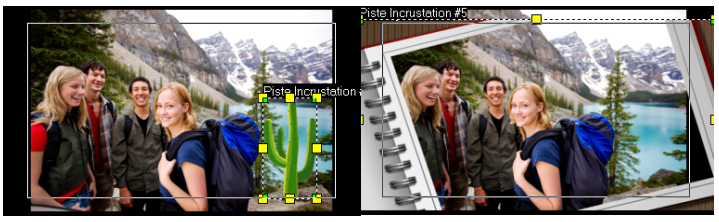

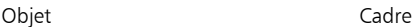

## Ajouter des animations Flash

Donnez plus de vie à vos vidéos en ajoutant des animations Flash sous forme de clips d'incrustation.

#### Pour ajouter une animation Flash

- **1** Dans la liste déroulante de la Bibliothèque de graphiques, sélectionnez Animation Flash.
- **2** Sélectionnez une animation Flash puis faites-la glisser sur la piste Incrustation.
- **3** Cliquez sur le bouton Options.
- **4** Dans l'onglet Attributs, personnalisez votre animation Flash.

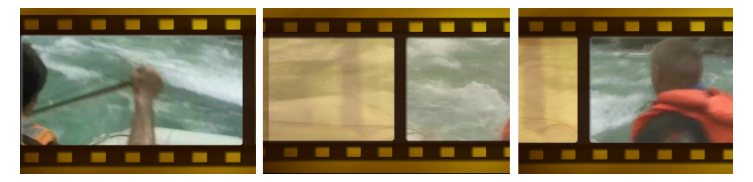

## Personnaliser vos objets, cadres ou animations Flash

Utilisez les différentes options disponibles dans les onglets Modifier et Attributs pour personnaliser votre objet et votre cadre. Vous pouvez ajouter une animation, appliquer une transparence, redimensionner l'objet ou le cadre, etc.

## Filtres

Les filtres vidéo sont des effets que vous pouvez appliquer aux clips de manière à en modifier le style ou l'apparence. L'utilisation de filtres constitue une manière créative d'améliorer vos clips ou de corriger des défauts dans votre vidéo. Par exemple, vous pouvez faire en sorte qu'une séquence ait l'aspect d'une peinture ou que l'équilibre des couleurs soit amélioré.

Des filtres peuvent également être appliqués seuls ou en combinaison avec les pistes Vidéo, Incrustation et Titre.

#### Pour appliquer un filtre vidéo à une photo ou à un vidéoclip dans la piste Vidéo

- **1** Cliquez sur Filtrer dans la Bibliothèque pour afficher les diapos des différents échantillons de filtre.
- **2** Sélectionnez la séquence dans la ligne de temps, puis choisissez le filtre vidéo dans les diapos apparaissant dans la **Bibliothèque**.
- **3** Faites glisser et déposez le filtre vidéo sur votre clip dans la piste Vidéo.

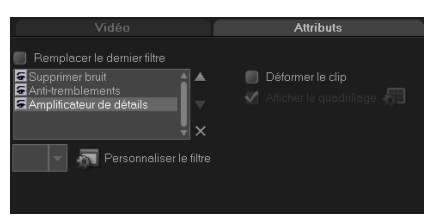

- **4** Cliquez sur Personnaliser le filtre dans l'onglet Attributs du panneau Options pour personnaliser les attributs du filtre vidéo. Les options disponibles dépendent du filtre sélectionné.
- **5** Prévisualisez votre clip avec le filtre vidéo appliqué en utilisant le Navigateur.

#### Appliquer plusieurs filtres

par défaut, le filtre appliqué à un clip est toujours remplacé par le nouveau filtre que vous faites glisser sur le clip. Désélectionnez Remplacer le dernier filtre si vous souhaitez ajouter plusieurs filtres à un clip. Corel VideoStudio Pro vous permet d'appliquer au maximum cinq filtres à un seul et même clip vidéo.

Vous pouvez également choisir un filtre à prévisionner par le biais de la sélection dans le changement de vue. Si vous décidez de faire un rendu de votre projet, seuls les filtres activés seront inclus dans votre film.

Lorsque plusieurs filtres vidéo sont appliqués à un clip, vous pouvez modifier l'ordre des filtres en cliquant sur  $\Box$  ou sur  $\Box$ . Le changement de l'ordre des filtres vidéo aura des effets variés sur votre séquence.

# Paramètres d'image clé

Corel VideoStudio Pro vous permet de personnaliser les filtres vidéo de plusieurs manières, comme en ajoutant des images clés à vos séquences. Les images clés vous permettent de préciser un attribut ou un comportement différent pour votre filtre vidéo. Ceci vous donne la possibilité de déterminer l'aspect de votre filtre vidéo à n'importe quel endroit d'une séquence et de varier l'intensité d'un effet dans le temps.

### Pour définir des images clés pour votre séquence

- **1** Glissez-déposez un filtre vidéo depuis la Bibliothèque sur un clip de la ligne de temps.
- **2** Cliquez sur Personnaliser le filtre. La boîte de dialogue du filtre vidéo s'affiche.

Remarque : Les paramètres disponibles sont différents pour chaque filtre vidéo.

**3** Dans les Contrôles d'image clé, faites glisser le Curseur ou utilisez les flèches pour aller sur l'image dont vous désirez modifier les attributs de filtre vidéo.

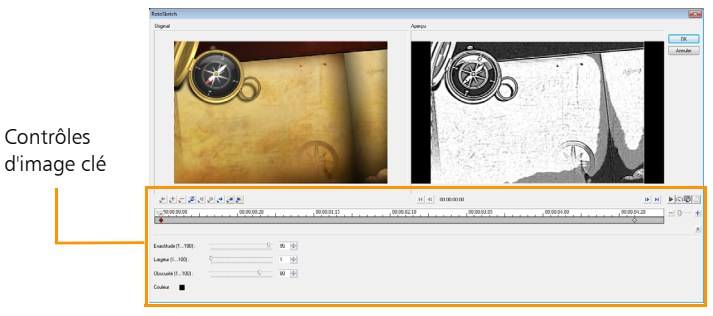

Remarque : Vous pouvez utiliser la molette de la souris pour faire un zoom avant ou arrière sur la barre de Contrôle de la ligne de temps pour pouvoir placer les images clés avec plus de précision.

**4** Cliquez sur Ajouter une image clé + pour définir l'image comme image clé du clip. Vous pouvez ajuster les paramètres du filtre vidéo pour cette image en particulier.

Remarque : Une marque en forme de losange  $\blacklozenge$  s'affiche dans la barre de contrôle de la ligne de temps et indique que l'image est une image clé dans le clip.

- **5** Répétez les étapes 3 et 4 pour ajouter d'autres images clés à votre clip.
- **6** Utilisez les contrôles de la ligne de temps pour éditer ou aller sur une image clé du clip.
	- Pour supprimer une image clé, cliquez sur Supprimer l'image clé .
	- Cliquez sur Inverser les images clés **N** pour inverser l'ordre des images clés dans la ligne de temps, de façon à ce que le clip débute par la dernière image clé et finisse par la première image clé.
	- Pour passer à l'image clé suivante, cliquez sur Aller sur l'image clé suivante .
- Pour passer à l'image clé qui précède celle qui est sélectionnée, cliquez sur Aller sur l'image clé précédente ...
- **7** Cliquez sur **Fondu avant et Fondu arrière pour établir des** points de fondu dans votre filtre.
- **8** Ajustez les paramètres de filtre vidéo selon vos préférences.
- **9** Prévisualisez les changements que vous avez apportés en cliquant sur Lire  $\blacktriangleright$  dans la fenêtre d'aperçu de la boîte de dialogue.
- **10** Cliquez sur OK lorsque vous avez terminé.

Remarque : Pour prévisualiser la séquence avec le filtre vidéo appliqué, utilisez la fenêtre d'aperçu ou un périphérique externe tel qu'un écran de télévision ou un caméscope DV.

Pour choisir le support d'affichage, cliquez sur  $\mathbb Q$ , puis sur  $\mathbb Q$  pour ouvrir la boîte de dialogue Aperçu des options de lecture.

## Audio

Le son est l'un des éléments déterminants de la qualité de votre production vidéo. Corel VideoStudio Pro vous permet d'ajouter à la fois de la narration et de la musique à votre projet.

Dans Corel VideoStudio Pro, l'audio est composée de deux pistes : Voix et Musique. Vous pouvez insérer votre narration sur la piste Voix et votre musique de fond ou vos effets sonores sur une piste Musique.

Pour de plus amples informations sur la manière de travailler avec des fichiers audio, consultez [Ajouter des fichiers audio,](#page-183-0) [Ajouter une](#page-183-1)  [narration en voix off](#page-183-1) et [Ajouter de la musique de fond.](#page-184-0)

# Copier et coller des attributs d'un clip multimédia

Vous pouvez utiliser les attributs d'un clip et les appliquer à un clip différent dans votre projet de film. Lorsque vous travaillez avec de l'audio, vous pouvez également ajouter des filtres aux séquences audio à partir du panneau Options Musique et voix de l'étape Éditer.

#### Pour copier et coller des attributs d'un clip média

- **1** Faites un clic droit sur le clip source, puis sélectionnez Copier les attributs.
- **2** Faites un clic droit sur le clip cible, puis sélectionnez Coller tous les attributs.

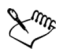

Vous pouvez également sélectionner les attributs à coller sur un autre clip média. Faites un clic droit sur le clip cible, puis sélectionnez Coller les attributs facultatifs. Sélectionnez les attributs que vous souhaitez coller sur le clip cible, puis cliquez sur OK.

## Prendre des instantanés dans l'étape Éditer

Vous pouvez prendre une instantanée d'une image dans l'étape Éditer en sélectionnant une image spécifique dans la ligne de temps et en l'enregistrant en tant que fichier image.

#### Pour capturer des photos

**1** Cliquez sur Paramètres > Préférences > Capture.

Choisissez BITMAP ou JPEG en guise de format d'instantané. Remarque : Si vous avez sélectionné JPEG, définissez également la qualité d'instantané.

- **2** Cliquez sur OK.
- **3** Sélectionnez un clip vidéo dans votre projet.
- **4** Faites glisser le Curseur sur l'image que vous voulez capturer.
- **5** Cliquez sur Éditer > Prendre une instantanée. L'instantané de l'image est automatiquement ajouté à la bibliothèque et enregistré dans votre dossier de travail.

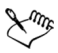

Vous pouvez également prendre des instantanés de la position actuelle du Curseur en sélectionnant Instantané dans Option d'enregistrement/de capture.

# Utiliser l'Édition avec effet de vague

L'Édition avec effet de vaque vous permet d'insérer ou de supprimer des séquences tout en déplaçant automatiquement les autres séquences (espaces vides compris) en conséquence, afin de leur laisser de la place sur la ligne de temps. L'Édition avec effet de vague commence après le point d'insertion. Utilisez ce mode pour conserver la synchronisation d'origine des pistes lors de l'insertion ou de la suppression de séquences.

Cette fonction est utile lorsque vous voulez que d'autres titres ou pistes soient lus à un moment particulier de la vidéo. Elle rend également l'édition plus efficace en gardant toutes les pistes synchronisées, en utilisant la piste vidéo comme référence.

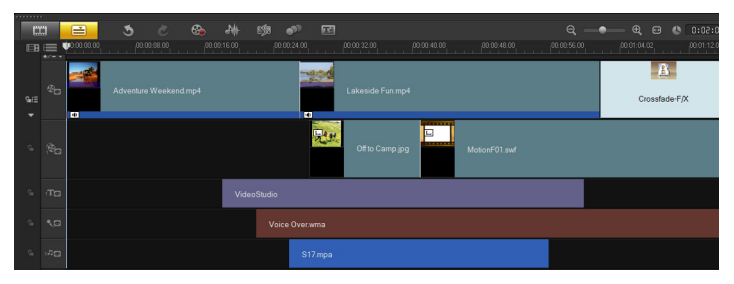

*Ligne de temps d'origine*

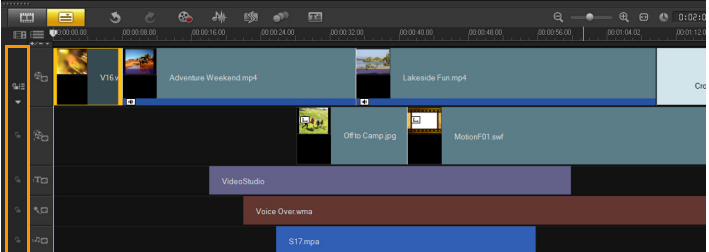

*Ligne de temps après l'insertion d'une séquence dans la piste Vidéo avec l'option Édition avec effet de vague désactivée. Seules les séquences de la piste Vidéo sont déplacées lorsqu'une nouvelle séquence est insérée.*

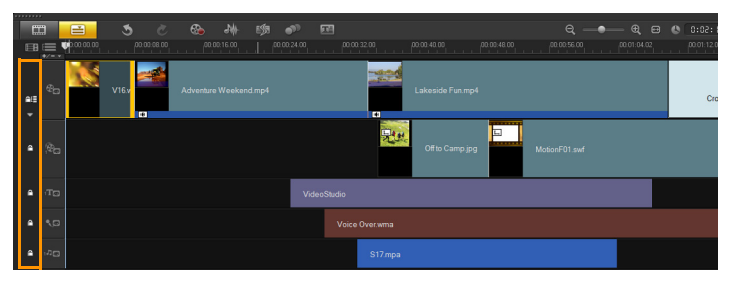

*Ligne de temps après l'insertion d'une séquence dans la piste Vidéo avec l'option Édition avec effet de vague activée sur certaines pistes. Les séquences sur les pistes avec l'Édition avec effet de vague activée sont déplacées lorsqu'une nouvelle séquence est insérée afin de conserver la synchronisation d'origine.* 

#### Pour insérer des clips en mode Édition avec effet de vague

**1** Cliquez sur Activer/Désactiver l'Édition avec effet de vague pour activer le panneau, puis sélectionnez la case correspondant à chaque piste à laquelle vous voulez appliquer l'édition avec effet de vague.

**2** Faites glisser le clip pour l'insérer à partir de la Bibliothèque dans la position voulue sur la ligne de temps. Dès que le nouveau clip est en place, tous les clips auxquels l'Édition avec effet de vague a été appliquée sont décalés en conséquence tout en conservant leurs positions respectives sur la piste.

Remarque : l'Édition avec effet de vague fonctionne également lorsque vous supprimez des clips.

# Activer et désactiver des pistes

Vous pouvez afficher ou masquer des pistes pour la lecture ou lorsque vous générez le rendu de votre vidéo. Vous pouvez également voir l'effet de chaque piste d'un projet sans devoir supprimer ni réimporter les clips multimédia à plusieurs reprises.

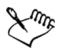

L'œil sur les boutons Piste indique l'état de chaque piste. Lorsqu'une piste est activée, un œil ouvert s'affiche. Lorsqu'une piste est désactivée, un œil fermé s'affiche et la piste sélectionnée est grisée.

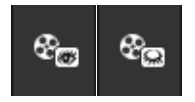

#### Pour activer des pistes

Cliquez sur le **bouton Piste** de la piste à afficher.

La piste est activée et incluse lorsque vous générez le rendu ou lisez votre projet.

#### Pour désactiver des pistes

• Cliquez sur le **bouton Piste** de la piste à masquer. La piste est désactivée lorsque vous générez le rendu ou lisez votre projet.

# Édition avec Smart Proxy

La fonction Smart Proxy procure une expérience d'édition plus fluide lorsque l'on travaille avec des fichiers vidéo haute définition volumineux.

Lorsque vous éditez ou prévisualisez votre projet, les fichiers proxy sont utilisés en lieu et place de leurs équivalents source vidéo volumineux. Cette fonction est particulièrement utile pour manipuler une prise de métrage en HD qui peut demander beaucoup de ressources à l'ordinateur afin d'être traité. Lorsque vous générez le rendu d'un fichier vidéo, ce sont les fichiers source de la vidéo d'origine qui sont en revanche utilisés.

Les fichiers proxy sont des copies de travail à résolution plus faible des fichiers vidéo. Ils ont une résolution ou un débit binaire de compression réduit - ce qui accélère l'édition des fichiers haute définition, comme les HDV et AVCHD. Les fichiers proxy dépendent de la source plutôt que du projet. En d'autres termes, les fichiers proxy peuvent être partagés entre plusieurs projets. Smart Proxy peut également être utilisé avec d'autres formats de fichier vidéo et ne se limite pas aux fichiers HD.

#### Pour activer la création de fichier proxy

Cliquez sur Paramètres  $>$  Gestionnaire Smart Proxy  $>$  Activer Smart Proxy.

Remarque : La fonction Smart Proxy est activée par défaut si le matériel informatique peut la prendre en charge. Cependant, vous pouvez forcer la création de proxy, à tout moment, en faisant un clic droit sur un fichier ou sur plusieurs fichiers de la ligne de temps, et en sélectionnant Créer un fichier Smart Proxy.

#### Pour définir l'environnement de génération des fichiers Smart Proxy

- **1** Sélectionnez Paramètres > Gestionnaire Smart Proxy > Paramètres.
- **2** Dans l'onglet Performance de la boîte de dialogue Préférences, vous pouvez personnaliser les paramètres Smart Proxy.

Le Gestionnaire de fichiers Smart Proxy énumère les fichiers source et proxy. Vous pouvez utiliser ce gestionnaire pour supprimer les fichiers proxy dont vous n'avez plus besoin.

Le Gestionnaire Smart Proxy Queue affiche les fichiers pour lesquels seront générés des proxy.

Pour les fichiers HDV et AVCHD, Smart Proxy est automatiquement activé lors de capture et l'utilisation de tels fichiers dans votre projet.

Lorsque Smart Proxy est activé, des fichiers proxy sont automatiquement créés et utilisés dans votre projet à chaque fois que vous insérez des fichiers vidéo dans la ligne de temps.

### Pour voir la liste des fichiers vidéo à générer en tant que fichiers proxy

- **1** Allez à Paramètres > Gestionnaire Smart Proxy > puis Gestionnaire Smart Proxy Queue.
- **2** Sélectionnez des fichiers que vous souhaitez inclure dans votre file.
- **3** Cliquez sur OK.

# Convertir plusieurs fichiers

La conversion par lots vous permet de convertir en clip un grand nombre de fichiers dans un autre format.

#### Pour exécuter une Conversion par lots

- **1** Cliquez sur Fichier > Conversion par lots.
- **2** Cliquez sur Ajouter et choisissez les fichiers que vous voulez convertir.
- **3** Sélectionnez un dossier de sortie dans Enregistrer dans le dossier.
- **4** Dans Enregistrer sous le type, choisissez le type de sortie désiré.
- **5** Cliquez sur **Convertir**.

Le résultat s'affiche dans la boîte de dialogue Compte-rendu de tâche. Cliquez sur OK pour terminer.

# Améliorer les clips

Corel VideoStudio Pro vous permet d'améliorer l'aspect d'un clip vidéo ou photo en ajustant ses propriétés existantes, et notamment ses propriétés de couleur avec la Correction chromatique.

## Ajuster la couleur et la luminosité

Ajustez les paramètres de couleur et de luminosité des photos et vidéos situées sur la ligne de temps en cliquant sur Correction chromatique dans le panneau Options.

### Pour ajuster la couleur et la luminosité

- **1** Sélectionnez le clip vidéo ou photo que vous voulez améliorer dans la ligne de temps.
- **2** Faites glisser les curseurs pour ajuster la teinte, saturation, luminosité, Contraste ou Gamma du clip.
- **3** Observez la fenêtre d'aperçu pour voir comment les nouveaux paramètres modifient l'image.

Remarque : Double-cliquez sur le curseur approprié pour restaurer la couleur d'origine de la séquence.

## Ajuster la balance des blancs

La balance des blancs permet de restaurer la température naturelle de la couleur d'une image en supprimant la dominante indésirable des couleurs due aux conflits de sources lumineuses et aux paramètres de caméra incorrects.

Par exemple, un objet éclairé avec de la lumière incandescente peut devenir trop rouge ou trop jaune dans un clip vidéo ou photo. Pour obtenir un aspect naturel, vous devez identifier un point de référence dans votre image qui représente la couleur blanche. Corel VideoStudio Pro propose différentes options pour sélectionner le point blanc :

- $Auto$   $-$  choisit automatiquement un point blanc en cohérence avec la couleur globale de votre image.
- Choisir une couleur permet de sélectionner manuellement le point blanc dans l'image. Utilisez l'outil Pipette pour sélectionner une zone de référence qui doit être blanche ou gris neutre.
- Prédéfinition de la balance des blancs sélectionne automatiquement le point blanc correspondant aux conditions lumineuses ou à des scénarios spécifiques.
- Température permet de spécifier la température de la couleur des sources lumineuse en degré kelvin (K). Les basses températures sont caractéristiques des conditions d'éclairage à la lumière artificielle, fluorescente et de jour ; les températures de couleur élevées sont caractéristiques des conditions d'éclairage nuageuses, sombres ou de ciel couvert.

#### Pour ajuster la balance des blancs

- **1** Sélectionnez une vidéo ou une photo dans la ligne de temps ou la bibliothèque.
- **2** Dans l'onglet Vidéo ou Photo du panneau Options de l'étape Éditer, cliquez sur Correction chromatique.
- **3** Cochez la case d'option Balance des blancs.
- **4** Déterminez comment vous voulez identifier le point blanc. Choisissez l'une des options disponibles (Auto, Choisir une couleur, Prédéfinition de la balance des blancs ou Température).

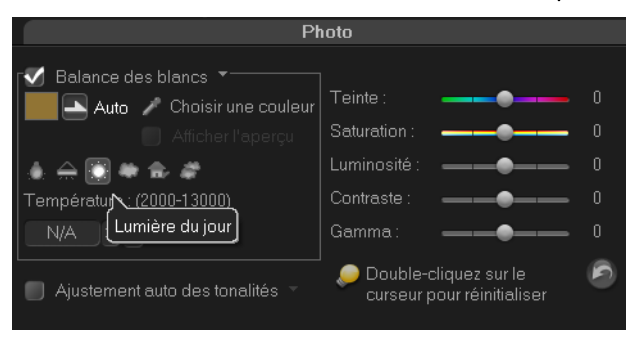

- **5** Si vous avez sélectionné Choisir une couleur, cliquez sur Afficher l'aperçu pour afficher une zone d'aperçu dans le panneau Options.
- **6** Lorsque vous faites glisser votre curseur dans la zone d'aperçu, l'icône se transforme en pipette.
- **7** Cliquez dans votre image pour identifier un point de référence qui représente la couleur blanche.
- **8** Observez la fenêtre d'aperçu pour voir comment les nouveaux paramètres modifient l'image.

Remarque : cliquez sur la flèche du menu déroulant Balance des blancs pour afficher plus de réglages de couleur utilisables. Sélectionnez Couleur vive ou Couleur normale pour définir l'intensité de la couleur. En plus du niveau de sensibilité de la balance des blancs, vous pouvez choisir n'importe laquelle des options suivantes : Plus faible, Normal et Fort.

## Ajuster les tonalités

#### Pour ajuster la qualité des tonalités d'un clip vidéo ou d'images

Cliquez sur **Correction chromatique** dans le panneau Options de l'étape Éditer et sélectionnez Ajustement auto des tonalités. Remarque : Vous pouvez indiquer si vous désirez que le clip soit Le plus brillant, Plus clair, Normal, Plus sombre ou Le plus sombre en cliquant sur le menu déroulant Ajustement auto des tonalités.

### Appliquer un effet panoramique et zoom

L'outil Panoramique et Zoom est appliqué aux photos, et il émule l'effet panoramique et zoom d'une caméra vidéo, autrement appelé « effet Ken Burns ».

#### Pour appliquer un effet de panoramique et de zoom à des photos

• Faites un clic droit sur la photo dans la ligne de temps et sélectionnez Panoramique et zoom automatique. Remarque : Vous pouvez également appliquer un effet panoramique et zoom à une photo en cliquant sur Panoramique et zoom dans l'onglet Photo du panneau Options.

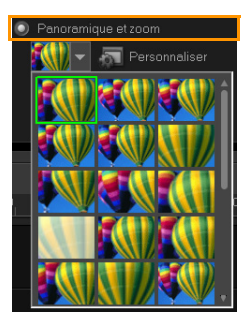

Vous pouvez personnaliser un effet panoramique et zoom. La procédure ci-dessous vous indique comment d'abord faire un zoom avant sur un sujet, puis faire un panoramique et un zoom arrière pour afficher l'image en entier.

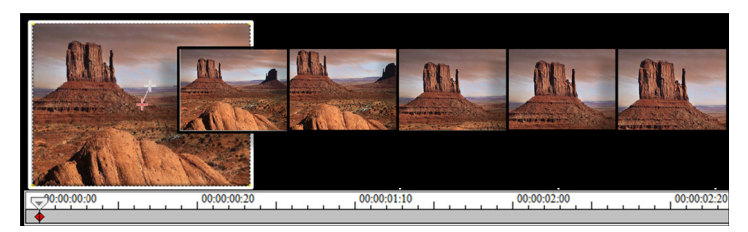

#### Pour personnaliser un effet panoramique et zoom

- **1** Dans l'onglet Photo, sélectionnez Personnaliser dans Panoramique et zoom.
- **2** Dans la boîte de dialogue Panoramique et zoom, le hachage  $crosé + qui se trouve dans la fenêtre Original représente les$ images clés du clip d'image sur lesquelles les paramètres peuvent être personnalisés de façon à produire un effet panoramique et zoom.
- **3** Faites glisser l'image clé de Début, représentée par une croix dans la fenêtre Image, sur la zone sur laquelle vous voulez faire la mise au point.

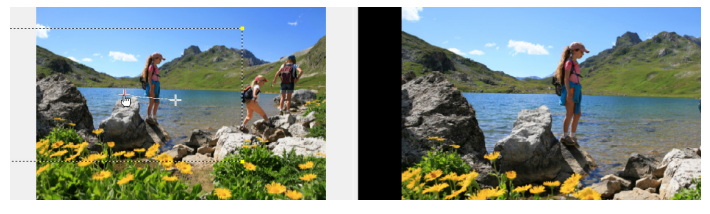

Image Aperçu

**4** Faites un zoom avant sur la zone en réduisant la boîte de marque ou en augmentant le Niveau de zoom.

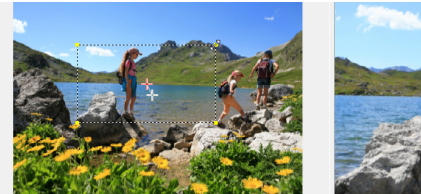

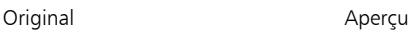

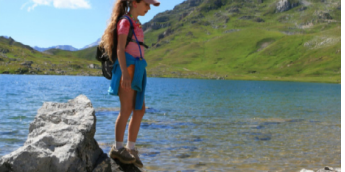

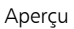

**5** Faites glisser la croix sur l'image clé de Fin que vous voulez définir comme point final.

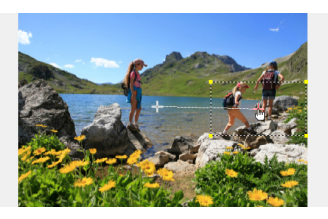

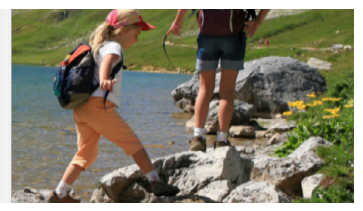

Original Aperçu

- **6** Cliquez sur le bouton Lire **pour obtenir un aperçu de l'effet.**
- **7** Cliquez sur OK pour appliquer l'effet à l'image.

Des options supplémentaires de la boîte de dialogue Panoramique et Zoom vous permettent de personnaliser davantage cet effet. Cliquez sur les cases **Ancrer** pour déplacer la boîte de marque sur des positions fixes dans la fenêtre Original.

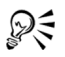

Pour faire un zoom avant ou arrière sur une zone fixe sans faire de panoramique sur l'image, sélectionnez Pas de panoramique.

Pour inclure un effet de fondu avant/fondu arrière, augmentez la Transparence. L'image fera un fondu sur la Couleur d'arrièreplan. Cliquez sur la case de couleur pour sélectionner une couleur d'arrière-plan ou utilisez l'outil Pipette pour sélectionner une couleur dans la fenêtre d'aperçu.

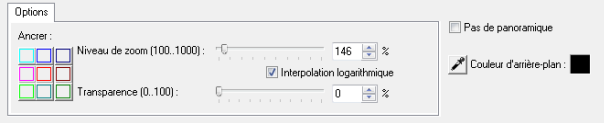

## Redimensionner et déformer les clips

#### Pour redimensionner ou déformer un clip

- **1** Sélectionnez une séquence dans la piste Vidéo, puis sélectionnez l'onglet **Attributs** dans le panneau Options.
- **2** Cochez la case d'option Déformer le clip. Les poignées jaunes s'affichent. Réalisez les étapes suivantes :
	- Faites glisser les poignées jaunes sur les coins pour redimensionner le clip de façon proportionnelle (A).
	- Faites glisser les poignées jaunes sur les côtés pour redimensionner sans conserver les proportions (B).
	- Faites glisser les poignées vertes sur les coins pour incliner le clip  $(C)$ .

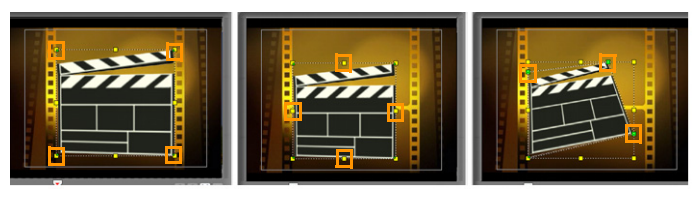

A B C

# Ajouter des repères et chapitres

Ajouter des repères et des chapitres vous aide à naviguer dans un projet et vous permet d'insérer des commentaires dans la ligne de temps. Les marques de repère et de chapitre sont principalement utilisées comme guides de projet ou comme chapitres de menu de disque et liens interactifs dans les projets HTML5.

Les points de repère servent de marqueurs et permettent l'alignement des clips multimédia dans un projet. Les points de chapitre indiquent les chapitres du menu d'un disque ou des liens hypertexte.

## Pour ajouter des points de repère dans votre projet

**1** Cliquez sur le menu Chapitre/Repère.

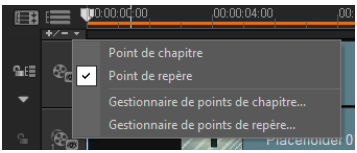

- **2** Cliquez sur Point de repère.
- **3** Faites glisser le curseur jusqu'à l'endroit où vous voulez ajouter un point de repère et cliquez sur la barre située sous la règle de la ligne de temps. Une icône en forme de flèche bleue est ajoutée.

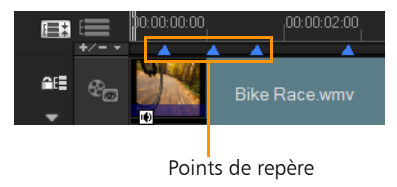

Ajouter/supprimer point de repère

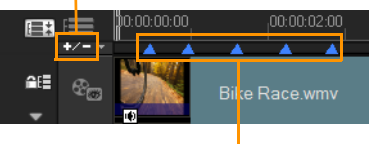

Points de repère

**4** Répétez l'étape 3 pour ajouter d'autres points de repère. Remarque : Vous pouvez également utiliser le Gestionnaire de points de repère lorsque vous ajoutez des points de repère. Sélectionnez Ajouter et spécifiez le code temporel et le nom du point de repère pour faciliter son identification. Cliquez sur OK et ensuite sur Fermer.

Vous pouvez également ajouter un point de repère en faisant glisser le curseur de la ligne de temps jusqu'au point de repère souhaité de votre projet, puis en cliquant sur **Ajouter/supprimer** point de repère.

#### Pour ajouter des chapitres

**1** Sélectionnez Point de chapitre dans le menu Chapitre/Repère.

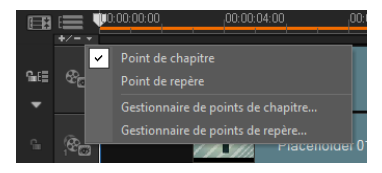

**2** Faites glisser le curseur jusqu'à l'endroit où vous voulez ajouter un chapitre et cliquez sur la barre située sous la règle de la ligne de temps. Notez que les points de chapitre d'un film sont signalés par une flèche verte.

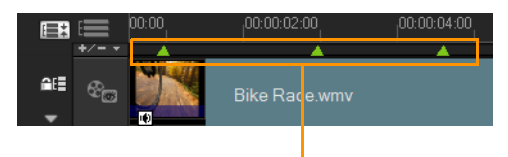

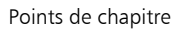

- **3** Pour éditer un chapitre, cliquez sur un point de chapitre et faitesle glisser jusqu'à sa nouvelle position.
- **4** Pour renommer un chapitre, double-cliquez sur son point, puis saisissez un nouveau nom de chapitre. Cliquez sur OK.

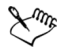

Pour supprimer des chapitres et des repères, faites simplement glisser les marqueurs à l'extérieur de la règle de la ligne de temps et relâchez le bouton de la souris. Vous pouvez également faire glisser la règle de la ligne de temps vers point de chapitre ou de repère, puis cliquer sur Ajouter/supprimer point de chapitre ou Ajouter/supprimer point de repère.

Vous pouvez également faire glisser le curseur de la ligne de temps jusqu'à l'endroit où vous voulez définir un point de chapitre dans votre projet. Cliquez sur Ajouter/supprimer point de chapitre.

# Travailler avec des incrustations

Une autre possibilité offerte à l'étape Éditer est l'application d'effets d'incrustation. Vous pouvez en effet ajouter des clips d'incrustation à combiner à vos vidéos dans la piste Vidéo. ou pour ajouter un premier tiers, ce qui peut contribuer à donner un aspect plus professionnel à votre production. Les pistes d'incrustation sont également utilisées pour insérer une vidéo tout en gardant l'audio de la piste principale.

Pour créer des clips d'incrustation avec arrière-plans transparents, vous pouvez aussi créer un fichier AVI avec couche alpha 32 bits ou un fichier image avec couche alpha. Vous pouvez utiliser des programmes, comme Corel PaintShop Pro et CorelDRAW, pour créer ces fichiers vidéo et image.

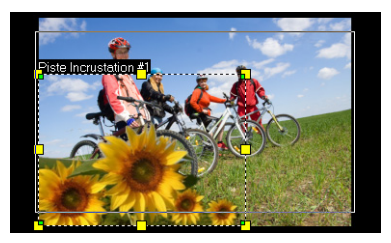

Une des solutions de rechange consiste à utiliser la fonction Masque et Clé chroma de Corel VideoStudio Pro pour rendre transparente une couleur particulière sur une image.

## Ajouter des clips à la Piste incrustation

Faites glisser des fichiers multimédias jusqu'à la piste Incrustation sur la ligne de temps pour les ajouter en tant que clips d'incrustation dans votre projet.

### Pour insérer un clip sur la piste Incrustation

- **1** Dans la Bibliothèque, sélectionnez le dossier multimédia qui contient le clip d'incrustation que vous voulez ajouter à votre projet.
- **2** Faites glisser le fichier multimédia de la Bibliothèque jusqu'à la piste Incrustation sur la Ligne de temps.

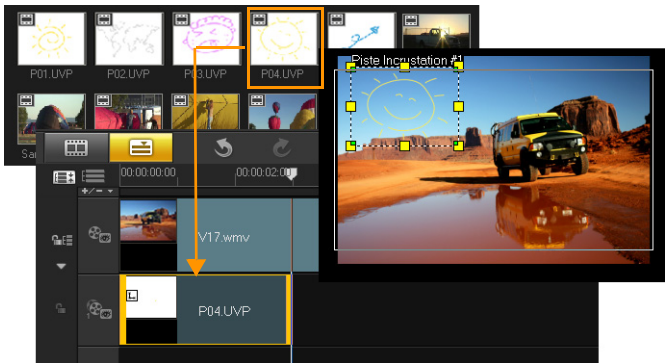

Remarque : Vous pouvez aussi utiliser des clips de couleur comme clips d'incrustation. Pour ajouter d'autres pistes, [voir « Ajouter et](#page-140-0)  [échanger plusieurs pistes » à la page 132.](#page-140-0)

**3** Pour personnaliser le clip d'incrustation, cliquez sur l'onglet Attributs. Le clip d'incrustation est alors redimensionné et placé au centre. Utilisez les options de l'onglet Attributs pour appliquer une direction ou un style au clip d'incrustation, ajouter des filtres, redimensionner et repositionner le clip, et autres manipulations.

## <span id="page-140-0"></span>Ajouter et échanger plusieurs pistes

Vous pouvez insérer des fichiers multimédias sur plusieurs Pistes incrustation pour donner plus d'impact à votre film. Vous pouvez afficher, masquer ou échanger des Pistes incrustation dans votre projet.

#### Pour ajouter plusieurs pistes

- **1** Cliquez sur le Gestionnaire de pistes dans la barre d'outils.
- **2** Précisez le nombre de pistes que vous souhaitez afficher dans la liste déroulante de chaque piste.

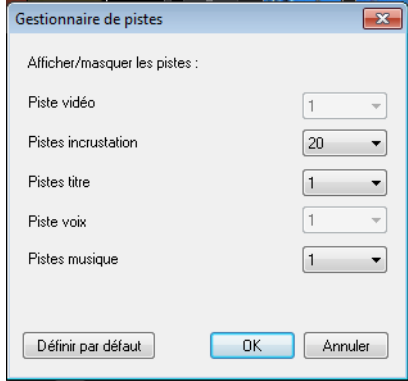

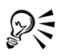

Cliquez sur Définir par défaut pour enregistrer les paramètres actuels comme paramètres par défaut pour les nouveaux projets.

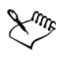

Au maximum, vous pouvez ajouter une piste vidéo, 20 pistes d'incrustation, 2 pistes de titre, 1 piste de voix et 3 pistes de musique.

Dans un projet HTML5, vous pouvez ajouter, au maximum, trois pistes d'arrière-plan, 18 pistes d'incrustation, deux pistes de titre, une piste de voix et trois pistes de musique.

#### Pour échanger des pistes

- 1 Faites un clic droit sur un bouton Piste d'incrustation <sup>per</sup> et sélectionnez Échanger les pistes.
- **2** Sélectionnez la piste d'incrustation correspondante que vous souhaitez échanger.

Tout le contenu multimédia des pistes d'incrustation est échangé.

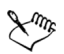

Cette fonctionnalité ne fonctionne que sur les projets contenant plusieurs pistes d'incrustation.

## Travailler avec des clips d'incrustation

L'ajout de plusieurs pistes Incrustation vous offre plus de possibilités en termes de créativité. Vous pouvez superposer des clips sur une vidéo d'arrière-plan avec des parties d'incrustation transparentes ou ajouter des objets et des cadres à votre vidéo. L'application d'effets variés à un projet est très simple lorsque l'on sait utiliser les pistes et les clips d'incrustation.

## Découper des clips d'incrustation

Le découpage d'un clip dans la piste Incrustation s'effectue de la même façon que dans la piste Vidéo.

#### Pour fractionner un clip dans les pistes vidéo ou incrustation

- **1** Cliquez sur Projet comme mode de lecture, puis faites glisser le curseur jusqu'à la partie que vous voulez couper.
- **2** Cliquez sur le bouton Clip fractionné X.

## Repositionner le clip d'incrustation courant

#### Pour repositionner le clip incrustation

- Procédez de l'une des manières suivantes :
	- Faites glisser le clip d'incrustation jusqu'à l'endroit souhaité dans la fenêtre d'aperçu. Il est préférable que le clip d'incrustation se trouve à l'intérieur des limites de la zone de sécurité du titre.
	- Dans la Vue Ligne de temps, cliquez sur le clip d'incrustation puis sur Options. Dans l'onglet Attributs, cliquez sur Options d'alignement et faites votre choix dans le menu des options de positionnement.

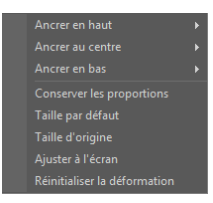

## Redimensionner un clip d'incrustation

#### Pour redimensionner un clip incrustation

• Dans la fenêtre d'aperçu, faites glisser les poignées du clip incrustation pour le redimensionner.

Remarque : Si vous faites glisser la poignée de coin jaune, les proportions sont conservées lorsque vous redimensionnez le clip.

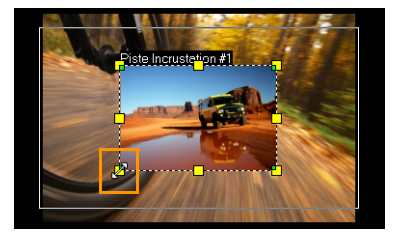
## Pour préciser l'alignement et la dimension du clip incrustation

• Cliquez sur Options d'alignement dans l'onglet Attributs et cliquez sur l'option de votre choix afin de produire l'effet désiré. Ceci permet de redimensionner et d'ajuster la position du clip incrustation.

## Déformer un clip d'incrustation

## Pour déformer le clip incrustation

• Faites glisser les nœuds verts jusqu'aux coins de la boîte de délimitation qui entoure le clip incrustation.

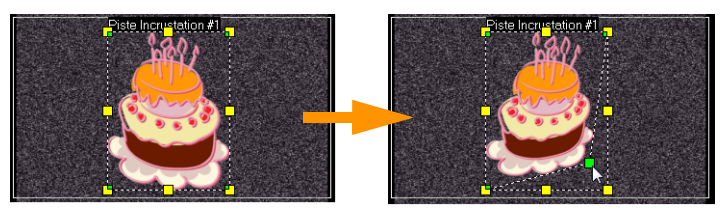

*En faisant glisser un nœud vert, vous pouvez déformer un clip d'incrustation.*

Lorsque vous sélectionnez un nœud vert, le curseur prend la forme d'une flèche plus petite dotée d'une petite boîte noire à sa queue.

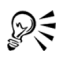

Maintenez la touche [Maj] enfoncée et faites glisser les nœuds verts pour limiter la déformation aux contours de la zone du clip actuel.

# Combiner des clips d'incrustation pour créer une vidéo Ultra HD (4K)

Certaines vidéos [Ultra HD \(résolution 4K\)](#page-255-0) sont créées en combinant 4 fichiers HD avec un appareil photo 4K. Outre l'ajout d'effets d'incrustation, vous pouvez utiliser des pistes d'incrustation pour assembler des vidéos HD afin de créer un film Ultra HD (4K).

## Pour fusionner des fichiers HD en utilisant des clips d'incrustation

**1** Dans la Bibliothèque, sélectionnez le dossier multimédia qui contient les 4 fichiers HD que vous souhaitez assembler.

Chaque fichier représente un quart de la vidéo Ultra HD (4K).

**2** Faites glisser chaque fichier de la Bibliothèque vers une piste d'incrustation de la Ligne de temps.

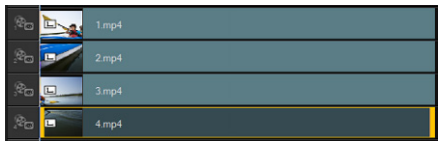

- **3** Redimensionnez les clips d'incrustation pour les adapter à la Fenêtre d'aperçu.
- **4** Repositionnez les clips d'incrustation. Pour plus d'informations, [voir « Repositionner le clip d'incrustation courant » à la page 135.](#page-143-0)

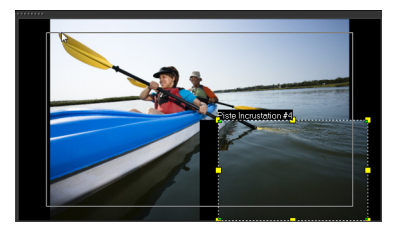

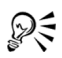

Même si vous n'avez pas effectué le rendu de la vidéo, vous pouvez importer la vidéo Ultra HD (4K) dans un nouveau projet sous forme de fichier \*.vsp pour faciliter l'édition.

# Appliquer un mouvement à un clip d'incrustation

## Pour appliquer un mouvement à un clip incrustation

- **1** Dans l'onglet Attributs, sélectionnez la direction et le style selon lesquels le clip d'incrustation se déplacera. Sinon, vous pouvez le faire à partir de l'écran de l'option Direction/Style.
- **2** Cliquez sur une flèche spécifique pour définir où vous voulez que le clip entre dans et sorte de votre film.

Vous pouvez faire pivoter un clip ou faire un fondu avant ou arrière.

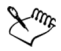

La Durée de la pause détermine la durée de la pause dans la zone désignée avant que le clip ne quitte l'écran. Si vous avez appliqué un mouvement au clip d'incrustation, faites glisser les Poignées de découpe pour définir la Durée de la pause.

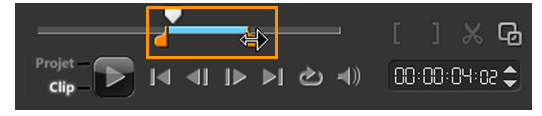

## Améliorer les clips d'incrustation

L'application d'une transparence, d'une bordure, d'une clé chroma et de filtres peut améliorer vos clips d'incrustation.

## Pour appliquer la transparence à un clip d'incrustation

- **1** Dans l'onglet Attributs, cliquez sur Masque et Clé chroma.
- **2** Faites glisser le curseur Transparence pour définir l'opacité du clip d'incrustation.

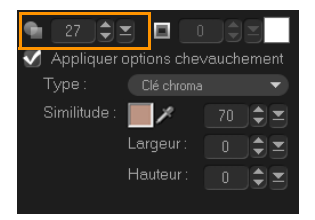

## Pour ajouter une bordure à un clip d'incrustation

- **1** Dans l'onglet Attributs, cliquez sur Masque et Clé chroma.
- **2** Cliquez sur les flèches de la zone Bordure pour définir l'épaisseur de la bordure du clip d'incrustation.
- **3** Pour définir la couleur de la bordure, cliquez sur la case de couleur de la zone **Bordure**, située à côté des flèches.

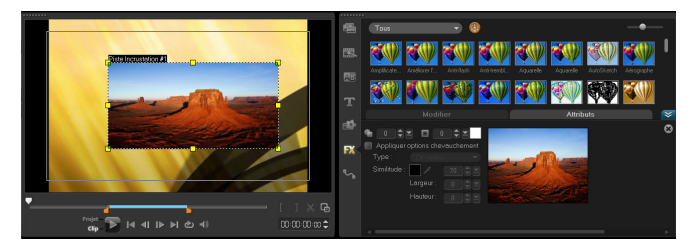

# Appliquer une clé chroma dans le clip d'incrustation

Appliquer une clé chroma rend une couleur particulière transparente dans un clip et montre le clip dans la piste Vidéo comme arrière-plan.

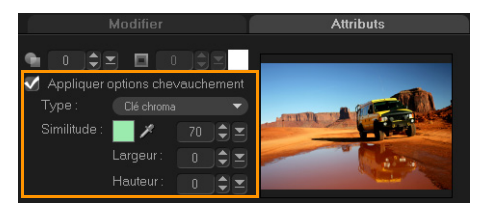

#### Pour préciser les paramètres Clé chroma applicables au clip d'incrustation actuel

- **1** Cliquez sur Masque et Clé chroma dans l'onglet Attributs.
- **2** Cliquez sur Appliquer options chevauchement, puis choisissez Clé chroma dans la liste déroulante Type.
- **3** Dans l'option Similarité, cliquez sur l'outil Pipette *p*our choisir la couleur qui doit être transparente dans la fenêtre d'aperçu. Lorsque vous cliquez sur l'outil Pipette pour choisir le masque de couleur, vous pouvez instantanément voir de quelle manière l'application de la clé chroma change l'image.
- **4** Pour ajuster la plage chromatique à rendre transparente, déplacez le curseur de similarité de couleur.

Remarque : Vous pouvez également rogner le clip d'incrustation en définissant la largeur et la hauteur.

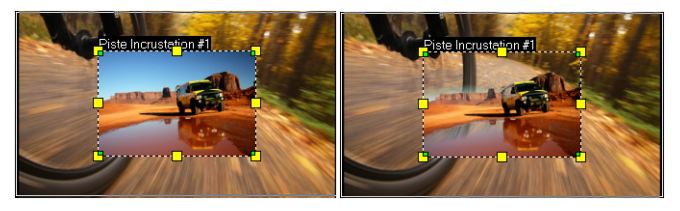

Sans Clé chroma Avec Clé chroma

# Ajouter un masque de trame

Ajouter un masque à un clip d'incrustation permet de lui appliquer une forme qu'il est possible de rendre opaque ou transparente.

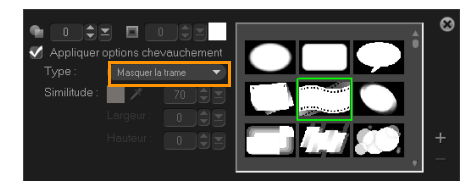

#### Pour ajouter un masque de trame

- **1** Cliquez sur Masque et Clé chroma dans l'onglet Attributs.
- **2** Cliquez sur Appliquer options chevauchement, puis choisissez Masquer la trame dans la liste déroulante Type.
- **3** Sélectionnez un masque de trame.
- **4** Observez la fenêtre d'aperçu pour voir comment les nouveaux paramètres modifient l'image.

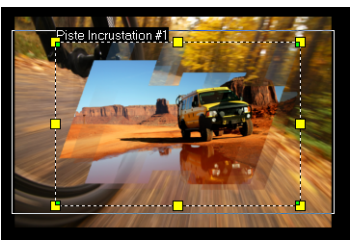

**5** Pour importer un masque de trame, créez tout d'abord un masque pour votre projet. Cliquez sur  $\pm$  et recherchez le fichier image. Remarque : vous pouvez utiliser n'importe quel fichier image pour créer un masque. Si votre masque n'est pas au format bitmap 8 bits exigé, Corel VideoStudio Pro le convertit automatiquement. Vous pouvez utiliser des programmes comme Corel PaintShop Pro et CorelDRAW pour créer un masque d'image.

# Suivre, associer et personnaliser des mouvements d'une vidéo

Corel VideoStudio Pro permet de créer des pistes de suivi dans un clip vidéo et de suivre des éléments particuliers de la vidéo.

La fonction de suivi des mouvements permet d'éliminer de nombreuses étapes répétitives d'ajout d'objets à la ligne de temps, ainsi que d'éviter l'utilisation d'images clés pour créer du mouvement. Le programme vous permet de suivre à l'aide de trackers des points particuliers ou des zones pour créer des chemins de mouvement. Vous pouvez utiliser les chemins de mouvement générés pour animer des titres et des incrustations dans des clips vidéo.

De plus, la fonction de suivi des mouvements permet de créer des illusions d'optique pour intégrer des titres aux clips vidéo et suivre le déplacement de l'appareil photo, comme lors de l'enregistrement d'une vidéo avec des titres inclus à la séquence initiale !

Pour plus d'informations sur le suivi des mouvements, [voir « Suivi de](#page-255-1)  [mouvement » à la page 247.](#page-255-1)

## Interface du suivi des mouvements : éléments de base

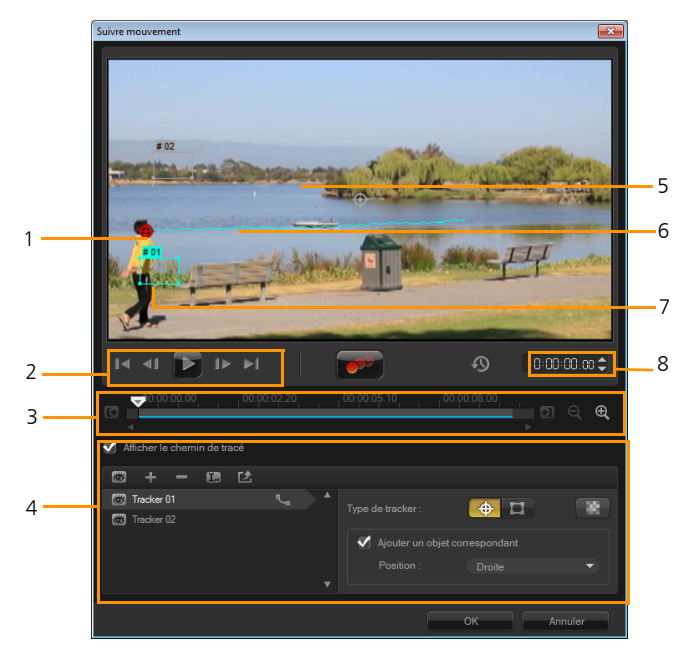

*Boîte de dialogue Suivre mouvement*

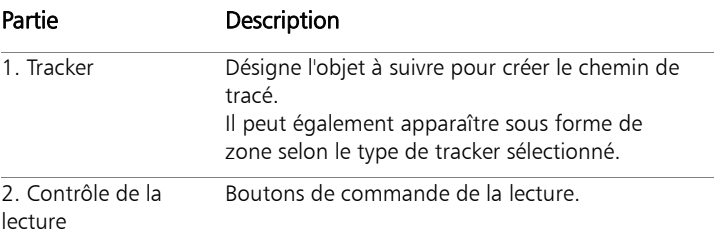

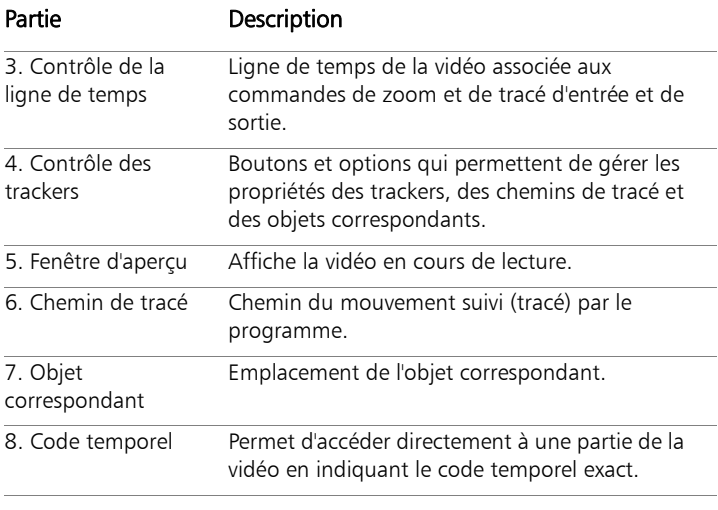

## Boutons et options du suivi de mouvement

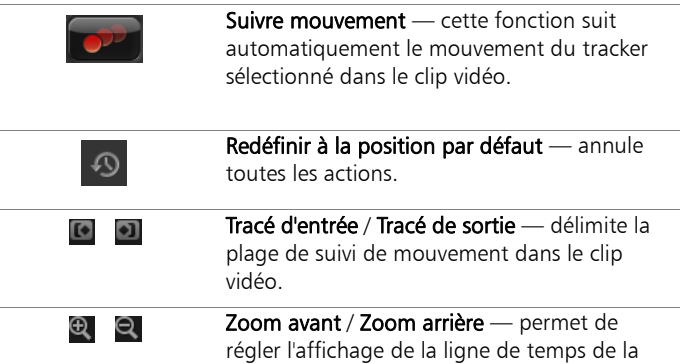

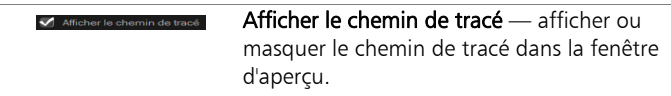

vidéo.

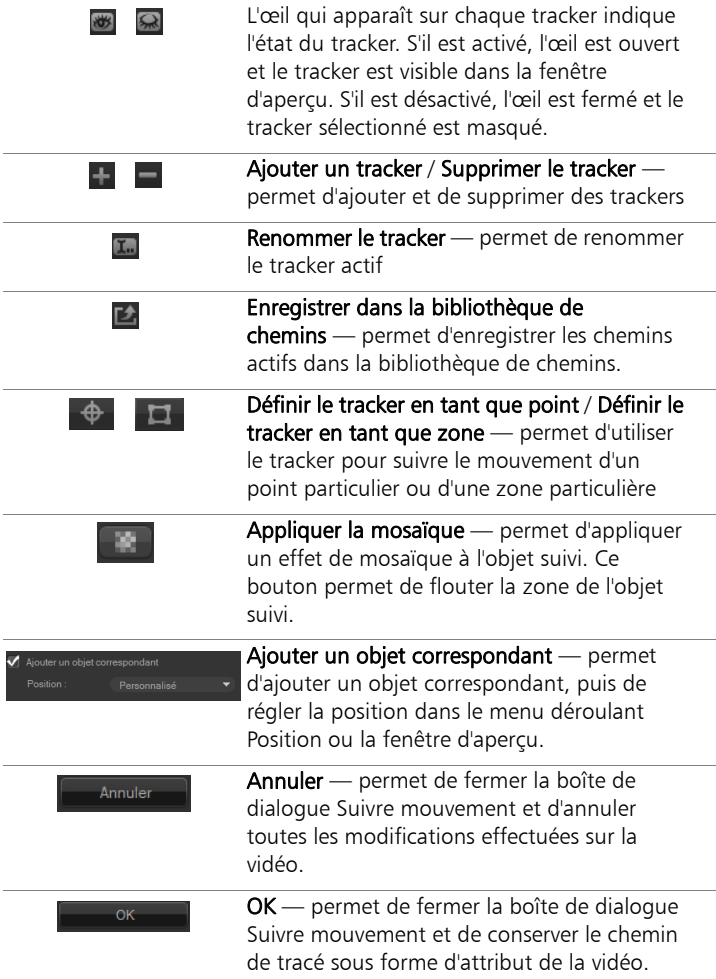

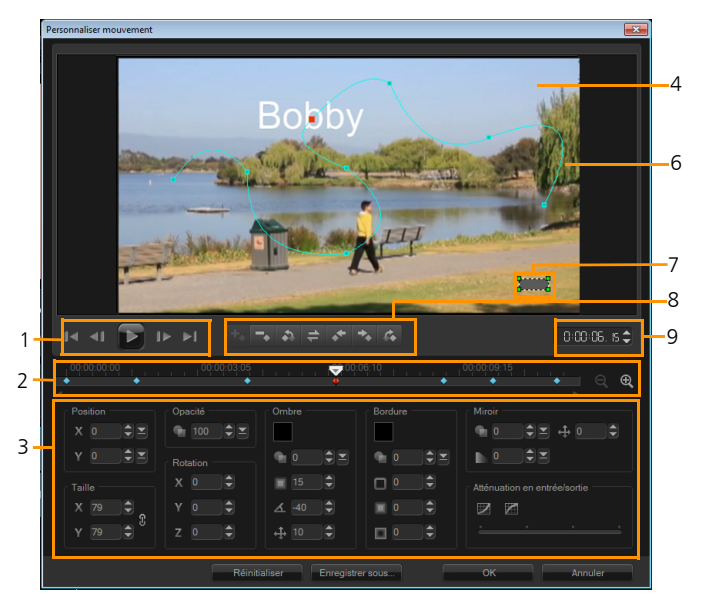

*Boîte de dialogue Personnaliser mouvement*

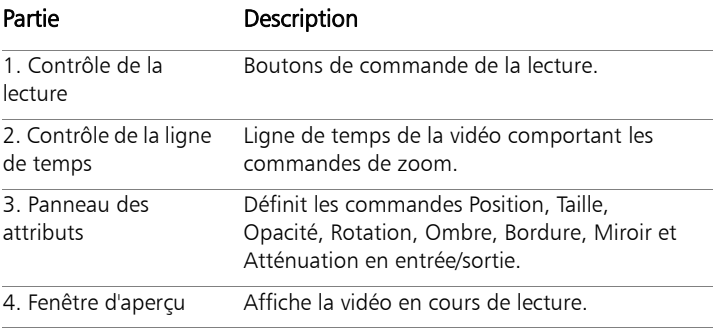

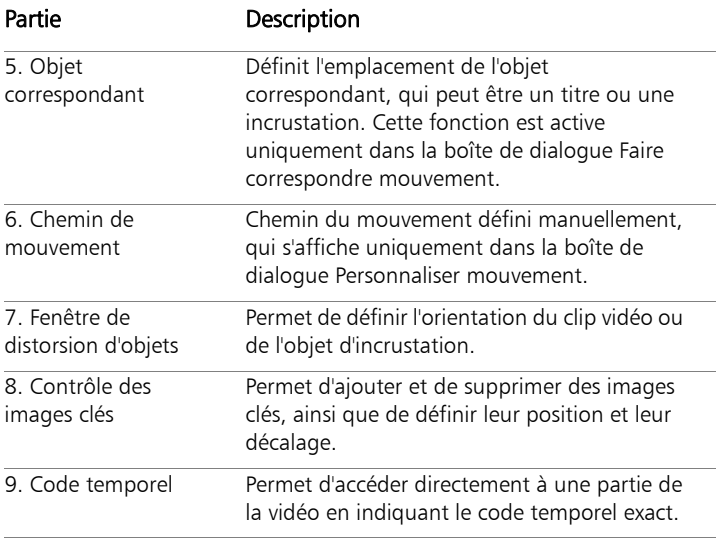

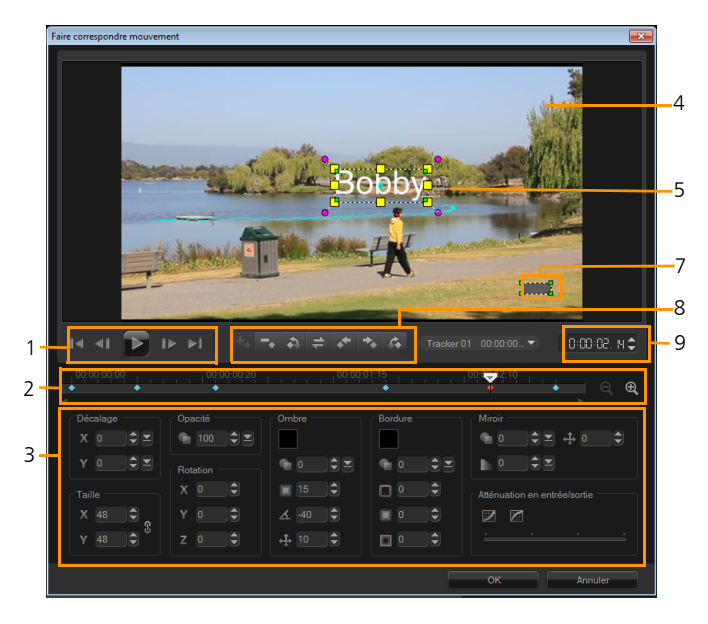

*Boîte de dialogue Faire correspondre mouvement*

#### Boutons et options des fonctions Faire correspondre mouvement et Personnaliser mouvement

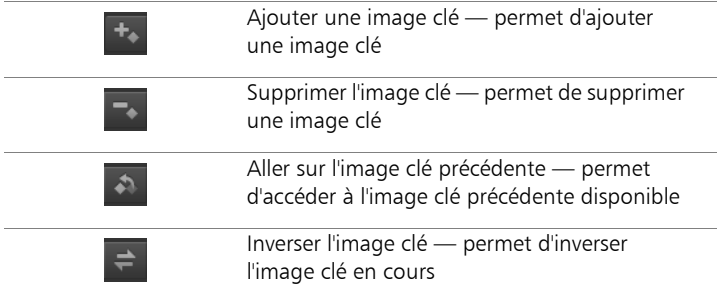

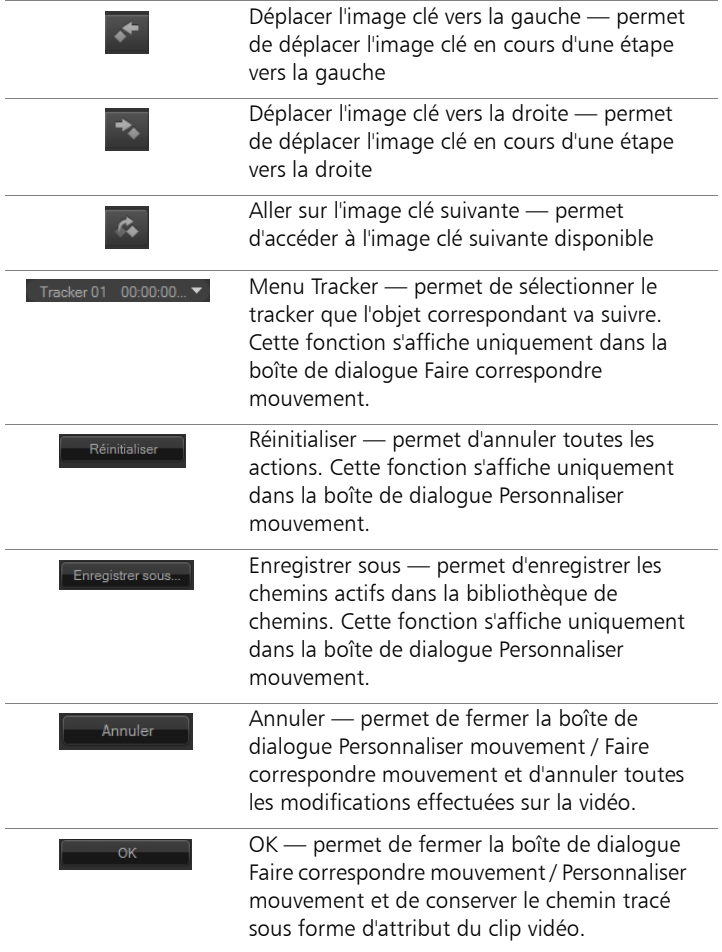

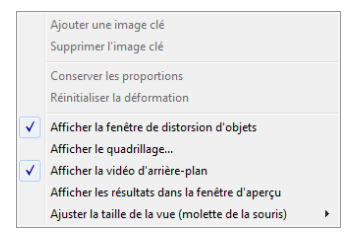

*Menu contextuel (clic droit) des fonctions Faire correspondre mouvement et Personnaliser mouvement*

#### Menu contextuel (clic droit) des fonctions Faire correspondre mouvement et Personnaliser mouvement

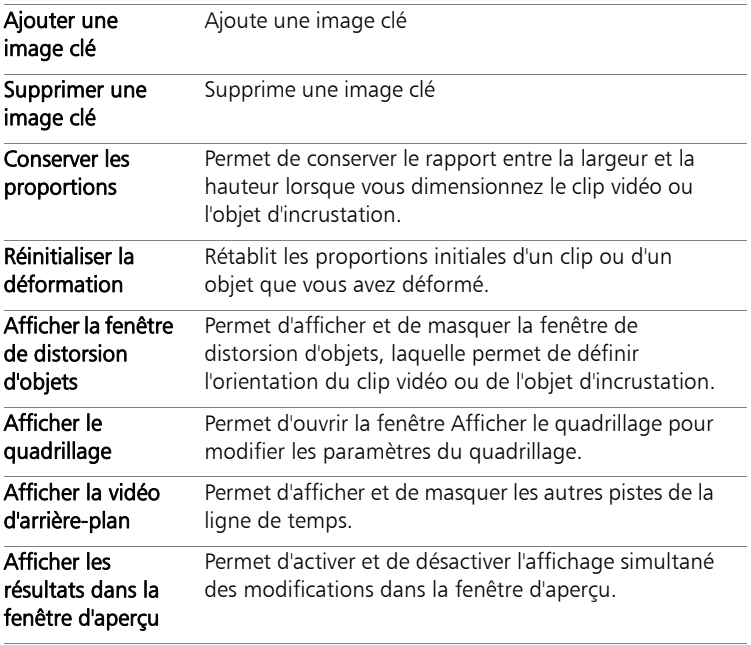

## Suivi des mouvements des objets d'une vidéo

La fonction Suivre mouvement permet de suivre les mouvements d'un point ou d'une zone d'une vidéo et de générer automatiquement le chemin de tracé du mouvement. Ce chemin de tracé représente l'emplacement de la zone ou du point sélectionné dans la séquence des images de la vidéo. Vous pouvez affiner ou modifier le chemin de tracé en réinitialisant manuellement des points du tracé.

Une fois les chemins de tracé obtenus, vous pouvez ajouter des objets correspondants autour de la zone du tracker ou flouter des éléments de la vidéo à l'aide du tracker.

Suivre mouvement fonctionne conjointement avec la fonction Faire correspondre mouvement. Faire correspondre mouvement permet de faire en sorte que les incrustations et les titres suivent automatiquement le chemin de tracé que vous avez créé.

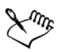

Si vous préférez animer manuellement les incrustations et les titres pour les faire correspondre à la vidéo d'arrière-plan principale, vous pouvez utiliser la fonction Personnaliser mouvement.

## Pour lancer la boîte de dialogue Suivre mouvement

- Vous pouvez procéder de l'une des manières suivantes :
	- Sélectionnez un fichier vidéo sur la Piste vidéo et cliquez sur le

bouton Suivre mouvement  $\mathbb{R}^n$  sur la barre d'outils.

• Cliquez sur **Outils > Suivre mouvement** et sélectionnez un fichier vidéo.

• Faites un clic droit sur un clip vidéo de la Piste vidéo de la ligne de temps et sélectionnez Suivre mouvement.

#### Pour suivre le mouvement des objets d'une vidéo

- **1** Cliquez sur Outils > Suivre mouvement.
- **2** Recherchez la vidéo que vous souhaitez utiliser et cliquez sur Ouvrir. La boîte de dialogue Suivre mouvement s'affiche.

Dans l'exemple, la vidéo sélectionnée montre un garçon qui se promène au bord du lac.

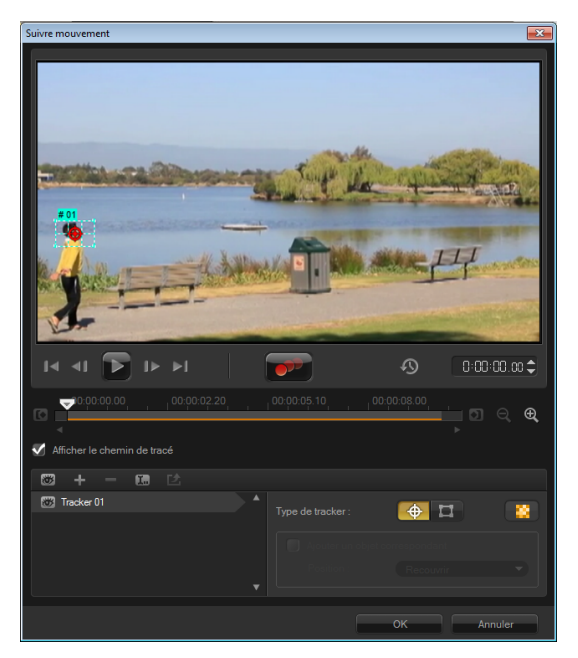

**3** Faites glisser le tracker jusqu'à l'endroit de la vidéo que vous souhaitez suivre.

Dans l'exemple, le tracker est placé sur le visage du garçon. La zone est agrandie pour vous permettre de voir de près la sélection.

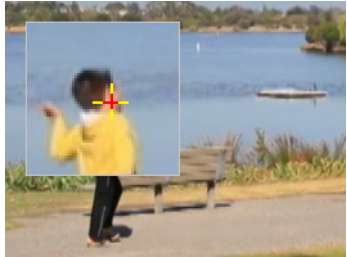

Remarque : Pour sélectionner une zone plus grande, cliquez sur le bouton Définir le tracker en tant que zone dans Type de tracker. Vous pouvez définir la forme et la taille du tracker en faisant glisser les nœuds des coins.

**4** Cliquez sur le bouton Suivre mouvement .

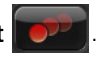

Le chemin de tracé est créé au fur et à mesure de la lecture de la vidéo. Si vous sélectionnez Afficher le chemin de tracé, le chemin de tracé s'affiche en surbrillance à la fin du processus.

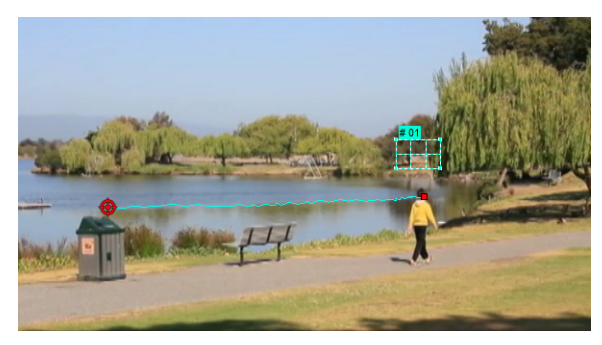

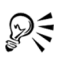

Il est plus facile de suivre des points ou des zones d'une vidéo qui se détachent nettement des autres éléments de la vidéo. Évitez de choisir des pixels qui peuvent se fondre avec des pixels similaires de la vidéo.

## Pour ajuster des chemins de tracé

- **1** Faites glisser le Curseur jusqu'à l'endroit où vous voulez ajuster le chemin.
- **2** Faites glisser le tracker pour le placer sur la position de la nouvelle image clé.
- **3** Cliquez sur le bouton Suivre mouvement **DAM** pour effectuer à nouveau le tracé. Le tracker effectue le tracé en tenant compte de la position de la nouvelle image clé.

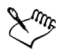

L'ajustement des points de tracé permet d'affiner ou de lisser le mouvement des objets correspondants.

## Pour définir la durée du chemin de tracé

**1** Faites glisser le Curseur jusqu'à l'endroit où vous voulez commencer le suivi du mouvement. Cliquez sur le bouton Tracé

## d'entrée **le**

**2** Faites glisser le Curseur jusqu'à l'endroit où vous voulez terminer le suivi du mouvement. Cliquez sur le bouton Tracé de sortie ... La durée du chemin de tracé est définie.

## Pour étendre la durée du chemin de tracé

- **1** Faites glisser le Curseur jusqu'à l'endroit non tracé où vous souhaitez terminer le suivi du mouvement.
- **2** Cliquez sur le bouton Suivre mouvement .

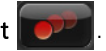

Le mouvement de l'objet suivi et le chemin prolongé sont générés.

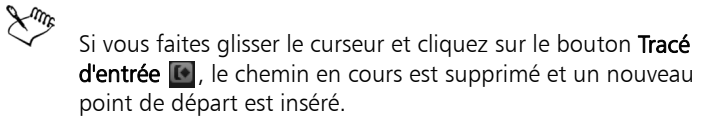

## Pour réinitialiser des chemins de tracé

Vous pouvez réinitialiser le chemin de tracé en cours et sélectionner une nouvelle zone à suivre en effectuant l'une des actions suivantes :

- Faites glisser le point du tracker vers un autre endroit.
- Faites glisser le curseur vers un autre endroit et cliquez sur le bouton Tracé d'entrée **.**
- Cliquez sur le bouton Réinitialiser .

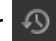

#### Pour afficher ou masquer des trackers

Cliquez sur  $\overline{w}$  ou  $\Omega$  pour afficher ou masquer des trackers.

#### Pour ajouter des trackers

**1** Cliquez sur le bouton Ajouter un tracker **pour ajouter le** deuxième tracker. Un nouveau tracker apparaît sur l'écran et un nouveau tracker est ajouté à la liste.

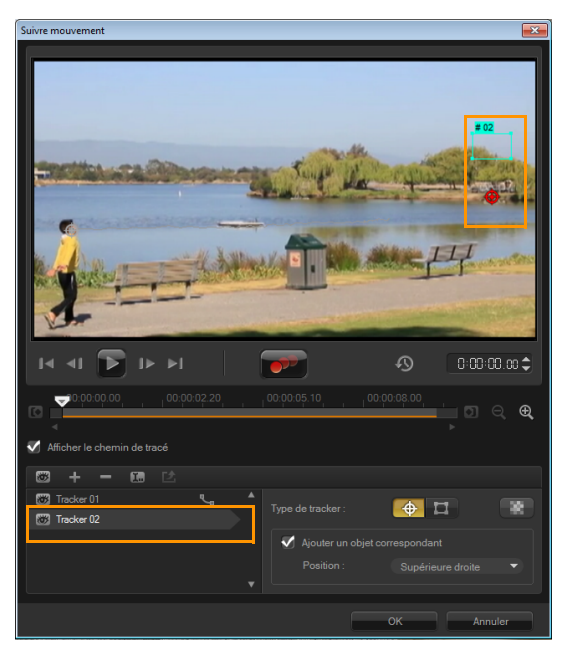

**2** Faites glisser le tracker jusqu'à l'endroit de la vidéo que vous souhaitez suivre.

Dans l'exemple, le deuxième tracker est placé sur une échelle à poissons immobile sur le lac.

### **3** Cliquez sur le bouton Suivre mouvement

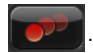

Si vous sélectionnez Afficher le chemin de tracé, les chemins de tracé des deux trackers s'affichent et le tracker sélectionné est mis en surbrillance.

Dans l'exemple, le tracker 1 suit le garçon, tandis que le tracker 2 suit l'échelle à poissons immobile. Comme l'appareil photo se déplace vers la droite, le chemin du tracker 1 représente un mouvement vers la droite et le chemin du tracker 2 représente un mouvement vers la gauche.

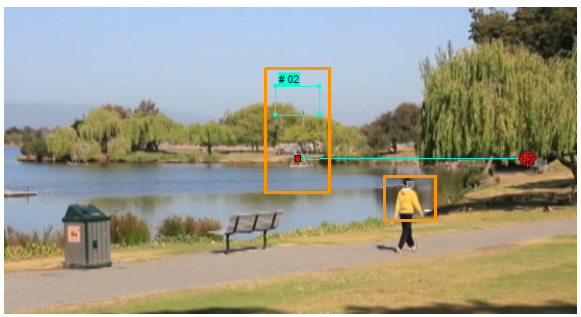

**4** Cliquez sur OK.

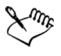

Pour supprimer un tracker, sélectionnez-le et cliquez sur le bouton Supprimer le tracker  $\blacksquare$ .

#### Pour renommer des trackers

- **1** Sélectionnez un tracker et cliquez sur le bouton Renommer le tracker  $\blacksquare$ .
- **2** Entrez le nouveau nom du tracker dans la boîte de dialogue Renommer le tracker.
- **3** Cliquez sur OK.

### Pour ajouter des objets correspondants

**1** Activez Ajouter un objet correspondant.

Un objet correspondant apparaît dans la fenêtre d'aperçu.

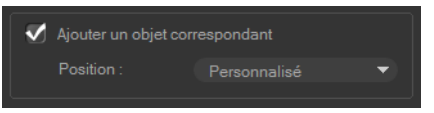

- **2** Ajustez la position de l'objet correspondant en effectuant l'une des actions suivantes :
	- Choisissez une option dans le menu déroulant Position.
	- Faites glisser le marqueur de l'objet correspondant pour le placer où vous souhaitez dans la fenêtre d'aperçu.
- **3** Dans la fenêtre d'aperçu, faites glisser les coins de l'objet correspondant pour ajuster sa taille.

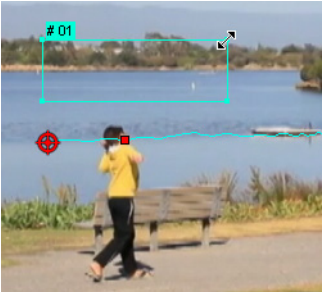

- **4** Effectuez le suivi du mouvement comme indiqué ci-dessus pour générer le chemin de tracé.
- **5** Cliquez sur OK.

La boîte de dialogue Suivre mouvement se ferme et un emplacement vide est ajouté à la Piste incrustation.

**6** Recherchez le clip multimédia souhaité et faites le glisser sur cet emplacement vide. Lorsque vous passez la souris sur l'emplacement vide, appuyez sur *[Ctrl]* pour placer le nouveau clip dans l'emplacement et remplacer l'autre clip.

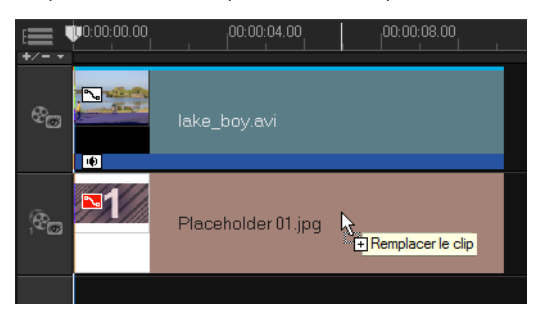

## Pour flouter des parties des objets suivis

**1** Cliquez sur le bouton Appliquer la mosaïque .

Une zone floutée par défaut s'affiche dans la fenêtre d'aperçu sous forme de quadrillage.

**2** Ajustez la taille du quadrillage pour couvrir les parties que vous souhaitez flouter en faisant glisser les nœuds situés aux coins du quadrillage.

Remarque : Les options relatives à l'objet correspondant sont grisées lorsque vous activez cette fonction.

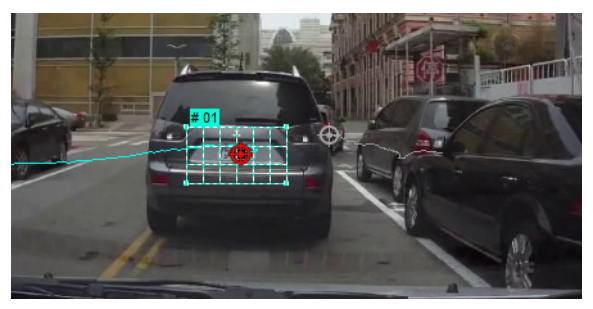

**3** Effectuez le suivi du mouvement comme indiqué ci-dessus pour générer le chemin de tracé.

La zone de l'objet suivi est recouverte d'un effet mosaïque lorsque vous visionnez la vidéo dans la fenêtre d'aperçu du programme principal.

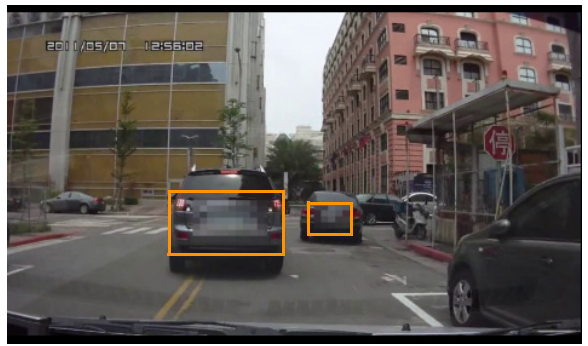

- **4** Cliquez sur OK.
- 

Associée au suivi de mouvement, cette fonction est très utile pour flouter des éléments que vous souhaitez masquer dans la vidéo. Par exemple, vous pouvez flouter des visages pour préserver l'anonymat des personnes et masquer des plaques d'immatriculation de véhicules pour des raisons de sécurité.

## Faire correspondre un mouvement à un chemin de tracé

La fonction Faire correspondre mouvement permet de faire correspondre automatiquement le mouvement d'incrustations et de titres avec le chemin de tracé afin de produire l'effet qu'un élément suit un autre élément. Par exemple, vous pouvez identifier une personne en mouvement dans une vidéo en faisant correspondre un titre à son chemin de tracé.

#### Pour lancer la boîte de dialogue Faire correspondre mouvement

• Faites un clic droit sur un clip d'incrustation de la ligne de temps et sélectionnez Faire correspondre mouvement.

#### Pour faire correspondre un mouvement à un chemin de tracé

- **1** Insérez une vidéo comportant un chemin de tracé dans la Piste vidéo.
- **2** Insérez un clip de titre dans la Piste incrustation et définissez ses propriétés en fonction de votre projet.

Dans l'exemple, le nom du garçon qui apparaît dans la vidéo est ajouté à la piste de titre.

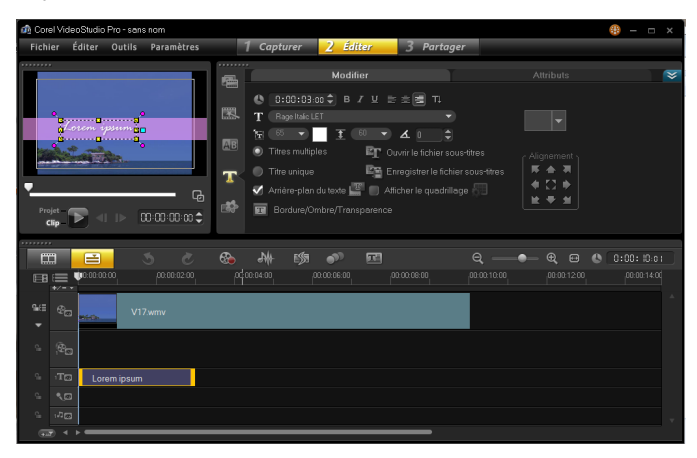

**3** Faites un clic droit sur le titre dans la piste de titre et sélectionnez Faire correspondre mouvement. La boîte de dialogue Faire correspondre mouvement s'affiche.

**4** Si vous avez plusieurs trackers, sélectionnez le tracker que vous souhaitez faire correspondre.

Dans l'exemple, le tracker 01 qui est sélectionné représente le chemin de tracé du garçon.

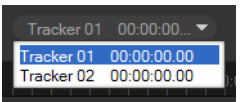

**5** Définissez les propriétés du titre en fonction de votre projet. À chaque fois que vous définissez une valeur, une image clé est ajoutée.

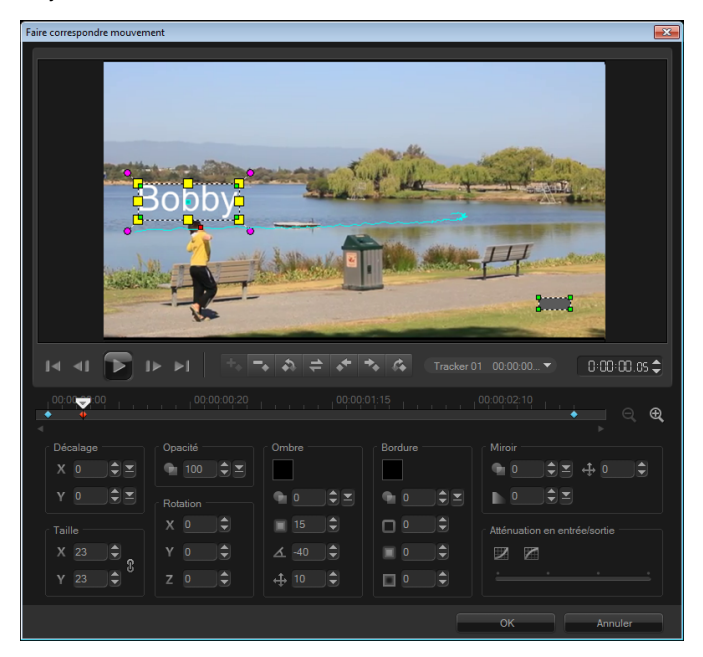

Dans l'exemple, les valeurs de la section Décalage sont ajustées pour définir la distance idéale entre le garçon et le titre. Les valeurs des sections Taille et Opacité sont également ajustées pour que le titre soit visible tout en restant un peu transparent.

Remarque : Si vous souhaitez faire pivoter et déplacer le clip autour de la vidéo, vous pouvez définir les valeurs des sections Décalage et Rotation. Vous pouvez également ajouter une ombre et une bordure, ou mettre l'image en miroir. Si vous cliquez sur le bouton Atténuation en entrée/Atténuation en sortie  $\mathbb{Z}/\mathbb{Z}$ , le mouvement commence progressivement ou s'arrête progressivement. Déplacez le curseur pour gérer la temporisation.

**6** Lancez la lecture de la vidéo pour tester l'animation. Lorsque vous avez fini, cliquez sur OK.

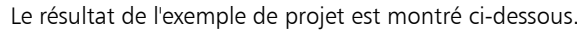

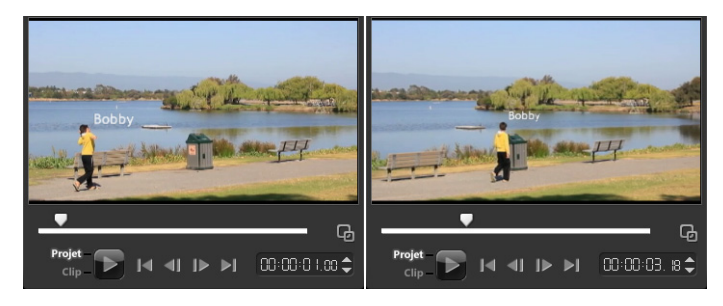

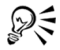

Vous pouvez ajuster les propriétés de vos incrustations et titres à l'aide d'images clés, en faisant glisser le tracker et en ajustant les valeurs de la boîte de dialogue Faire correspondre mouvement.

## Pour dissocier des clips d'incrustation des chemins de tracé

Faites un clic droit sur le clip d'incrustation et sélectionnez Supprimer mouvement.

## Personnalisation de mouvement

La fonction Personnaliser mouvement permet de faire correspondre manuellement le mouvement d'incrustations et de titres avec les éléments d'une vidéo d'arrière-plan sans référence à des informations de suivi existantes. Cela signifie que vous pouvez définir un chemin de mouvement vous-même et modifier plusieurs propriétés pour créer des effets de mouvement complexes.

#### Pour lancer la boîte de dialogue Personnaliser mouvement

Faites un clic droit sur un clip vidéo de la ligne de temps et sélectionnez Personnaliser mouvement.

#### Pour personnaliser un chemin de mouvement

**1** Faites un clic droit sur une vidéo d'arrière-plan ou un clip d'incrustation de la ligne de temps et sélectionnez Personnaliser mouvement. La boîte de dialogue Personnaliser mouvement s'affiche.

Dans l'exemple, le titre s'affiche selon un chemin de mouvement rectiligne.

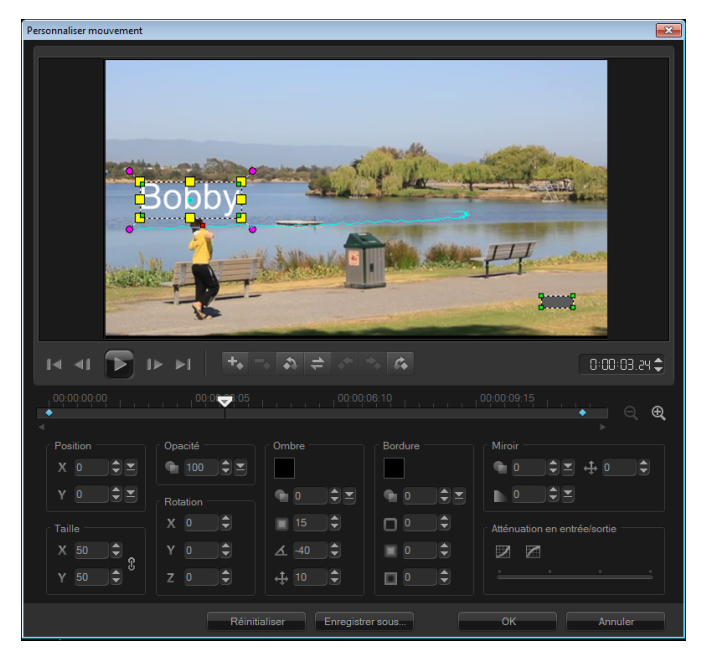

**2** Modifiez la forme du chemin de mouvement en faisant glisser les segments de ligne et les nœuds d'images clés.

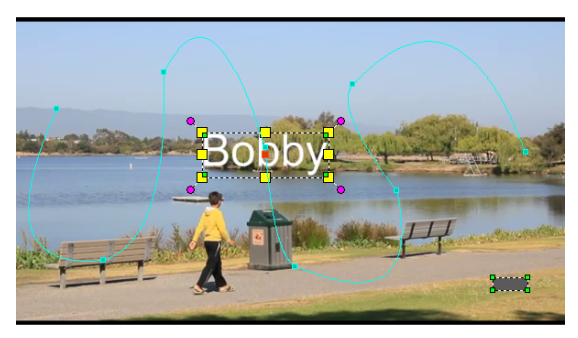

Remarque : Des nœuds d'images clés sont automatiquement ajoutés à chaque fois que vous passez à une autre image et effectuez une modification. Vous pouvez également créer un nœud d'image clé en faisant glisser le curseur et en cliquant sur le

bouton Ajouter une image clé

- 
- **3** Définissez les propriétés du titre en fonction de votre projet.

À chaque fois que vous définissez une valeur, une image clé est ajoutée.

L'exemple ci-dessous montre l'apparence du titre après le réglage des valeurs Position, Taille et Rotation.

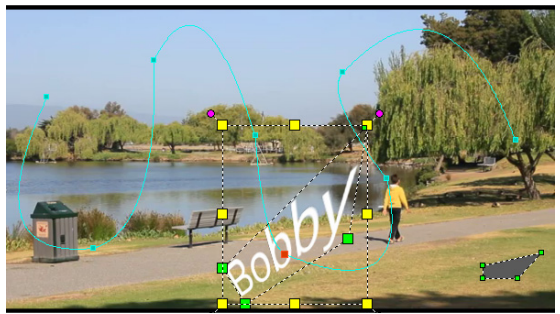

Remarque : Vous pouvez également modifier l'opacité, ajouter une ombre et une bordure, et mettre l'image en miroir en réglant les valeurs des sections Opacité, Ombre, Bordure et Miroir. Si vous cliquez sur le bouton Atténuation en entrée/Atténuation en sortie

 $\mathbb{Z}/\mathbb{Z}$ , le mouvement commence progressivement ou s'arrête progressivement. Déplacez le curseur pour gérer la temporisation de l'atténuation.

**4** Lancez la lecture de la vidéo pour tester l'animation. Lorsque vous avez fini, cliquez sur OK.

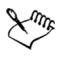

Si vous personnalisez un chemin de tracé existant, les informations de correspondance de mouvement existantes dans la vidéo sont converties en chemin de mouvement générique.

## Utilisation de la bibliothèque de chemins

Vous pouvez ajouter un mouvement à un clip dans la piste vidéo principale ou dans la piste d'incrustation en faisant glisser un chemin prédéfini de la bibliothèque de chemins vers le clip dans la ligne de temps.

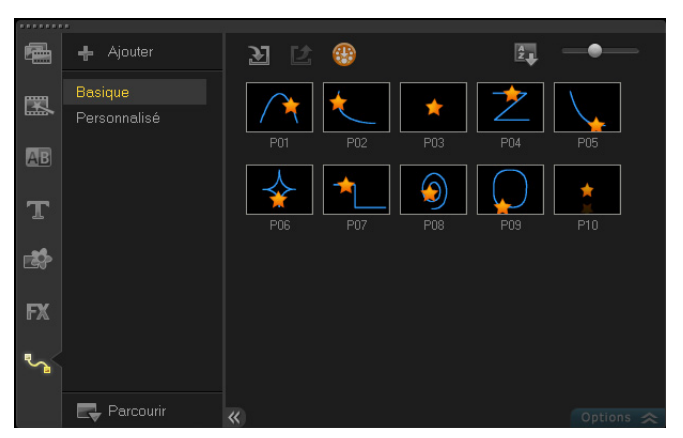

## Pour importer des chemins vers la bibliothèque de chemins

- **1** Cliquez sur le bouton Importer chemin **3**.
- **2** Recherchez le fichier du chemin et cliquez sur Ouvrir.

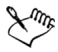

Vous pouvez également télécharger des chemins sur le site Web de Corel en cliquant sur le bouton Obtenir plus de contenu .

## Pour exporter des chemins depuis la bibliothèque de chemins

- 1 Cliquez sur le bouton Exporter chemin **E**. La boîte de dialogue Exporter chemin s'affiche.
- **2** Cliquez sur le bouton **Parcourir pour sélectionner le fichier de** chemin.
- **3** Entrez un nom pour le dossier du chemin.
- **4** Cliquez sur OK.

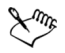

Si vous exportez un projet avec Smart Package, les informations de suivi du projet sont également exportées et le dossier du chemin associé est automatiquement généré sur l'ordinateur où le Smart Package est ouvert.

## Pour réinitialiser la bibliothèque de chemins

• Cliquez sur Paramètres > Gestionnaire de bibliothèques > Réinitialiser la bibliothèque.

## Enregistrer des chemins de tracé

Pour obtenir le chemin de tracé idéal, en général il est préférable de générer automatiquement un chemin de tracé, puis de modifier manuellement les points du tracé. Après ajustement du chemin de tracé, vous pouvez l'enregistrer dans la bibliothèque de chemins.

#### Pour enregistrer des chemins de tracé dans la boîte de dialogue Suivre mouvement

**1** Sélectionnez le nom du chemin de tracé et cliquez sur le bouton

## Enregistrer dans la bibliothèque de chemins  $\mathbb{Z}$ .

La boîte de dialogue Enregistrer dans la bibliothèque de chemins s'affiche.

**2** Sélectionnez l'emplacement du dossier du chemin.

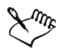

Sélectionnez Exporter tous les chemins visibles pour enregistrer tous les chemins de tracé affichés. Tous les chemins de tracé enregistrés sont convertis en chemins de mouvement génériques sans leurs propriétés de vitesse et de temps.

# Peindre des images et des animations à l'aide du Créateur d'images

Le Créateur d'images est une fonction de Corel VideoStudio Pro qui vous permet d'enregistrer une peinture, un dessin ou des mouvements d'écriture comme une animation à utiliser comme effet d'incrustation.

## Pour lancer la boîte de dialogue du Créateur d'images

• Cliquez sur Outils > Créateur d'images.

# Interface du Créateur d'images : éléments de base

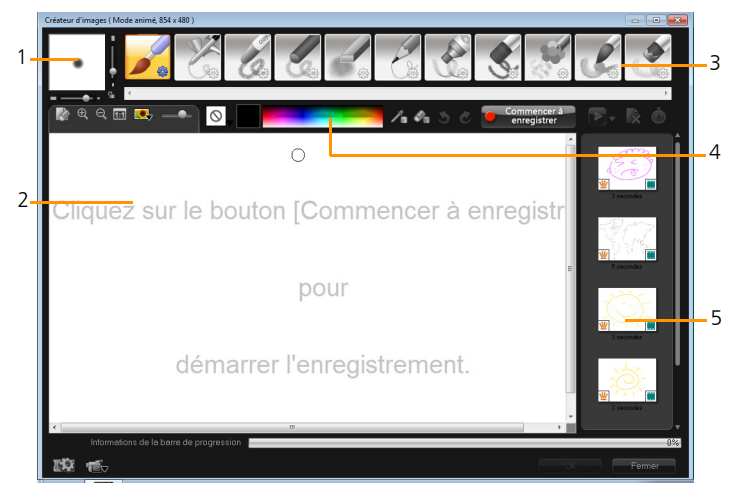

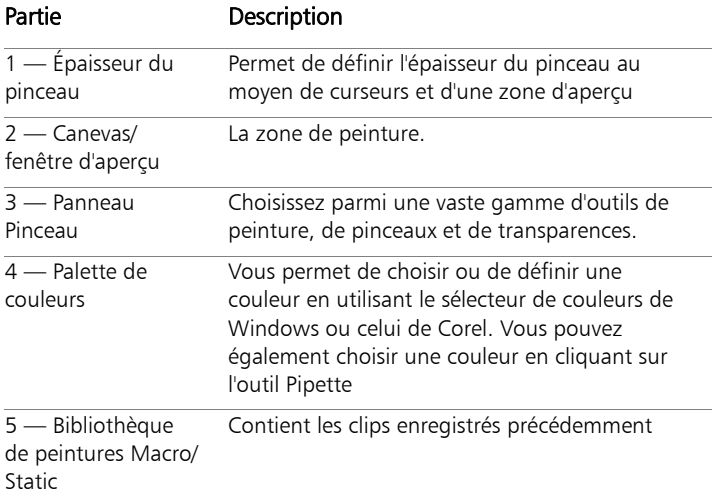

## Boutons de commande et curseurs de réglage du Créateur d'images

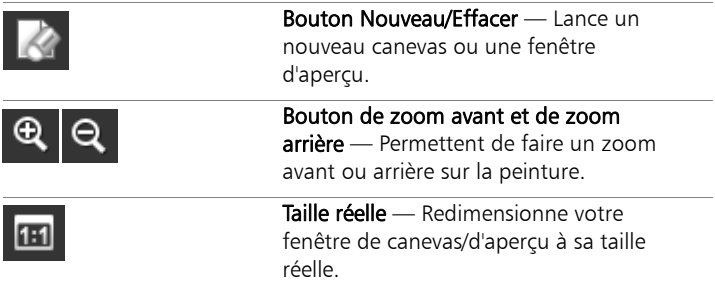

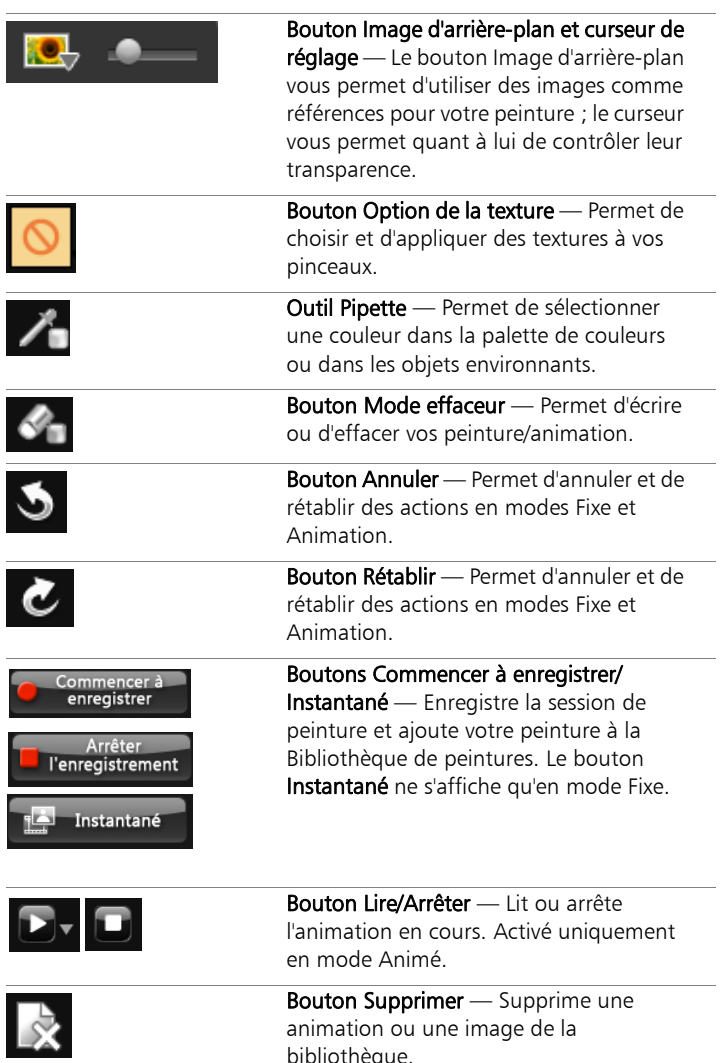

animation ou une image de la

bibliothèque.
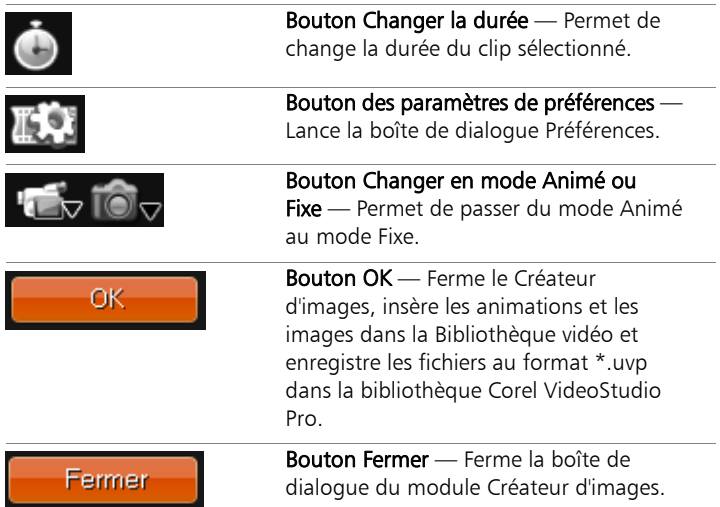

# Modes du Créateur d'images

Dans Créateur d'images, vous pouvez choisir entre deux modes.

### Pour choisir un des modes du Créateur d'images

- Cliquez sur l'un des boutons suivants :
	- Mode animé  $\sqrt{16}$ : vous permet d'enregistrer des sessions de peinture entières et d'intégrer le résultat dans la ligne de temps.
	- Mode Fixe  $\overline{10}$  : vous permet de créer des fichiers d'image à l'aide de divers ensembles d'outils, tout comme dans les autres programmes d'imagerie numérique.

Remarque : Par défaut, le Créateur d'images est lancé en mode Animé.

### Pour changer la durée par défaut d'un clip

- **1** Cliquez sur le bouton Paramètres de préférence La boîte de dialogue Préférences s'affiche.
- **2** Dans l'onglet Général, augmentez ou diminuez la Durée macro par défaut.
- **3** Cliquez sur OK.

#### Pour utiliser une image de référence

- Cliquez sur le bouton Option image d'arrière-plan de dialogue Option image d'arrière-plan s'affiche. Définissez les options suivantes :
	- Se référer à la couleur d'arrière-plan par défaut : permet de sélectionner une couleur d'arrière-plan unie pour votre peinture ou animation.
	- Ligne de temps actuelle : utilise l'image vidéo actuellement affichée sur la ligne de temps.
	- Image personnalisée : vous permet d'ouvrir une image et de l'utiliser comme arrière-plan pour votre peinture ou animation.

### Pour peindre une image fixe

• À l'aide des différents ensembles de pinceaux et de couleurs, peignez votre image fixe dans la fenêtre de canevas/aperçu et cliquez sur **Instantané** lorsque vous avez terminé. Remarque : Votre peinture est alors automatiquement enregistrée

dans la Bibliothèque du Créateur d'images.

#### Pour enregistrer une animation

- **1** Cliquez sur Lancer l'enregistrement.
- **2** À l'aide des différents ensembles de pinceaux et de couleurs, peignez votre image fixe dans la fenêtre de canevas/d'aperçu et cliquez sur **Arrêter l'enregistrement** lorsque vous avez terminé. Remarque : Votre animation de peinture est alors automatiquement enregistrée dans la Bibliothèque du Créateur d'images.

#### Pour lire vos animations

• Choisissez les animations souhaitées dans la bibliothèque Macro/ Static et cliquez sur le bouton Lire pour lire l'élément de la galerie sélectionné.

#### Pour convertir votre animation en une image fixe

• Faites un clic droit sur votre diapo d'animation et sélectionnez Transformer les éléments animés en fixes. Remarque : Vous pouvez utiliser l'image fixe comme clip d'introduction ou de fin pour votre animation.

#### Pour importer des animations et des images dans la bibliothèque de Corel VideoStudio Pro

• Sélectionnez les animations et les images de votre choix dans la Galerie et choisissez OK. Corel VideoStudio Pro insère alors automatiquement vos animations dans le dossier Vidéo et vos images dans le dossier Images de la Bibliothèque au format \*.uvp.

### Pour définir les paramètres de pinceau

- **1** Cliquez sur le bouton **Paramètres**
- **2** Modifiez les propriétés de pinceau pour produire le trait de pinceau de votre choix.

Remarque : Les options varient selon chacun des outils de peinture.

**3** Cliquez sur OK.

# Utilisation de séquences audio

Le son est l'un des éléments déterminants de la qualité de votre production vidéo. Corel VideoStudio Pro vous permet d'ajouter de la musique, une narration et des effets sonores à votre projet.

Dans Corel VideoStudio Pro, l'audio est composé de quatre pistes : Vous pouvez insérer vos narrations sur la piste Voix et votre musique de fond ou vos effets sonores sur une piste Musique.

# Ajouter des fichiers audio

Vous pouvez ajouter des fichiers audio à votre projet de l'un des manières suivantes :

- Ajouter des fichiers audio à la Bibliothèque à partir d'un disque local ou réseau.
- Extraire de l'audio d'un CD
- Enregistrer une voix-off
- Utiliser la musique auto

Remarque : vous pouvez également extraire de l'audio d'un fichier vidéo.

#### Pour ajouter un fichier audio à la Bibliothèque

Cliquez sur le bouton Importer des fichiers multimédia **pour** rechercher des fichiers audio dans votre ordinateur.

### Ajouter une narration en voix off

Les documentaires, les nouvelles et les éléments de voyage possèdent souvent des narrations pour aider le public à comprendre ce qui se passe à l'image. Corel VideoStudio Pro vous permet d'enregistrer votre propre narration.

### Pour ajouter une narration en voix-off

- **1** Déplacez le Curseur jusqu'à la section de la vidéo où vous voulez insérer votre voix-off.
- **2** Dans la Vue Ligne de temps, cliquez sur le bouton Option

d'enregistrement/de capture  $\Theta$  et sélectionnez Voix off. La boîte de dialogue Régler le volume apparaît.

Remarque : Si un clip de voix off se trouve déjà sur le point de repère du projet, le programme vous le signale. Pour éviter de sélectionner un clip, cliquez dans une zone vide de la ligne de temps.

- **3** Parlez dans le microphone et vérifiez que le témoin réagit bien. Vous pouvez utiliser le mixer audio Windows pour ajuster le volume de votre microphone.
- **4** Cliquez sur Démarrer et commencez à parler dans le micro.
- **5** Appuyez sur [Echap] ou cliquez sur [Espace] pour arrêter l'enregistrement.

Remarque : La meilleure façon d'enregistrer des narrations est de les enregistrer par tranches de 10 à 15 secondes. Cela permet de supprimer plus facilement une narration mal enregistrée et de la refaire. Pour supprimer un clip, il vous suffit de le sélectionner sur la ligne de temps et d'appuyer sur [Suppr].

# Ajouter de la musique de fond

Corel VideoStudio Pro peut enregistrer et convertir des pistes sonores à partir de vos CD pour en faire des fichiers WAV, et les insérer ensuite sur la ligne de temps.

Corel VideoStudio Pro prend aussi en charge les fichiers WMA, AVI et d'autres formats de fichier audio populaires que vous pouvez directement insérer dans la piste Musique.

# Importer la musique d'un CD audio

Vous pouvez importer des pistes musicales à partir d'un CD audio. Corel VideoStudio Pro copie le fichier audio CDA puis l'enregistre sur votre disque dur sous forme de fichier WAV.

### Pour importer de la musique à partir d'un CD audio

**1** Dans la Vue Ligne de temps, cliquez sur le bouton **C** Option d'enregistrement/de capture et cliquez sur Importer d'un CD audio.

La boîte de dialoque Extraire le CD audio s'affiche.

- **2** Sélectionnez les pistes à importer dans la Liste des pistes.
- **3** Cliquez sur Parcourir et sélectionnez le dossier de destination dans lequel les fichiers importés seront enregistrés.
- **4** Cliquez sur Extraire pour lancer l'importation des pistes audio.

# Musique auto

La fonction Musique auto de Corel VideoStudio Pro vous permet de créer facilement des pistes sonores de haute qualité à partir de morceaux libres de droit et de les utiliser en musique de fond dans votre projet. Vous pouvez modifier le tempo ou les instruments de vos pistes audio.

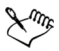

Le Créateur de musique auto utilise la technologie brevetée SmartSound Quicktracks pour créer des pistes son et propose plusieurs types de musiques de fond SmartSound.

Avec SmartSound, vous pouvez créer une atmosphère particulière dans votre film avec la musique de fond de votre choix. Définir l'ambiance vous permet d'accéder à différents paramètres utiles pour changer l'ambiance d'un morceau. Vous pouvez créer plusieurs ambiances pour une même chanson.

#### Pour ajouter un morceau d'un tiers

- **1** Dans la barre d'outils, cliquez sur Musique auto.
- **2** Sélectionnez comment le programme doit rechercher les fichiers musicaux dans Etendue.
- **3** Sélectionnez le filtre pour déterminer la catégorie et le genre de musique à utiliser dans votre projet.
- **4** Sélectionnez le morceau à utiliser dans Musique.
- **5** Sélectionnez une Variation du morceau sélectionné. Cliquez sur Lire la musique sélectionnée pour lire le morceau avec la variation appliquée.
- **6** Cliquez sur Ajouter à la ligne de temps et définissez le niveau sonore du clip audio.

Remarque : Sélectionnez Découpage auto pour découper automatiquement le clip audio ou le raccourcir à la durée de votre choix.

# Utiliser la commande Volume du clip

Vous trouverez le contrôle de volume dans l'onglet Musique et voix. Volume du clip représente le pourcentage du volume enregistré d'origine. Les valeurs varient de 0 à 500 %, 0 % coupe complètement le son du clip et 100 % conserve le volume original enregistré.

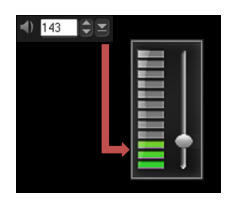

# Découper et couper les clips audio

Après avoir enregistré la voix et la musique, vous pouvez facilement découper vos clips audio dans la ligne de temps.

#### Pour découper des clips audio

- Procédez de l'une des manières suivantes :
	- Faites glisser la poignée, vers le début ou la fin, pour raccourcir un clip.

Remarque : Sur la ligne de temps, un clip audio sélectionné possède deux marqueurs qui peuvent être utilisés pour le découpage.

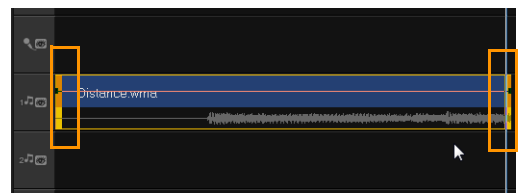

• Faites glisser les Poignées de découpe.

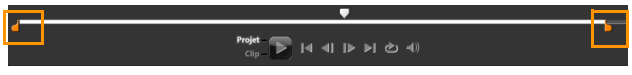

• Déplacez le Curseur et utilisez les boutons Marque de début/ Marque de fin.

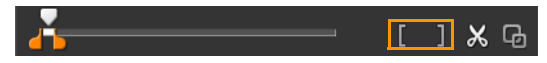

#### Pour fractionner un clip audio

Cliquez sur le bouton Clip fractionné x pour fractionner le clip.

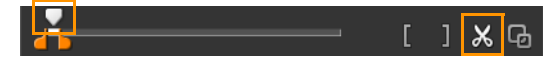

# Allonger la durée de l'audio

La fonction Réglage de la durée vous permet d'allonger un clip audio afin qu'il corresponde à la durée de la vidéo sans déformer sa tonalité. Normalement, l'allongement des clips audio pour les ajuster au projet provoque un son déformé. La fonction Réglage de la durée produira un clip audio qui semblera simplement être lu sur un rythme plus lent.

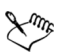

Lorsque vous étirez un clip audio de 50 à 150 %, le son n'est pas déformé ; cependant, s'il est étiré en deçà ou au-delà de cette plage, il est susceptible de subir une déformation.

### Pour allonger la durée d'un clip audio

- **1** Cliquez sur un clip audio dans Ligne de temps ou dans la bibliothèque et ouvrez le panneau Options.
- **2** Dans le panneau de l'onglet Musique et voix, cliquez sur Vitesse/ laps de temps pour ouvrir la boîte de dialoque Vitesse/laps de temps.
- **3** Entrez une valeur dans Vitesse ou faites glisser le curseur pour modifier la vitesse du clip audio. Une vitesse moins importante permet d'allonger la durée du clip, tandis qu'une vitesse plus élevée le rend plus court.

Remarque : vous pouvez spécifier la durée de lecture du clip dans Réglage de la durée. La vitesse du clip sera automatiquement ajustée compte tenu de la durée spécifiée. Cette fonction ne provoquera pas de découpage du clip si vous spécifiez une durée plus courte.

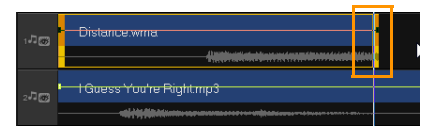

*Vous pouvez ajuster la durée d'un clip audio sur la ligne de temps en maintenant la touche [Maj] enfoncée et en faisant glisser les marqueurs disponibles sur le clip sélectionné.*

# Fondu avant/arrière

Une musique de fond qui commence et se termine de façon progressive est fréquemment utilisée pour créer des transitions fluides.

### Pour appliquer des effets de fondu à vos clips audio

Cliquez sur les boutons Fondu avant **et Fondu arrière** line.

# Vue Audio

Le secret pour assembler harmonieusement les narrations, la musique de fond, et l'audio de vos clips vidéo, est de contrôler le volume relatif de vos clips.

### Pour mélanger les différentes pistes audio de votre projet

• Cliquez sur le bouton Mélangeur de son sur la barre d'outils. Remarque : Si vous êtes en mode 5.1, le Mixer Surround Sound s'affiche. En mode Stéréo, le Mixer 2 canaux s'affiche.

# Utiliser le Mixer Surround Sound

À la différence du flux stéréo qui ne transporte que deux voies audio, la pseudo-quadriphonie (ou Surround Sound) possède cinq voies audio distinctes codées dans un fichier, qui sont envoyées à cinq hautparleurs et à un sub-woofer.

Le Mixer Surround Sound possède tous les contrôles nécessaires pour positionner les sons autour de l'auditeur, en sortant l'audio sur la configuration 5.1 de haut-parleurs multiples. Vous pouvez également utiliser le Mixer pour ajuster le volume des fichiers stéréo et donner l'impression que l'audio bascule d'un haut-parleur à l'autre.

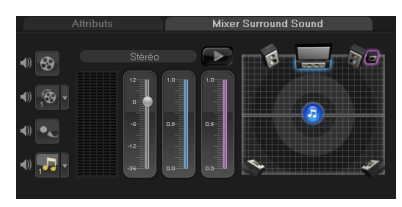

# Ajuster les canaux stéréo

Dans les fichiers stéréo (deux canaux), une seule forme d'onde représente les canaux gauche et droit.

# Pour utiliser le mode Stéréo

- **1** Allez à Paramètres et désactivez ou désélectionnez Activer 5.1 Surround dans le menu.
- **2** Cliquez sur le bouton Mélangeur de son AM dans la barre d'outils.
- **3** Cliquez sur la piste Musique.
- **4** Cliquez sur Lire dans le panneau Options.
- **5** Cliquez sur le symbole de note de musique au centre du Mixer Surround Sound et procédez au réglage selon votre position de son favorite.

Remarque : le déplacement de la note de musique provoquera l'amplification du son venant de la direction que vous avez choisie.

**6** Faites glisser Volume pour ajuster le niveau de volume de l'audio.

# Mixer un son multicanal

Toutes les voies audio dans Surround Sound possèdent des contrôles similaires que vous trouverez dans la configuration stéréo de ce panneau, plus quelques autres contrôles.

- Vumètre six voies Avant gauche, Avant droit, Centre, Subwoofer, Surround gauche, Surround droite.
- Centre contrôle le niveau de sortie du haut-parleur central.
- Sub-woofer : contrôle le volume de la sortie son basse-fréquence.

#### Pour utiliser le mode Pseudo-quadriphonie

- **1** Allez à Paramètres et activez ou sélectionnez Activer 5.1 Surround dans le menu.
- **2** Cliquez sur le bouton Mélangeur de son du dans la barre d'outils.
- **3** Cliquez sur la note de musique au centre du Mixer Surround Sound. Faites-la glisser sur l'une des six voies en fonction de la position que vous préférez pour le son. Répétez les étapes 1 et 2 en utilisant le mode Stéréo.
- **4** Faites glisser les curseurs Volume, Centre etSub-woofer pour ajuster les contrôles du son de votre audio

Remarque : Vous pouvez aussi ajuster la préférence en termes de position du son de vos pistes dans Vidéo, Incrustation et Voix. Pour cela, cliquez sur le bouton correspondant à la piste de votre choix et répétez les étapes 2 à 3.

# Dupliquer un canal audio

Les fichiers audio font parfois la distinction entre la voix et le fond audio, et les placent dans des canaux différents. La duplication d'un canal audio vous permet de réduire l'autre canal au silence.

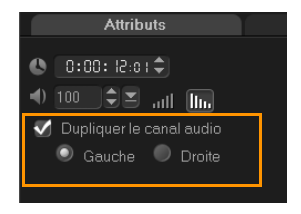

Pour dupliquer un canal audio, cliquez sur le bouton Mélangeur de son dans la barre d'outils. Cliquez sur l'onglet Attributs et sélectionnez Dupliquer le canal audio. Choisissez quel canal audio vous souhaitez dupliquer; le Gauche ou le Droite.

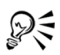

Lorsque vous enregistrez des voix off à l'aide d'un microphone, elles sont enregistrées sur un seul canal. Vous pouvez améliorer le volume audio en utilisant cette fonction pour dupliquer dans les canaux.

# Appliquer des filtres audio

Corel VideoStudio Pro vous permet d'appliquer des filtres à vos clips audio dans les pistes Musique et Voix.

#### Pour appliquer des filtres audio

- **1** Cliquez sur un clip audio et ouvrez le panneau Options.
- **2** Dans l'onglet Musique et voix, cliquez sur Filtre audio. La boîte de dialogue Filtre audio s'affiche.
- **3** Dans la liste des Filtres disponibles, sélectionnez les filtres audio désirés et cliquez sur Ajouter.

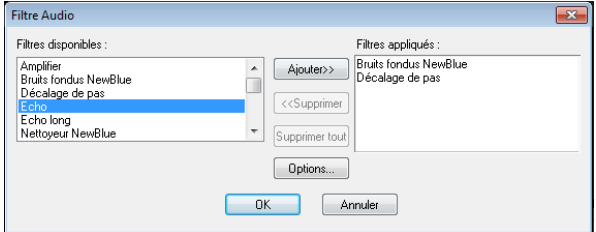

Remarque : un filtre audio peut être personnalisé si le bouton Options est activé. Cliquez sur Options pour ouvrir une boîte de dialogue dans laquelle vous pouvez définir les paramètres de ce filtre audio particulier.

**4** Cliquez sur OK.

# **Partager**

Partagez votre projet dans un format qui conviendra à votre public et/ ou à votre but. Vous pouvez exporter le rendu de votre film dans un fichier vidéo, graver votre projet sur disque AVCHD, DVD ou BDMV, en y incluant des menus, l'exporter sur des périphériques mobiles ou le télécharger directement sur votre compte Vimeo, YouTube, Facebook ou Flickr.

Cette section traite des sujets suivants :

- • [Le panneau Options de l'étape Partager](#page-195-0)
- • [Créer des modèles de films](#page-232-0)

# <span id="page-195-0"></span>Le panneau Options de l'étape Partager

Dans l'onglet Partager, Corel VideoStudio Pro affiche la bibliothèque des clips multimédia et le panneau Options de partage. Vous trouverez les tâches suivantes dans le panneau Options de partage :

- **Créer un fichier vidéo** : crée un fichier vidéo de votre projet avec les paramètres de projet que vous avez précisés.
- **Et Créer un fichier HTML5** : crée un dossier vidéo HTML5 de votre projet avec les paramètres de projet que vous avez précisés.
- **Créer un fichier son** : vous permet d'enregistrer la partie audio de votre projet comme fichier son.
- **Créer un disque** : permet de lancer l'assistant de création de disque pour produire votre projet au format AVCHD, DVD, BDMV ou BD-J. Celui-ci permet également d'exporter votre projet sur une carte SD (Secure Digital) au lieu d'un disque.
- **Exporter vers Périphérique mobile** : permet de créer une version exportable de votre fichier vidéo, que vous pouvez utiliser sur un périphérique externe, notamment : iPhone, iPad, iPod Classic, iPod touch, Sony PSP, ordinateur de poche, smartphone, téléphone portable Nokia, périphérique Windows Mobile ou carte SD.
- **Lecture du projet** : efface l'écran et affiche l'intégralité de votre projet ou un seul segment sélectionné sur un arrière-plan noir. Cette fonction vous permet aussi de produire votre projet sur une cassette si un convertisseur VGA/TV, un caméscope ou un enregistreur vidéo est connecté à votre système. Vous pouvez aussi contrôler manuellement le périphérique de sortie lors de l'enregistrement.
- **Enregistrement DV** : vous permet d'enregistrer un fichier vidéo sélectionné sur une bande DV à l'aide d'un caméscope DV.
- **Enregistrement HDV** : vous permet d'enregistrer un fichier vidéo sélectionné sur une bande DV à l'aide d'un caméscope HDV.
- **Et Télécharger sur le Web** : vous permet de partager des vidéos en ligne à grâce à votre compte Vimeo, YouTube, Facebook ou Flickr.

# Créer des fichiers vidéo

Corel VideoStudio Pro vous permet de créer les fichiers vidéo de votre projet. Vous pouvez choisir parmi une vaste gamme de formats de fichier et de paramètres vidéo. Vous pouvez également produire vos projets au format 3D.

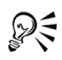

Avant de produire le rendu de l'intégralité de votre projet dans un fichier film, assurez-vous d'abord de l'enregistrer en tant que fichier projet Corel VideoStudio Pro (\*.VSP) en cliquant sur Fichier > Enregistrer ou Enregistrer sous. Cela vous permettra de revenir à votre projet et de l'éditer à tout moment.

### Pour créer un fichier vidéo de votre projet entier

**1** Cliquez sur le bouton Créer un fichier vidéo  $\bigotimes$  dans le panneau Options de partage.

Un menu contextuel s'affiche avec plusieurs options de création d'un fichier vidéo.

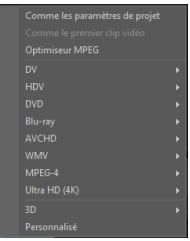

**2** Sélectionnez un modèle de film prédéfini.

Vous pouvez choisir un format de sortie ou l'une des options suivantes :

- Enregistrer comme le premier clip vidéo : applique les paramètres du premier clip vidéo dans la Piste vidéo.
- Comme les paramètres de projet : applique les paramètres du projet actuel. Vous pouvez accéder aux paramètres du projet actuel en cliquant sur Paramètres > Propriétés de projet.
- Optimiseur MPEG : vous permet d'optimiser le rendu des films MPEG.
- Personnalisé : vous permet de définir les paramètres de création du film.

Remarque : Pour créer un modèle de film, cliquez sur Paramètres > Gestionnaire de modèles de création de films.

**3** Saisissez un nom de fichier et cliquez sur Enregistrer. Le fichier de film est enregistré dans la bibliothèque actuelle.

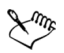

Appuyez sur Echap pour annuler le processus de rendu.

Cliquez sur le bouton Pause/Lire de la barre de progression pour mettre en pause et reprendre le processus de rendu.

Vous pouvez également activer la lecture lorsque vous générez le rendu ou arrêter l'aperçu pour réduire la durée du rendu.

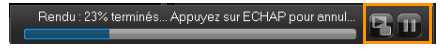

## Pour créer un fichier vidéo à partir de la plage d'aperçu

- **1** Assurez-vous qu'aucun clip n'est sélectionné en cliquant sur la ligne de temps ou sur Projet dans la fenêtre d'aperçu.
- **2** Sélectionnez un domaine d'aperçu à l'aide des poignées de découpe. Vous pouvez également faire glisser le triangle le long de la règle, puis appuyer sur [F3] et sur [F4] pour définir respectivement les points de début et de fin.

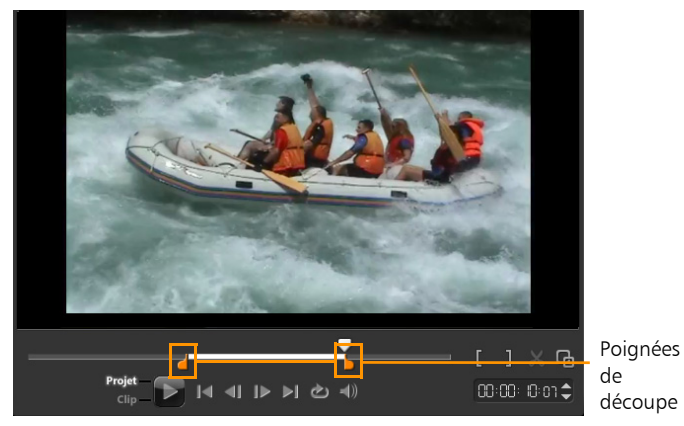

Remarque : Une ligne orange représentant la plage sélectionnée apparaît sur la règle de la ligne de temps.

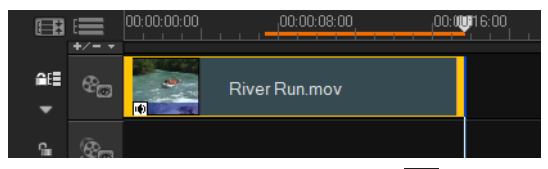

- **3** Cliquez sur le bouton Créer un fichier vidéo  $\bigotimes$  dans le panneau Options.
- **4** Sélectionnez un modèle de film.
- **5** Dans la boîte de dialogue Créer un fichier vidéo, cliquez sur Personnalisé puis cliquez sur Options.
- **6** Dans la boîte de dialogue Options, sélectionnez Domaine d'aperçu et cliquez sur OK.
- **7** Saisissez un nom du fichier et cliquez sur Enregistrer.

#### Optimiser les paramètres vidéo MPEG

L'Optimiseur MPEG facilite énormément la création et le rendu des films au format MPEG. Il analyse et identifie les meilleurs paramètres MPEG ou le profil des paramètres de projet optimal à utiliser et gère la qualité de votre projet. De plus, vous pouvez spécifier la taille du fichier cible de votre production conformément aux limites de taille de fichier pour la sortie souhaitée.

L'Optimiseur MPEG détecte automatiquement les modifications dans votre projet et ne rend que les portions éditées, ce qui accélère grandement le rendu.

### Pour lancer la boîte de dialogue de l'Optimiseur MPEG

Cliquez sur Créer un fichier vidéo, puis sélectionnez Optimiseur MPEG dans le menu contextuel. Corel VideoStudio Pro affiche la boîte de dialogue Optimiseur MPEG qui affiche la taille des fichiers obtenus si vous décidez d'appliquer l'optimisation à votre projet.

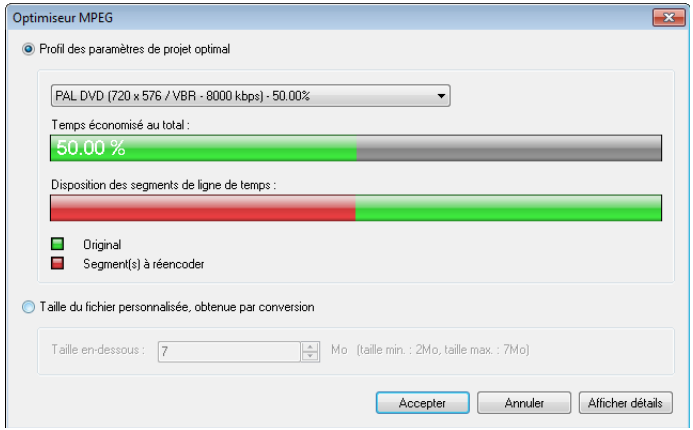

### Pour utiliser l'Optimiseur MPEG

**1** Dans le panneau Options de l'étape Partager, cliquez sur le bouton

Créer un fichier vidéo <sup>2</sup> et sélectionnez Optimiseur MPEG. Remarque : l'Optimiseur MPEG est automatiquement activé lorsqu'un modèle de film MPEG est sélectionné. Pour arrêter l'affichage de la boîte de dialogue Optimiseur MPEG lors de la sélection de modèles de film MPEG, désélectionnez Afficher la boîte de dialogue Optimiseur MPEG dans l'onglet Général des Préférences.

- **2** La boîte de dialogue Optimiseur MPEG s'affiche.
- **3** Faites votre choix parmi les options suivantes :
	- Profil des paramètres de projet optimal : laisse le programme déterminer les paramètres de projet optimaux pour votre sortie.
	- Taille du fichier personnalisée, obtenue par conversion : vous permet de saisir la taille de sortie de votre choix pour vos fichiers. Les paramètres vidéo et audio s'ajustent automatiquement à la taille spécifiée.
- **4** Cliquez sur Accepter.

# Créer des fichiers vidéo 3D

Corel VideoStudio Pro vous permet de créer des films vidéo 3D ou de convertir des vidéos 2D standard en fichiers vidéo 3D. Vous pouvez ainsi créer une vidéo 3D en quelques étapes simples, grâce à cette fonction et à quelques autres gadgets.

#### Pour créer des fichiers vidéo 3D

**1** Dans le panneau Options de l'étape Partager, cliquez sur le bouton

Créer un fichier vidéo <sup>2</sup> et sélectionnez 3D.

**2** Dans le sous-menu, choisissez le format vidéo.

La boîte de dialogue Créer un fichier vidéo s'affiche.

- **3** Cliquez sur Options pour préciser d'autres paramètres de fichier vidéo.
- **4** En fonction des propriétés des clips multimédia utilisées dans le projet 3D, activez l'une des options suivantes :
	- Créer un fichier 3D : cette option est disponible lorsque vous utilisez des clips multimédia 3D marqués et qu'aucun filtre ni effet 2D n'a été appliqué.
	- Simulateur 3D : cette option est disponible lorsque vous avez placé des clips multimédia 2D que vous pouvez simuler comme 3D dans la ligne de temps. Saisissez une valeur dans Profondeur pour ajuster la profondeur du fichier vidéo 3D.
- **5** Choisissez un mode de conversion 3D parmi les options suivantes :
	- Anaglyphe : ce mode ne nécessite que les lunettes 3D rouge et bleu standard afin de visionner une vidéo 3D sans moniteur d'affichage spécial.
	- Côte à côte : ce mode nécessite des lunettes 3D polarisées et un moniteur polarisé compatible pour visionner la vidéo 3D.

Remarque : Pour visionner vos fichiers vidéo 3D, vous avez besoin d'un logiciel de lecture prenant en charge la lecture de vidéos 3D côte à côte. Pour les télévisions 3D, le matériel et les lunettes 3D sont nécessaires.

**6** Saisissez un nom de fichier et cliquez sur Enregistrer.

Le fichier de film est enregistré dans la bibliothèque actuelle.

# Créer des fichiers vidéo HTML5

Produisez vos projets au format HTML5 pour inclure des liens hypertexte et des chapitres. Ce format vidéo est compatible avec les navigateurs qui prennent en charge la technologie HTML5, comme Google Chrome 12, Internet Explorer 9, Mozilla Firefox 7 et les versions ultérieures. Il est également pris en charge par le navigateur Safari pour les périphériques tactiles iPhone, iPad et iPod.

Vous pouvez même partager vos projets vidéo HTML5 en ligne en les enregistrant sur Dropbox ou Google Drive directement depuis Corel VideoStudio Pro.

ୃ≫୍≑

Vous pouvez créer des vidéos HTML5 uniquement si vous travaillez sur un projet HTML5. Pour plus d'informations, [voir](#page-48-0)  [« Créer de nouveaux projets » à la page 40.](#page-48-0)

# Pour créer un dossier vidéo HTML5

- **1** Cliquez sur le bouton Créer un fichier HTML5  $\bigoplus$  dans le panneau Options de l'étape Partager. La boîte de dialogue Créer des fichiers HTML5 s'affiche.
- **2** Dans Chemin de dossier, recherchez le dossier dans lequel vous voulez enregistrer votre dossier vidéo HTML5.
- **3** Saisissez un nom dans Nom du dossier projet.

**4** Dans Dimensions du projet, sélectionnez la résolution de l'écran et le taux d'aspect dans la liste déroulante.

Remarque : Activez Aplatir l'audio et la vidéo d'arrière-plan si votre navigateur peut prendre en charge une seule piste pour l'audio et la vidéo.

**5** Cliquez sur OK. Le programme génère le rendu de votre projet et ouvre automatiquement le dossier que vous avez précisé.

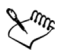

Ouvrez Index.html dans votre navigateur pour afficher votre projet.

#### Pour télécharger un projet HTML5 vers un service de stockage cloud

- **1** Cliquez sur le bouton Créer un fichier HTML5  $\bigoplus$  dans le panneau Options de l'étape Partager. La boîte de dialogue Créer des fichiers HTML5 s'affiche.
- **2** Dans Chemin de dossier, recherchez le dossier local de votre service de stockage cloud favori.
- **3** Créez le dossier vidéo HTML5 comme indiqué dans les procédures ci-dessus pour générer les fichiers.
- **4** Une fois le projet enregistré dans un dossier public, les utilisateurs peuvent visualiser votre projet HTML5 en ligne via l'URL du projet.

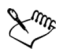

Corel VideoStudio Pro prend en charge la publication en HTML5 directement sur Dropbox et Google Drive. Pour Dropbox, enregistrez les fichiers dans le dossier Public attribué.

Pour Google Drive, définissez les options de visibilité du dossier sur Public sur le Web. Ouvrez le fichier index.html dans Google Drive et sélectionnez Aperçu. La page Web s'ouvre dans une nouvelle fenêtre. Vous pouvez copier l'adresse URL de la barre d'adresse du navigateur pour partager le lien.

# Créer des fichiers son

Corel VideoStudio Pro vous permet d'enregistrer la piste audio de votre projet vidéo dans un fichier audio distinct. Ceci est plus particulièrement utile lorsque l'on souhaite utiliser le même son avec un autre jeu d'images, ou bien convertir l'audio d'une représentation en live en fichiers son. Corel VideoStudio Pro vous permet de créer facilement un fichier audio de votre projet au format MP4, OGG, WAV ou WMA.

#### Pour créer un fichier audio

**1** Cliquez sur le bouton Créer un fichier son al dans le panneau Options de l'étape Partager.

Remarque : vous pouvez aussi créer un fichier son à partir d'un fichier vidéo existant en le sélectionnant dans la Bibliothèque.

- **2** Dans la liste Enregistrer sous le type, sélectionnez le format audio que vous souhaitez utiliser, puis Options pour afficher la boîte de dialogue Options d'enregistrement audio.
- **3** Ajustez vos attributs audio et cliquez sur OK.
- **4** Saisissez un nom de fichier et cliquez sur Enregistrer.

# Créer des disques

Corel VideoStudio Pro vous permet de graver vos projets sur un support DVD, AVCHD, Blu-ray ou BD-J. Vous pouvez également exporter votre projet sur une carte SD.

#### Pour graver votre projet sur un disque

- **1** Cliquez sur Créer un disque dans le panneau Options.
- **2** Dans le menu qui s'ouvre, choisissez un format de sortie.

Une nouvelle fenêtre s'affiche pour vous permettre de personnaliser la sortie du disque.

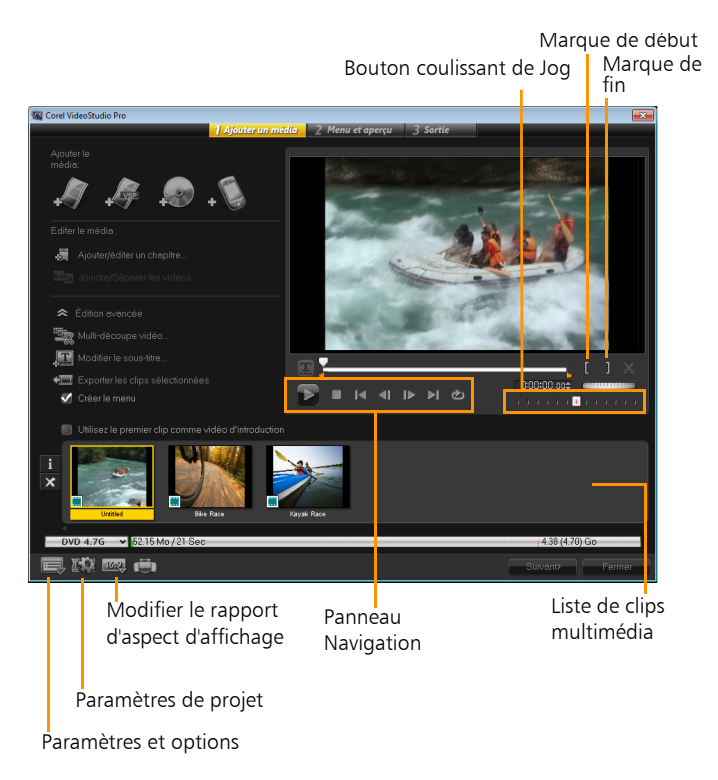

ୁ©୍

Votre projet VideoStudio Pro peut être transféré dans la boîte de dialogue Créer un disque afin de procéder à la gravure et ce, même si vous ne l'avez pas enregistré comme fichier \*.vsp.

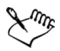

Les vidéos importées sont automatiquement ajustées au format d'image adéquat (selon les spécifications de la boîte de dialogue du gestionnaire de modèles de disques) et sont mises au format letterbox ou pillarbox afin d'obtenir le format d'image adéquat.

# Assembler des fichiers

Vous pouvez importer les vidéos ou les fichiers de projet VideoStudio Pro (\*.vsp) que vous souhaitez inclure dans votre film final.

#### Pour ajouter des vidéos

**1** Cliquez sur Ajouter des fichiers vidéo. Repérez le dossier où les vidéos sont stockés. Sélectionnez un ou plusieurs clips vidéo.

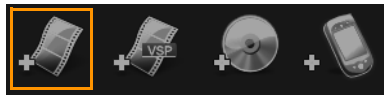

#### **2** Cliquez sur Ouvrir.

Remarque : Après avoir ajouté un vidéoclip à la liste de clips multimédia, il est possible que vous voyiez une diapo noire causée par une première image noire dans le vidéoclip. Pour la changer, cliquez sur le vidéoclip et déplacez le bouton coulissant de Jog jusqu'à la scène de votre choix. Faites un clic doit sur la diapo et sélectionnez Changer de diapo.

#### Pour ajouter des projets VideoStudio Pro

**1** Cliquez sur Ajouter des fichiers de projet VideoStudio Pro. Repérez le dossier où les projets sont stockés.

Sélectionnez un ou plusieurs projets vidéo que vous souhaitez ajouter.

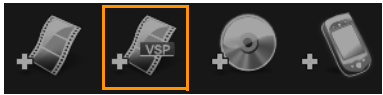

**2** Cliquez sur Ouvrir.

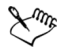

Vous pouvez également ajouter des vidéos à partir de disques DVD/DVD-VR, AVCHD et BDMV.

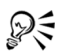

Vous pouvez découper des clips vidéo et des projets VideoStudio Pro en utilisant le bouton coulissant de Jog, la marque de début/marque de fin et les commandes de navigation. Le découpage d'une vidéo vous donne la liberté d'éditer de façon précise la longueur de la vidéo.

# Ajouter et éditer des chapitres

Cette fonction est disponible uniquement lorsque l'option Créer le menu est sélectionnée. En ajoutant des chapitres, vous pouvez créer des sous-menus liés au vidéoclip qui leur est associé.

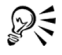

Il vous est possible de créer jusqu'à 99 chapitres pour un vidéoclip.

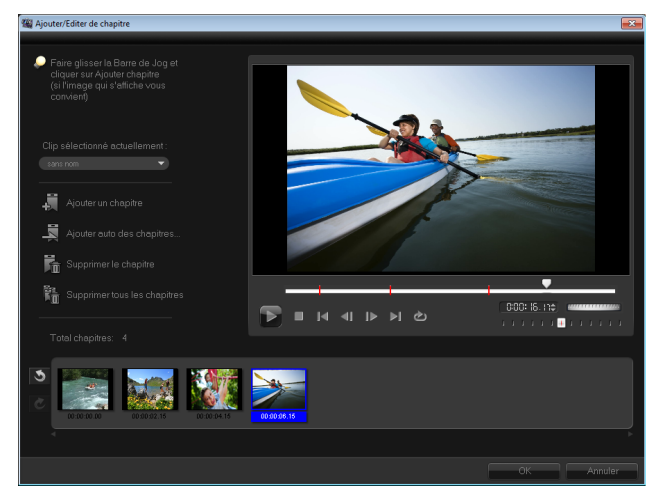

Représenté sous forme de diapo vidéo dans un sous-menu, chacun des chapitres est comme un signet pour un vidéoclip. Lorsque les spectateurs cliquent sur un chapitre, la lecture de la vidéo démarre à partir du chapitre sélectionné.

Si l'option Créer le menu n'est pas sélectionnée, après avoir cliqué sur Suivant, vous serez immédiatement dirigé vers l'étape d'aperçu sans créer de menu.

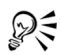

Lorsque vous créez un disque avec un seul projet VideoStudio Pro ou un seul clip vidéo, ne sélectionnez pas Utilisez le premier clip comme vidéo d'introduction si vous souhaitez créer des menus.

# Pour créer ou éditer des chapitres liés à un vidéoclip

- **1** Sélectionnez une vidéo dans la Liste des clips média.
- **2** Cliquez sur Ajouter/éditer un chapitre.
- **3** Faites glisser le bouton coulissant de Jog pour vous déplacer jusqu'à une scène que vous souhaitez définir comme un point de chapitre, puis cliquez sur Ajouter un chapitre. Vous pouvez également cliquez sur Ajouter auto des chapitres pour laisser VideoStudio Pro sélectionner automatiquement les chapitres.

Remarque : Si vous voulez utiliser la fonction Ajouter auto des chapitres, votre vidéo doit durer au moins une minute ou comporter des informations sur le changement de scènes.

- **4** Répétez l'étape 3 pour ajouter d'autres points de chapitre.
- **5** Cliquez sur OK.

Vous pouvez également utiliser Supprimer le chapitre ou Supprimer tous les chapitres pour supprimer tous les chapitres indésirables.

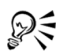

Si vous cliquez sur la fonction Ajouter auto des chapitres et que votre vidéo est un fichier AVI formaté DV, le programme détecte automatiquement les changements de scènes et ajoute les chapitres en conséquence. Pour les fichiers MPEG-2, le programme utilise les renseignements de changement de scène afin de gérer les chapitres automatiquement.

# Créer des menus de disque

Les menus de disque permettent aux utilisateurs de naviguer facilement dans le contenu d'un disque et de sélectionner sans difficulté les parties spécifiques de la vidéo à visionner.

Dans Corel VideoStudio Pro, vous pouvez créer des menus de disque en appliquant des modèles de menu et en les éditant afin de satisfaire aux exigences de vos projets.

Pour éditer un modèle de menu, sélectionnez des options dans l'onglet Modifier ou cliquez sur les objets du menu dans la fenêtre d'aperçu. Vous pouvez également ajouter de nouveaux textes, de nouvelles décorations et des menus note. Les modèles personnalisés peuvent être enregistrés comme nouveaux modèles de menu.

Si vous créez des Disques Blu-ray, vous pouvez configurer des menus avancés qui peuvent être utilisés sans interrompre la lecture. Autrement dit, les utilisateurs peuvent naviguer dans le contenu de votre disque tout en regardant le film.

Les modèles de menu avancés sont constitués de trois couches séparées pour les paramètres d'arrière-plan, les menus de titre et les menus de chapitre. Vous pouvez éditer les objets du menu dans la couche sélectionnée actuellement.

L'illustration ci-dessous montre la structure d'un menu de disque.

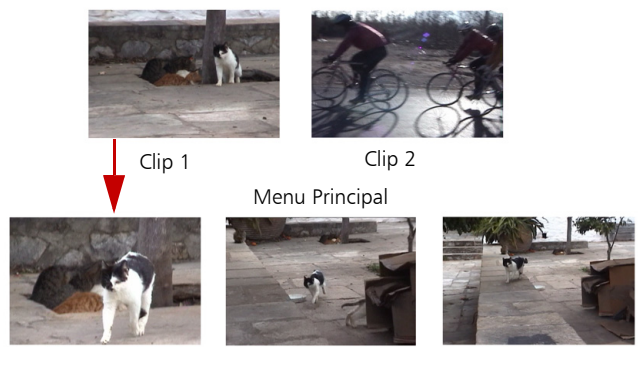

Sous-menu nº 1

Dans cet exemple, le clip 1 compte trois chapitres. Par conséquent, lorsque vous cliquez sur la diapo vidéo clip 1, vous passez au sousmenu nº 1. Le clip 2, quant à lui, ne compte pas de chapitre : lorsque vous cliquez dessus, la lecture de la vidéo commence au début.

#### Pour appliquer un modèle de menu

- **1** Sélectionnez Créer le menu dans la page 1 Ajouter un média, puis cliquez sur Suivant. Vous êtes alors dirigé vers la page 2 Menu et aperçu.
- **2** Dans l'onglet Galerie, cliquez sur la diapo du modèle de menu pour l'appliquer.

#### Pour ajouter une musique de fond aux menus

- **1** Cliquez sur le bouton Définir la musique de fond  $\Box$  dans l'onglet **Éditer** et utilisez un menu d'options pour sélectionner un fichier audio à utiliser comme musique de fond.
- **2** Dans la boîte de dialogue Ouvrir un fichier audio, sélectionnez le fichier audio à utiliser.

Remarque : Cliquez sur le bouton Définir les propriétés audio pour ajuster la durée de votre audio et appliquez des effets de fondu avant et fondu arrière.

#### Pour ajouter des menu d'animation

- **1** Sélectionnez Menu d'animation dans l'onglet Éditer.
- **2** Ajustez la durée de la diapo vidéo en définissant le nombre de secondes dans Durée.

Remarque : L'utilisation des menus d'animation augmente la taille du fichier. Vérifiez l'indicateur de l'utilisation de l'espace disque et la valeur Espace de menu requis pour vous assurer que la taille de fichier n'excède pas les limites de la sortie que vous avez sélectionnée.

# Pour ajouter une image ou une vidéo d'arrière-plan aux menus

- **1** Cliquez sur le bouton Définir l'arrière-plan dans l'onglet Éditer et utilisez un menu d'options pour sélectionner une image ou un fichier vidéo à utiliser comme image ou vidéo d'arrière-plan.
- **2** Dans la boîte de dialogue Ouvrir un fichier image ou Ouvrir un fichier vidéo, sélectionnez le ficher image ou la vidéo à utiliser.

### Pour éditer le style de texte dans les menus

- **1** Faites un clic droit sur un objet texte dans la fenêtre d'aperçu et sélectionnez Attributs de police.
- **2** Modifiez les attributs de texte dans la boîte de dialogue Police.

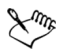

Un clic sur Paramètres de police dans l'onglet Éditer ouvre également la boîte de dialogue Police.

### Pour ajouter des filtres de menu et des effets de transition

- **1** Cliquez sur un objet de menu dans la fenêtre d'aperçu.
- **2** Sélectionnez le filtre ou les effets à appliquer dans l'onglet Éditer.
	- Chemin mobile : applique un chemin d'animation prédéfini aux objets de menu, tels que les titres, les boutons diapo et les boutons de navigation.
	- Début de menu/Fin de menu : ouvre des filtres de sélection et des effets de transition. Si un modèle de menu comprend un effet Début de menu, sa durée par défaut est de 20 secondes.

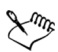

Certains menus de modèle comprennent des effets son pour les transitions Début de menu et Fin de menu. Ces effets son, cependant, ne peuvent être ni modifiés ni supprimés. Les effets de transition Fin de menu ne sont pas pris en charge dans les projets DVD+VR.

# Pour redimensionner, faire pivoter et déformer les objets de menu

• Cliquez sur l'objet de menu dans la fenêtre d'aperçu et faites glisser les poignées ou les nœuds.

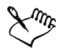

Pour rétablir l'état précédent des objets, faites un clic droit sur la fenêtre d'aperçu et sélectionnez Définir sur un angle de 0 degré ou Supprimer la distorsion de l'objet

# Pour aligner un seul objet de menu

• Cliquez sur l'objet de menu dans la fenêtre d'aperçu et faites-le glisser jusqu'à l'emplacement souhaité.

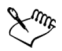

Pour utiliser le quadrillage comme référence lorsque vous faites glisser les objets de menu, faites un clic droit sur la fenêtre d'aperçu et sélectionnez Afficher le quadrillage. Pour aligner automatiquement votre objet avec la ligne du quadrillage la plus proche lorsque vous le faites glisser, sélectionnez Fixer à la grille.

Assurez-vous que les objets sont contenus dans la zone de sécurité TV (définie par une bordure en pointillés).

#### Pour aligner plusieurs objets de menu

- **1** Sélectionnez les objets dans la fenêtre d'aperçu en appuyant sur la touche Ctrl.
- **2** Faites un clic droit, sélectionnez Aligner et sélectionnez l'une des options suivantes :
	- Gauche/Haut/Droit/Bas : déplace tous les objets sélectionnés (sauf l'objet modèle) horizontalement pour aligner le côté gauche/haut/droit/bas avec le côté gauche/haut/droit/bas de l'objet modèle.
	- Centrer verticalement : déplace tous les objets sélectionnés verticalement vers le centre du haut/bas de la plupart des objets.
	- Centrer horizontalement : déplace tous les objets sélectionnés horizontalement vers le centre da la gauche/droite de la plupart des objets.
	- Centrer les deux : déplace tous les objets sélectionnés vers le centre du haut/bas ou de la gauche/droite de la plupart des objets.
	- Espacer régulièrement à la verticale : déplace tous les objets sélectionnés (sauf le haut/bas de la plupart des objets) verticalement vers un espace vertical homogène. L'élément de menu est uniquement disponible lorsque plus de trois objets sont sélectionnés.
- Espacer régulièrement à l'horizontale : déplace tous les objets sélectionnés (sauf la gauche/droite de la plupart des objets) horizontalement vers un espace horizontal homogène. L'élément de menu est uniquement disponible lorsque plus de trois objets sont sélectionnés.
- Largeur/Hauteur égale : redimensionne tous les objets sélectionnés (sauf l'objet modèle) à la même largeur/hauteur que l'objet modèle.
- Largeur et hauteur égales : redimensionne tous les objets sélectionnés (sauf l'objet modèle) à la même largeur et à la même hauteur que l'objet modèle.

### Pour réorganisez l'ordre Z des objets de menu

- Faites un clic droit sur l'objet de menu de la fenêtre d'aperçu, sélectionnez Réorganiser, puis l'une des options d'alignement suivantes :
	- Amener devant : avance l'objet sélectionné d'une couche.
	- Envoyer derrière : envoie l'objet sélectionné une couche en arrière.
	- Amener à l'avant : déplace l'objet sélectionné à l'avant.
	- Envoyer à l'arrière : envoie l'objet sélectionné vers la couche située juste au-dessus de l'objet arrière-plan.

### Pour copier et coller des attributs de forme d'objet de menu

• Faites un clic droit sur l'objet de menu dans la fenêtre d'aperçu et sélectionnez Copier les attributs de forme ou Coller les attributs de forme.

Remarque : Vous pouvez copier et coller les attributs, tels que la largeur, la hauteur, le degré de rotation, la déformation, la transparence, les ombres et les hautes lumières. La limite du texte, toutefois, ne peut pas être copiée.

#### Pour appliquer les paramètres de disposition aux autres pages de menu

• Cliquez sur Paramètres de disposition dans l'onglet Éditer et sélectionnez Appliquer à toutes les pages de ce menu.

#### Pour ajouter le menu du titre

• Cliquez sur Paramètres Avancés dans l'onglet Éditer et sélectionnez Ajouter le Menu du Titre.

#### Pour ajouter des menus de chapitre

• Cliquez sur Paramètres Avancés dans l'onglet Éditer et sélectionnez Créer un menu de Chapitre.

#### Pour afficher le numéro de miniature du menu

• Cliquez sur Paramètres Avancés dans l'onglet Éditer et sélectionnez Afficher le numéro de Miniature.

#### Pour créer un modèle de menu :

- **1** Cliquez sur Personnaliser dans l'onglet Éditer de la page 2 Menu et aperçu. La boîte de dialogue Personnaliser le menu s'affiche.
- **2** Faites votre choix parmi les options suivantes :
	- Définir la musique de fond : vous permet de sélectionner un fichier audio à utiliser comme musique de fond.
	- Définir l'arrière-plan : vous permet de sélectionner une image ou un fichier vidéo à utiliser comme image ou vidéo d'arrière-plan.
	- Paramètres de police : vous permet d'appliquer des attributs de texte.
	- Panoramique et zoom : vous permet d'appliquer des effets panoramiques et de zoom.
	- Filtre d'animation : vous permet d'appliquer des effets d'animation.
	- Début de menu/Fin de menu : vous permet d'appliquer des effets d'animation de menu.
**3** Dans le menu déroulant, sélectionnez Cadre, Bouton de navigation ou Disposition pour afficher les diapos prédéfinies associées. Double-cliquez sur une diapo pour l'appliquer.

Remarque : Vous pouvez également redimensionner, déformer, faire pivoter et déplacer des objets de menu dans la fenêtre d'aperçu.

**4** Cliquez sur Ajouter au modèle pour ajouter le modèle au dossier Favoris.

Remarque : Lorsque vous travaillez dans la boîte de dialogue Personnaliser le menu, utilisez la boîte de dialogue Police pour redimensionner le texte avec exactitude. La boîte de dialogue Police peut également être lancée en faisant un clic droit sur le texte et en sélectionnant Attributs de police.

### Pour ajouter des sons de bouton aux menus avancés

Cliquez sur le bouton Définir le son de bouton  $\mathbb{S}\mathbb{R}_4$  dans l'onglet Éditer et utilisez les options de menu pour sélectionner ou supprimer des fichiers audio.

Remarque : Cette fonction est disponible uniquement lors de la création d'un disque BD-J.

## Aperçu

Il maintenant temps de voir à quoi ressemble votre film avant de le graver sur un disque. Déplacez simplement le curseur de la souris et cliquez sur Lire pour visionner votre film et tester le menu sur votre ordinateur. Dans ce cas, utilisez les contrôles de navigation comme vous le feriez sur une télécommande standard pour un lecteur de disque autonome.

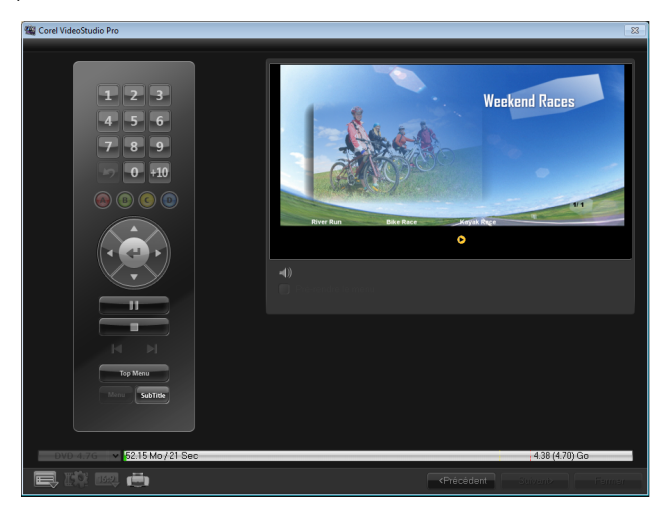

## Graver votre projet sur un disque

Il s'agit de l'étape finale dans le processus de création d'un disque. Vous pouvez graver votre film sur un disque, l'enregistrer dans un dossier sur votre disque dur ou créer un fichier image du disque, de manière à pouvoir graver le film ultérieurement.

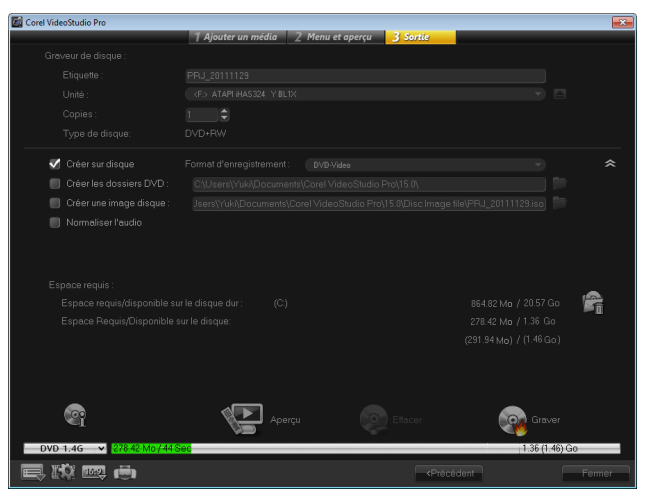

### Options de gravure

- Graveur de disque : permet de définir les paramètres de votre graveur.
- Étiquette : permet de saisir le nom du volume pour le Disque Bluray/DVD. L'étiquette peut contenir 32 caractères au maximum.
- Unité : permet de sélectionner le graveur à utiliser pour graver le fichier vidéo.
- Copies : permet de définir le nombre de copies de disque à graver.
- Type de disque : affiche le format de sortie du disque pour le projet actuel.
- Créer sur disque : vous permet de graver votre projet vidéo directement sur un disque.
- Format d'enregistrement : sélectionnez le format DVD Vidéo pour utiliser la norme standard de l'industrie du DVD. Pour éditer rapidement de nouveau votre disque sans copier le fichier sur votre disque dur, sélectionnez DVD Vidéo (fast re-editable), lequel est aussi conforme à la norme de l'industrie et possède une très haute compatibilité au moment d'utiliser des lecteurs DVD domestiques et des DVD-ROM informatiques. Sélectionnez DVD+VR pour les lecteurs de DVD prenant en charge ce format.
- Créer les dossiers DVD : cette option est activée uniquement lorsque le fichier vidéo créé est un DVD vidéo. Les fichiers créés sont en préparation pour graver le fichier vidéo sur DVD+VR, AVCHD, BD-J ou Disque Blu-ray. Ceci permet également à l'utilisateur d'afficher les dossiers des disques terminés à l'aide d'un logiciel de lecture de disques, comme Corel WinDVD.
- **Créer une image disque** : sélectionnez cette option si vous prévoyez de graver le disque vidéo plusieurs fois. En sélectionnant cette option, vous n'avez pas besoin de régénérer le fichier lorsque vous souhaitez graver le même disque vidéo. Cette option est uniquement disponible pour les projets DVD vidéo et désactivée pour les projets AVCHD, BD-J et Disques Blu-ray.
- Normaliser l'audio : lors de leur création de différents clips vidéo, les niveaux d'enregistrement audio peuvent être différents. Lorsque ces clips vidéo sont réunis, il est possible que le volume varie considérablement. Pour rendre les niveaux de volume cohérents entre les clips, la fonction Normaliser l'audio évalue et ajuste la forme d'onde audio de l'ensemble du projet afin d'assurer un niveau audio équilibré pour toute la vidéo.
- **Effacer** : supprime toutes les données d'un disque réinscriptible.
- Options de gravure : ajuste les paramètres de sortie avancés pour le projet de gravure.
- Supprimer les fichiers temporaires : supprime tous les fichiers inutiles de votre dossier de travail.
- Graver : permet de lancer l'enregistrement.
- Espace requis : sert de référence lorsque vous gravez vos projets. Ces indicateurs vous aident à déterminer si vous avez suffisamment d'espace pour graver avec succès votre projet sur le disque.
- Espace requis/disponible sur le disque dur : affiche l'espace nécessaire pour le projet et l'espace disponible sur le disque dur.
- Espace requis/disponible sur le disque : affiche l'espace nécessaire pour insérer le fichier vidéo sur le disque et l'espace disponible utilisable.

### Pour graver votre film sur un disque

- **1** Cliquez sur Suivant après avoir prévisualisé votre projet.
- **2** Cliquez sur Afficher d'autres options de sortie et activez une ou plusieurs des options suivantes :
	- Créer les dossiers DVD : permet de créer des dossiers DVD dans l'emplacement indiqué.
	- Créer une image disque : crée un fichier image ISO du DVD.
	- Normaliser l'audio : égalise les niveaux audio irréguliers durant la lecture.

Remarque : Créer une image disque est désactivé pour les projets AVCHD, BD-J et Disque Blu-ray.

**3** Cliquez sur Autres paramètres pour la gravure.

La boîte de dialogue Options de gravure s'affiche. Définissez les autres paramètres du graveur et de sortie et cliquez sur OK.

- **4** Cliquez sur Graver pour démarrer le processus de gravure. Cliquez sur OK lorsqu'on vous indique que la tâche est terminée.
- **5** Cliquez sur Fermer pour enregistrer automatiquement votre travail et retourner à l'éditeur Corel VideoStudio Pro.

## Copier un fichier image du disque

Un fichier image du disque est un fichier unique qui contient l'intégralité du contenu et la structure des fichiers d'un disque. Créer un fichier image du disque sur votre ordinateur vous permet d'archiver le contenu du disque source pour une sauvegarde ou une gravure ultérieure. Vous aurez besoin d'un espace suffisant sur votre ordinateur pour stocker le fichier image du disque.

### Pour copier un fichier image du disque :

- **1** Insérez un disque vierge dans votre graveur de disque.
- **2** Cliquez sur Outils > Graver à partir de l'image disque (ISO). La boîte de dialogue de copie du disque s'affiche.

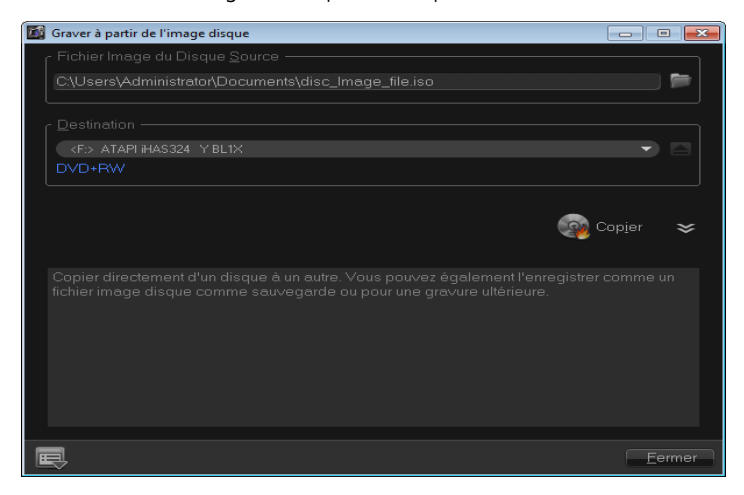

- **3** Dans Fichier image du disque source, naviguez jusqu'au fichier image du disque source (\*.iso) et sélectionnez-le.
- **4** Sélectionnez votre graveur dans Destination.
- **5** Cliquez sur Copier pour démarrer la copie.

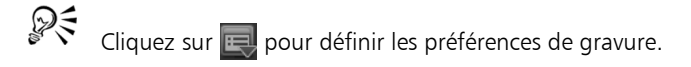

## Créer des étiquettes de disque

Créez et imprimez des étiquettes de disque, des couvertures de boîtier et des encarts dans Corel VideoStudio Pro. Vous pouvez ajouter et modifier des images, du texte et des icônes pour compléter la disposition.

### Pour lancer la boîte de dialogue Création d'étiquettes de disque

Cliquez sur l'icône Imprimer une étiquette de disque, en bas à gauche de la boîte de dialogue Créer un disque.

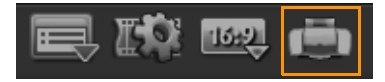

## Onglet Général

L'onglet Général vous permet de sélectionner un modèle d'étiquette de disque ou de couvercle de boîtier pour commencer. Vous pouvez alors personnaliser la disposition globale de l'étiquette de disque, de couvercle de boîtier, d'encart ou de livret. Les dimensions réelles de votre support ou étiquette, relatives à la taille du papier sélectionné, sont affichées pour vous servir de guide.

## Onglet Image

L'onglet Image vous permet d'ajuster les propriétés de vos images.

### Onglet Texte

L'onglet Texte vous permet de mettre vos textes en forme et d'ajuster leurs propriétés.

#### Options de création des étiquettes de disque

Vous pouvez effectuer l'une des tâches suivantes lorsque vous concevez une étiquette de disque :

- **Fichiers** 
	- Charger l'étiquette du disque : ouvre un projet d'étiquette de disque enregistré précédemment.
	- Enregistrer l'étiquette du disque : enregistre un projet d'étiquette de disque.
- Ajouter une image : sélectionne une image à ajouter sur l'étiquette.
- Ajouter du texte : ajoute un objet texte à l'étiquette.
- Ajouter une icône : ajoute une icône à l'étiquette.
- Liste de lecture : ouvre la boîte de dialogue Ajouter/éditer les informations de liste de lecture pour vous permettre d'ajouter des informations sur l'étiquette, telles que le titre de l'album, le nom de l'artiste, ainsi que la date.
- Effacer le contenu : supprime tous les objets et l'arrière-plan de la disposition du disque. Cette option est utile lorsque vous commencez votre conception.

### Autres options

- Afficher/Masquer le Disque : affiche/masque les contours du disque pour un meilleur alignement des images ou du texte.
- Afficher/Masquer la Grille : affiche/masque le quadrillage pour disposer symétriquement les images et le texte.

## Exporter sur une carte SD (avec ou sans menu)

Vous pouvez également partager vos projets de film en les exportant sur une carte SD. Vous pouvez enregistrer le film avec ou sans menu.

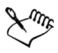

Pour assurer la compatibilité de la lecture, il est nécessaire de formater la carte SD sur le caméscope ou l'appareil photo au préalable. Nous recommandons le système de fichiers FAT32.

#### Pour enregistrer un film avec menu

- **1** Cliquez sur Créer un disque dans le panneau Options.
- **2** Sélectionnez Carte SD (menu).
- **3** Pour créer un menu, [voir « Créer des menus de disque » à la](#page-209-0)  [page 201.](#page-209-0)
- **4** Lorsque vous accédez à l'onglet Sortie, sélectionnez la carte SD dans le menu déroulant Unité.
- **5** Cliquez sur Graver.

#### Pour enregistrer un film sans menu

- **1** Cliquez sur Créer un disque dans le panneau Options.
- **2** Sélectionnez Carte SD (pas de menu).
- **3** Dans la liste Modèle, sélectionnez la résolution AVCHD que vous souhaitez utiliser.
- **4** Vérifiez que les informations sont correctes dans Destination et cliquez sur OK.

## Exporter vers un périphérique mobile

Un fichier vidéo peut être exporté vers des formats de fichiers compatibles avec des périphériques externes, comme un iPod, un iPhone, une Sony PSP, des téléphones portables et des périphériques mobiles sous Windows, tels des smartphones et des ordinateurs de poche.

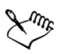

Vous ne pouvez exporter votre projet qu'après avoir créé un fichier vidéo.

#### Pour exporter vers un périphérique mobile

- **1** Sélectionnez un clip vidéo dans la Bibliothèque.
- **2** Cliquez sur le bouton Exporter vers Périphérique mobile  $\mathbb{C}_3$  et sélectionnez la propriété de la vidéo.
- **3** Dans la boîte de dialogue Enregistrer, entrez le nom du fichier et cliquez sur le périphérique vers lequel vous souhaitez exporter le film.
- **4** Cliquez sur OK.

### Lecture du projet

La Lecture du projet vous permet de publier tout ou partie de votre projet sur un caméscope DV. Cette fonction vous permet également de visionner un aperçu en taille réelle de votre film sur l'écran entier soit d'un PC soit d'un téléviseur. Vous ne pouvez publier votre projet sur un caméscope DV que si votre projet utilise un modèle DV AVI. La façon dont votre vidéo est lue dépend de l'option Mode de lecture sélectionnée dans Préférences.

### Pour lire votre projet à taille réelle

**1** Dans le panneau Options de l'étape Partager, cliquez sur le bouton

## Lecture du projet

- **2** Dans la boîte de dialogue Lecture du projet Options, sélectionnez Projet entier ou Domaine d'aperçu, puis cliquez sur Terminer pour lancer la diffusion du projet en mode plein écran.
- **3** Pour arrêter la lecture, appuyez sur [Échap]. Remarque : Si vous ne voulez publier que le domaine d'aperçu de votre projet, sélectionnez Domaine d'aperçu.

## Enregistrer sur un caméscope DV

Après avoir édité votre projet et créé un fichier vidéo, Corel VideoStudio Pro vous permet d'enregistrer la vidéo sur votre caméscope DV. Vous pouvez uniquement enregistrer une vidéo au format DV AVI sur votre caméscope DV.

### Pour enregistrer un film sur votre caméscope DV

- **1** Mettez votre caméscope sous tension (ON) et placez-le en mode Lire (ou VTR/VCR). Pour les instructions correspondantes, voir le manuel de votre caméscope.
- **2** Sélectionnez un fichier DV AVI compatible dans la Bibliothèque.
- **3** Dans le panneau Options de l'étape Partager, cliquez sur le bouton

## Enregistrement DV 1

- **4** La boîte de dialogue Enregistrement DV Fenêtre d'aperçu s'affiche. Vous pouvez prévisualiser le fichier vidéo ici. Une fois que vous avez fini de prévisualiser, cliquez sur Suivant.
- **5** Dans la boîte de dialogue Lecture du projet Fenêtre d'enregistrement, utilisez le panneau de navigation pour accéder à l'endroit de la bande DV où vous souhaitez commencer l'enregistrement.

Remarque : Cliquez sur Transmettre à l'unité périphérique pour aperçu pour prévisualiser votre projet sur l'écran LCD du caméscope DV.

**6** Cliquez sur Enregistrer. Une fois que vous avez fini d'enregistrer votre projet sur le caméscope DV, cliquez sur Terminer.

Remarque : Avant de réenregistrer le fichier vidéo sur votre caméscope DV, assurez-vous que la vidéo est bien enregistrée avec le bon codec. Par exemple, le codec Codeur vidéo DV fonctionne habituellement bien avec la plupart des caméscopes DV NTSC. Vous pouvez le sélectionner dans l'onglet Compression de la boîte de dialogue Options d'enregistrement vidéo.

### Enregistrer sur un caméscope HDV

Pour enregistrer votre projet achevé sur un caméscope HDV/HD, vous devez d'abord le convertir en fichier de flux de transport MPEG-2 HDV/ HD.

### Pour enregistrer un film sur votre caméscope HDV

- **1** Mettez votre caméscope sous tension (ON) et placez-le en mode Lire/Édition. Pour les instructions correspondantes, voir le manuel de votre caméscope.
- **2** Dans le panneau Options de l'étape Partager, cliquez sur le bouton

Enregistrement HDV  $\mathbf{F}$  et sélectionnez un modèle de flux de transport.

La boîte de dialoque Créer un fichier vidéo s'affiche.

- **3** Saisissez un nom de fichier pour votre fichier vidéo.
- **4** Corel VideoStudio Pro procède au rendu du projet. Lorsque l'opération est terminée, la boîte de dialogue Enregistrement HDV - Fenêtre d'aperçu s'affiche. Vous pouvez prévisualiser le fichier vidéo ici.
- **5** Cliquez sur Suivant pour lancer l'enregistrement.

**6** Dans la boîte de dialogue Lecture du projet - Fenêtre d'enregistrement, utilisez le panneau de navigation pour accéder à l'endroit de la bande DV où vous souhaitez commencer l'enregistrement.

Remarque : Cliquez sur Transmettre à l'unité périphérique pour aperçu pour prévisualiser votre projet sur l'écran LCD du caméscope HDV.

**7** Cliquez sur Enregistrer. Une fois votre projet enregistré sur le caméscope HDV, cliquez sur Terminer.

## Télécharger sur le Web

Partagez vos projets vidéo en ligne en les téléchargeant sur Vimeo, YouTube (aux formats 2D et 3D), Facebook et Flickr. Vous pouvez accéder à vos comptes à partir de Corel VideoStudio Pro.

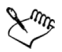

Veuillez vous assurer d'accepter les conditions d'utilisation concernant la propriété des droits d'auteur de la vidéo et de la musique telles que définies par Vimeo, YouTube, Facebook et Flickr.

### Pour télécharger votre vidéo sur Vimeo

- **1** Sélectionnez un fichier vidéo ou un clip dans la Bibliothèque.
- **2** Dans l'étape Partager, cliquez sur le bouton Télécharger sur le Web

et cliquez sur Vimeo. Un menu contextuel s'affiche.

**3** Si vous avez déjà enregistré votre fichier vidéo, cliquez sur Parcourir à la recherche d'un fichier à charger pour rechercher la vidéo dans le répertoire des fichiers. Si vous n'avez pas enregistré votre vidéo, faites votre choix dans la liste des qualités vidéo. Votre vidéo sera enregistrée selon les paramètres de qualité sélectionnés. **4** Saisissez votre adresse de courrier électronique et votre mot de passe.

Remarque : Si vous n'avez pas de compte Vimeo, cliquez sur S'inscrire à Vimeo pour créer un compte, puis suivez les indications à l'écran.

- **5** Cliquez sur Connexion. L'autorisation s'affiche.
- **6** Entrez les renseignements nécessaires, comme le titre de votre vidéo, une description, les paramètres de confidentialité et les balises supplémentaires.
- **7** Pour télécharger votre vidéo, cliquez sur Télécharger. La barre de progression du téléchargement de la vidéo vous montre la progression de votre téléchargement.
- **8** Lorsque le téléchargement est terminé, cliquez sur Terminé. Vous accédez alors à la page Web de Vimeo où vous pouvez contrôler le fichier vidéo que vous avez téléchargé.

### Pour télécharger des vidéos 2D et 3D sur YouTube

- **1** Sélectionnez un fichier vidéo ou un clip dans la Bibliothèque.
- **2** Dans l'étape Partager, cliquez sur le bouton Télécharger sur le Web

et cliquez sur YouTube ou YouTube 3D. Un menu contextuel s'affiche.

Remarque : Actuellement, YouTube prend en charge uniquement les fichiers 3D au format MP4.

- **3** Si vous avez déjà enregistré votre fichier vidéo, sélectionnez Parcourir à la recherche d'un fichier à charger pour rechercher la vidéo dans le répertoire des fichiers. Si vous n'avez pas enregistré votre vidéo, faites votre choix dans la liste des qualités vidéo. Votre vidéo sera enregistrée selon les paramètres de qualité sélectionnés. Remarque : Afin de maximiser le potentiel 3D dans YouTube, assurez-vous que les fichiers vidéo 3D sont au format côte à côte.
- **4** Choisissez un fichier vidéo ou un clip dans le dossier répertoire, puis cliquez sur Ouvrir. La fenêtre Connexion à YouTube s'affiche.

**5** Si vous possédez déjà un compte, saisissez votre nom d'utilisateur et votre mot de passe.

Remarque : Si vous n'avez pas de compte YouTube, cliquez sur S'inscrire à YouTube pour créer un compte, puis suivez les indications à l'écran.

- **6** Cliquez sur Suivant. L'avis de non responsabilité sur les droits d'auteur s'affiche. Examinez l'énoncé de l'avis et cliquez sur Suivant.
- **7** Entrez les renseignements nécessaires au sujet de la vidéo dans la boîte de dialogue de métadonnée qui s'affiche.
- **8** Cliquez sur Télécharger. La barre de progression du téléchargement de la vidéo vous montre la progression de votre téléchargement.
- **9** Cliquez sur Terminé une fois que la vidéo a bien été téléchargée. Vous accédez alors à la page Web de YouTube où vous pouvez contrôler le fichier vidéo que vous avez téléchargé.

### Pour télécharger votre vidéo sur Facebook

**1** Dans l'étape Partager, cliquez sur le bouton Télécharger sur le Web

et cliquez sur Facebook. Un menu contextuel s'affiche.

- **2** Si vous avez déjà enregistré votre fichier vidéo, sélectionnez Parcourir à la recherche d'un fichier à charger pour rechercher la vidéo dans le répertoire des fichiers. Si vous n'avez pas enregistré votre vidéo, faites votre choix dans la liste des qualités vidéo. Votre vidéo sera enregistrée selon les paramètres de qualité sélectionnés.
- **3** Choisissez un fichier vidéo ou un clip dans le dossier répertoire, puis cliquez sur Ouvrir. La fenêtre Se connecter à Facebook s'affiche.
- **4** Saisissez l'adresse de courrier électronique et le mot de passe de votre compte Facebook et cliquez sur Connexion.

Si vous n'avez pas de compte Facebook, vous pouvez en créer un en cliquant sur le lien S'inscrire sur Facebook.

Remarque : Vous pouvez également activer l'option Conserver ma connexion à Corel VideoStudio pour permettre au programme de se souvenir des détails du compte et omettre cette étape lors de la session suivante.

- **5** Cliquez sur Autoriser pour permettre au programme d'afficher la vidéo dans votre profil.
- **6** Saisissez le titre et une description dans les zones de texte fournies et sélectionnez les paramètres de **confidentialité** de votre vidéo.

Vous pouvez également cliquez sur Connectez-vous en tant qu'utilisateur différent pour utiliser un autre compte Facebook.

- **7** Cliquez sur Télécharger et vérifiez l'état de progression du téléchargement.
- **8** Cliquez sur Terminé et votre navigateur par défaut s'ouvrira pour afficher la vidéo que vous avez téléchargée dans votre profil Facebook.

### Pour télécharger votre vidéo sur Flickr

**1** Dans l'étape Partager, cliquez sur le bouton Télécharger sur le Web

et cliquez sur Flickr. Un menu contextuel s'affiche.

- **2** Si vous avez déjà enregistré votre fichier vidéo, sélectionnez Parcourir à la recherche d'un fichier à charger pour rechercher la vidéo dans le répertoire des fichiers. Si vous n'avez pas enregistré votre vidéo, faites votre choix dans la liste des qualités vidéo. Votre vidéo sera enregistrée selon les paramètres de qualité sélectionnés.
- **3** Choisissez un fichier vidéo ou un clip dans le dossier répertoire, puis cliquez sur Ouvrir. La fenêtre Se connecter à Flickr s'affiche.
- **4** Saisissez votre adresse de courrier électronique et votre mot de passe pour votre compte de courrier électronique Yahoo! et cliquez sur Ouvrir une session.

**5** Saisissez votre nom d'utilisateur pour votre compte Flickr et cliquez sur OK, JE L'AUTORISE (OK, I'LL AUTHORIZE IT). Si vous cliquez sur NO THANKS, vous serez renvoyé à la page d'accueil de Flickr et le processus d'ouverture de session s'interrompra.

Si vous ne disposez pas d'un compte Flickr associé, vous serez automatiquement redirigé afin de vous inscrire à Flickr.

**6** Saisissez le titre, la description et les balises de votre choix dans les zones de texte affichées et choisissez le jeu dans lequel vous désirez ajouter la vidéo.

Choisissez les paramètres de confidentialité de votre choix dans Définir la confidentialité.

- **7** Choisissez un niveau de sécurité et un type de contenu pour votre vidéo dans Définir un niveau de sécurité et Définir les types de contenu.
- **8** Cliquez sur Télécharger et vérifiez l'état de progression du téléchargement.
- **9** Cliquez sur Terminé et votre navigateur par défaut s'ouvrira pour afficher la vidéo que vous avez téléchargée dans votre profil Flickr.

## Créer des modèles de films

Les modèles de films contiennent des paramètres qui définissent la façon de créer le fichier film final. En utilisant les modèles de films prédéfinis fournis par Corel VideoStudio Pro ou en créant vos propres modèles dans le Gestionnaire de modèles de création de films, vous pouvez générer plusieurs variantes de votre film final. Par exemple, vous pouvez utiliser des modèles de films qui donnent de bonnes qualités de sortie pour l'enregistrement sur DVD et sur bande vidéo, et faire appel à des modèles qui produisent une qualité moindre mais malgré tout acceptable pour d'autres types d'utilisation, telles que le streaming Web et la diffusion par messagerie électronique.

### Pour créer des modèles de films

- **1** Cliquez sur Paramètres > Gestionnaire de modèles de création de films. La boîte de dialogue Gestionnaire de modèles de création de films s'ouvre.
- **2** Cliquez sur Nouveau. Dans la boîte de dialogue Nouveau modèle, sélectionnez le format de fichier et saisissez un nom de modèle. Cliquez sur OK.
- **3** Dans la boîte de dialogue Options de modèle, définissez les options de votre choix dans les onglets Général et Compression. Remarque : les options disponibles dans ces onglets varient selon le type de format de fichier du modèle.
- **4** Cliquez sur OK.

Remarque : Les modèles de films s'affichent dans un menu de sélection lorsque vous cliquez sur **CA** Créer un fichier vidéo dans l'étape Partager. Si vous ne souhaitez pas utiliser un modèle de film, vous pouvez choisir Personnalisé dans le menu déroulant. Ceci vous permet de choisir vos propres paramètres pour la création du film final, ou d'utiliser simplement les paramètres de projet courants.

Remarque : Pour modifier les paramètres d'un modèle de film, cliquez sur le bouton Modifier dans la boîte de dialogue du Gestionnaire de modèles de création de films.

# **Annexe A : Raccourcis**

Cette section traite des sujets suivants :

- • [Raccourcis des commandes de menu](#page-235-0)
- • [Raccourcis du panneau Étape](#page-236-0)
- • [Raccourcis du panneau de navigation](#page-236-1)
- • [Raccourcis de la ligne de temps](#page-238-0)
- • [Raccourcis de la Multi-découpe vidéo](#page-239-0)
- • [Raccourcis des Paramètres de disposition](#page-239-1)
- • [Raccourcis des Captures d'écran](#page-239-2)
- • [Autres raccourcis](#page-240-0)

## <span id="page-235-0"></span>Raccourcis des commandes de menu

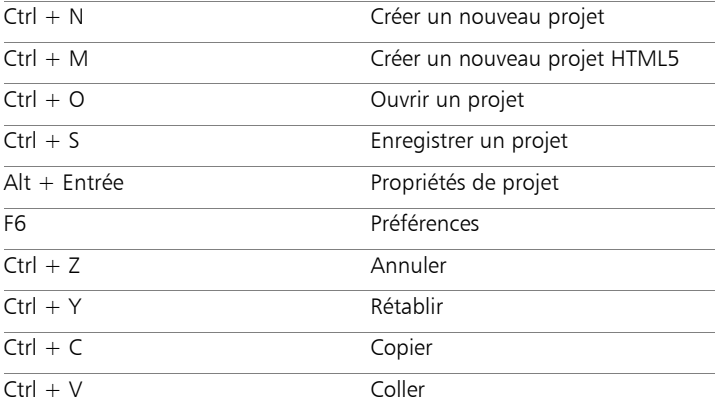

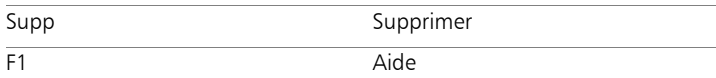

## <span id="page-236-0"></span>Raccourcis du panneau Étape

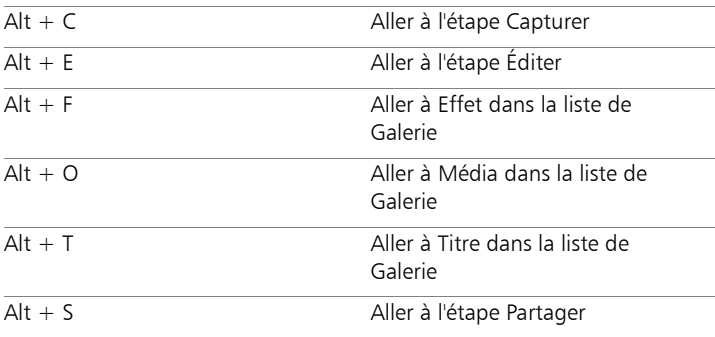

## <span id="page-236-1"></span>Raccourcis du panneau de navigation

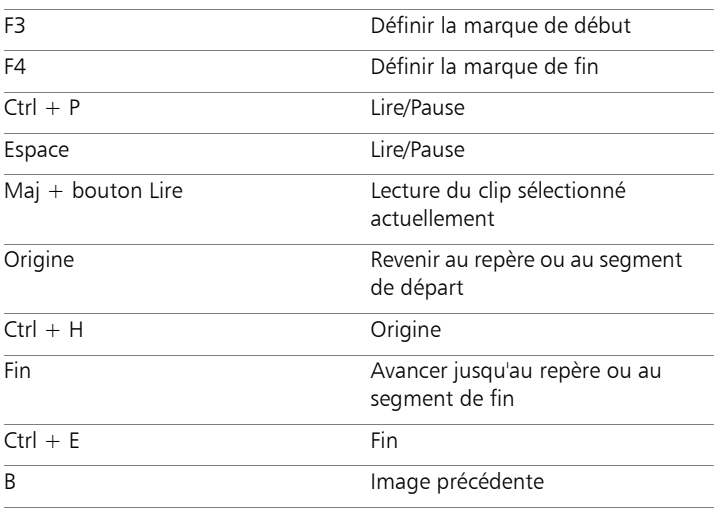

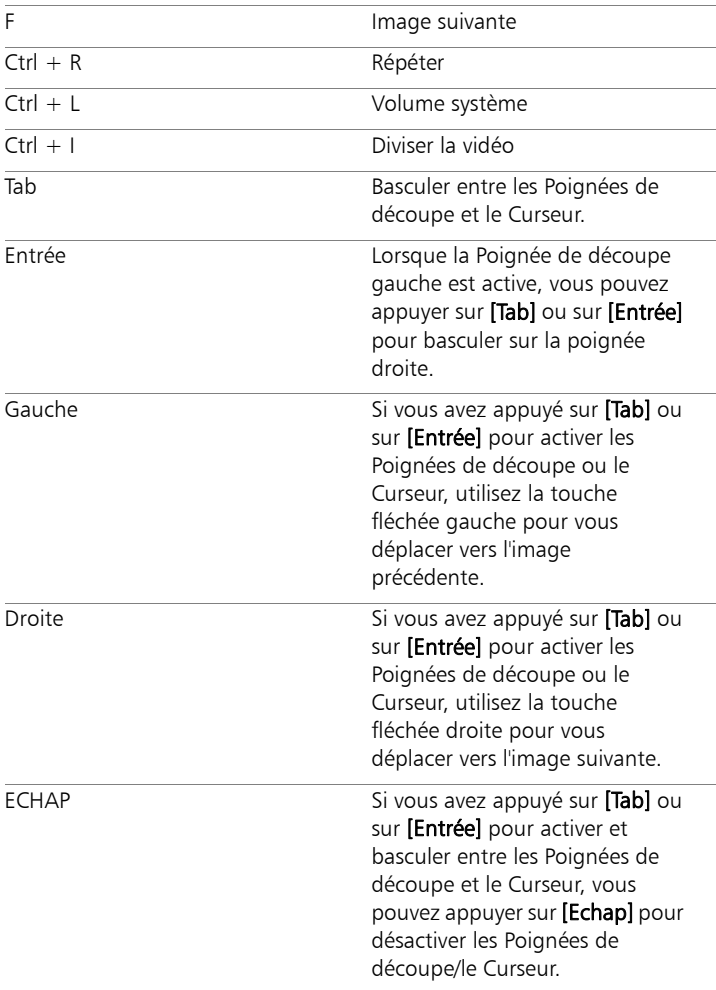

## <span id="page-238-0"></span>Raccourcis de la ligne de temps

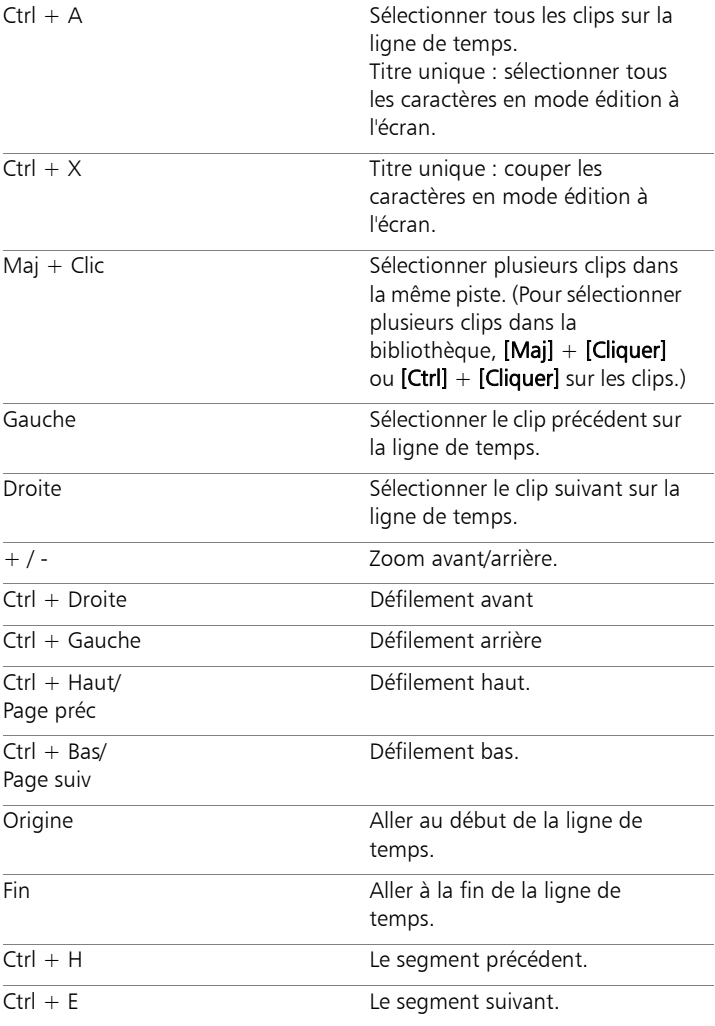

## <span id="page-239-0"></span>Raccourcis de la Multi-découpe vidéo

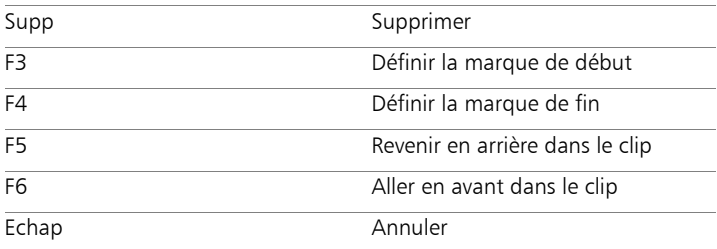

## <span id="page-239-1"></span>Raccourcis des Paramètres de disposition

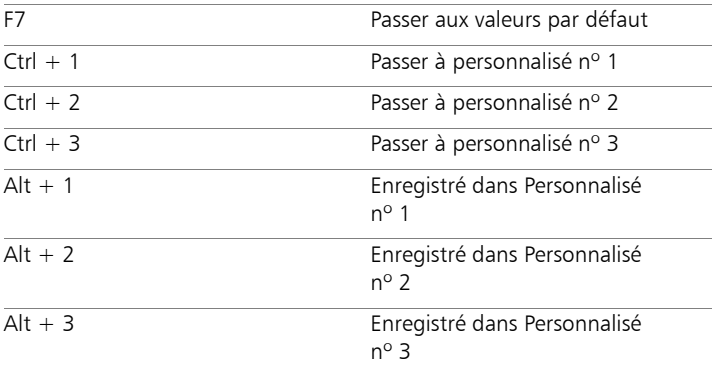

## <span id="page-239-2"></span>Raccourcis des Captures d'écran

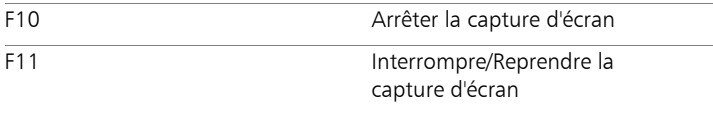

## <span id="page-240-0"></span>Autres raccourcis

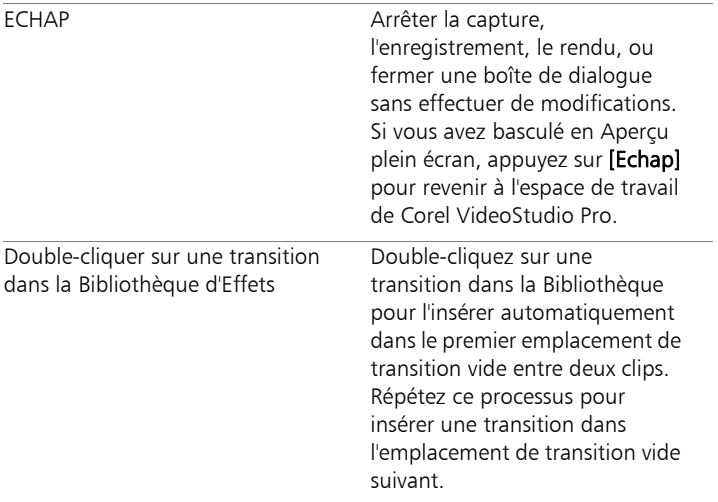

# **Annexe B : Assistant DV sur DVD**

Grâce à l'Assistant DV sur DVD, vous pouvez capturer une vidéo provenant d'un caméscope à cassette DV et HDV compatible FireWire, ajouter un modèle de thème, puis graver sur un DVD. Ce mode d'édition vidéo vous offre un moyen direct et rapide de transférer vos vidéos sur un DVD.

Vous pouvez lancer l'Assistant DV sur DVD en cliquant sur Outils > Assistant DV sur DVD.

Cette section traite des sujets suivants :

- • [Rechercher des scènes](#page-241-0)
- • [Appliquer des modèles et les graver sur DVD](#page-244-0)

## <span id="page-241-0"></span>Rechercher des scènes

Balayez la bande DV et sélectionnez les scènes que vous voulez ajouter à votre film.

#### Pour rechercher des scènes

- **1** Connectez votre caméscope à votre ordinateur et démarrez-le. Placez le caméscope en mode Lire (ou en mode VTR/VCR).
- **2** Sélectionnez un périphérique d'enregistrement sous Périphérique.
- **3** Cliquez sur la flèche Format de capture pour sélectionner un format de fichier pour les vidéos capturées.
- **4** Précisez si vous souhaitez graver toutes les vidéos de la bande (Graver toute la bande) ou balayer votre cassette DV (Détection de scène).

### Pour graver toute la bande

- **1** Sélectionnez Graver toute la bande, puis précisez la durée de la bande dans Durée.
- **2** Cliquez sur Suivant pour appliquer le modèle et graver sur DVD.

### Pour utiliser la détection de scène

- **1** Après avoir sélectionné Détection de scène, indiquez si vous voulez balayer la bande à partir du Début ou de la Position actuelle.
	- Début : permet de rechercher les scènes à partir du début de la bande. Si elle n'est pas au début, la bande se rembobine automatiquement.
	- Position actuelle : permet de rechercher des scènes sur la bande à partir de la position actuelle.
- **2** Précisez la vitesse de balayage et cliquez sur Commencer la recherche pour commencer à rechercher les scènes sur le périphérique DV. Les scènes sont des segments vidéo qu'il est possible de distinguer grâce aux données de date et d'heure de la bande DV.

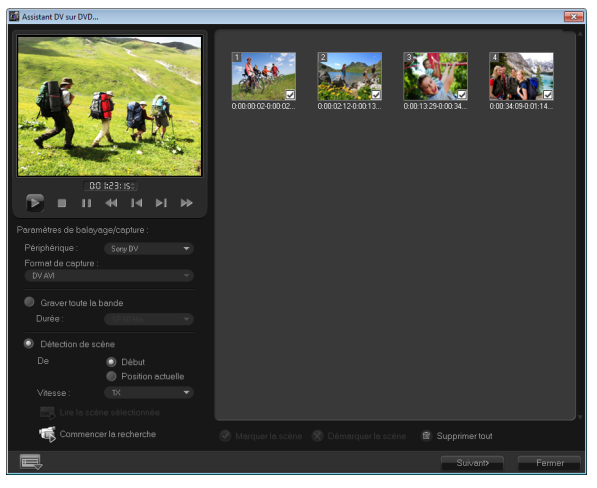

*Assistant DV sur DVD*

**3** Dans la vue Storyboard, sélectionnez chaque scène que vous voulez inclure dans votre film, puis cliquez sur Marquer la scène.

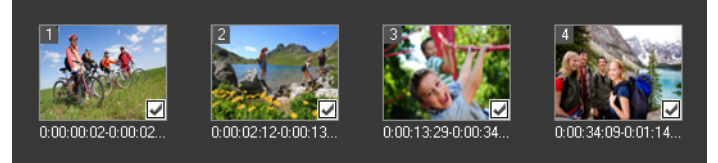

**4** Cliquez sur Suivant.

Remarque : Pour enregistrer et importer le fichier balayé sans avoir à réexécuter l'opération de recherche, cliquez sur le bouton

Options **et sélectionnez Enregistrer DV Quick Scan Digest**. Pour gérer une grande quantité de bandes, cliquez sur Enregistrer DV Quick Scan Digest sous HTML. Cette fonction vous permet d'imprimer le fichier HTML et de le joindre à vos bandes.

## <span id="page-244-0"></span>Appliquer des modèles et les graver sur DVD

Choisissez un modèle de style, précisez les paramètres, puis gravez vos films sur un DVD.

#### Pour appliquer un modèle de style et graver sur DVD

**1** Précisez un nom de volume et un format d'enregistrement pour votre film.

Remarque : Si plusieurs graveurs sont installés sur votre ordinateur ou si l'unité par défaut n'est pas un graveur, précisez le graveur que vous voulez utiliser dans la boîte de dialogue Paramètres avancés.

- **2** Sélectionnez un modèle de style parmi les modèles prédéfinis disponibles à appliquer à votre film, puis sélectionnez la qualité vidéo de sortie.
- **3** Pour personnaliser le texte du modèle de thème, cliquez sur Éditer le titre.
- **4** Sous l'onglet Début de la boîte de dialogue Éditer le titre du modèle, double-cliquez sur le texte que vous voulez modifier. Vous pouvez également modifier des attributs, tels que les paramètres de police, de couleur ou d'ombre.
- **5** Cliquez sur l'onglet Fin pour modifier le texte. Cliquez sur OK.
- **6** Pour ajouter des informations de date dans vos clips vidéo, cliquez sur Ajouter comme titre dans Informations de date vidéo. Sélectionnez Vidéo entière si souhaitez lire la vidéo du début à la fin. Sinon, précisez la durée.
- **7** Cliquez sur le bouton Graver **pour graver votre fichier film** sur un disque.

Remarque : Si le film est trop volumineux pour tenir sur un DVD, cliquez sur Ajuster et graver.

# **Glossaire**

### Appareil photo reflex numérique (DSLR)

Type d'appareil photo qui permet d'utiliser des objectifs amovibles et qui prend les photos via un système de miroir reflex. L'acronyme DSLR signifie Digital Single-Lens Reflex. Par rapport aux appareils photo compacts numériques, les appareils photo reflex numériques permettent de gérer manuellement davantage de paramètres et d'obtenir des photos de meilleure qualité.

### AVCHD

Advanced Video Codec High Definition est un format vidéo conçu pour l'utilisation de caméscopes. Ce format utilise une structure de disque conçue pour être compatible avec les Disques Blu-ray/haute définition et il peut être gravé sur des DVD standard.

### AVI

Abréviation de Audio-Video Interleave (Entrelacement Audio-Vidéo). Ce format de fichier vidéo numérique a été spécialement conçu pour l'environnement Microsoft Windows et maintenant il est couramment utilisé pour le stockage de plusieurs codecs audio et vidéo.

#### Balance des blancs

Ce paramètre de l'appareil photo définit la température de couleur du sujet. La variation des conditions de luminosité modifie la manière dont l'appareil photo mesure les couleurs d'une scène. La plupart des appareils photo numériques comportent des paramètres prédéfinis selon les conditions d'éclairage (automatique, ensoleillé, nuageux, lumière fluorescente et incandescente).

### Bibliothèque (Corel VideoStudio Pro)

La Bibliothèque est le lieu de stockage de tous vos clips multimédia. Vous pouvez stocker de la vidéo, de l'audio, des titres ou des clips de couleur dans la Bibliothèque, et les récupérer instantanément pour les utiliser dans un projet.

## Bruit

L'audio et la vidéo contiennent du bruit. Dans l'audio, il se manifeste sous forme d'un souffle résiduel indésirable tandis que dans la vidéo, il s'agit de taches aléatoires dans l'image et de points à l'écran dans la vidéo. Ces interférences électroniques sont plus courantes dans l'audio et la vidéo analogique.

## Capturer

Enregistrement de vidéos ou d'images sur le disque dur d'un ordinateur.

## Clip

Courte section ou partie d'un film. Un clip peut être constituer de données audio, vidéo, d'images fixes ou d'un titre.

## Clip de couleur

Couleur d'arrière-plan simple utilisée dans un film. Un tel clip est souvent utilisé pour les titres ou les génériques, car ces derniers se voient mieux sur un fond de couleur solide.

### Code temporel

Le code temporel d'un fichier vidéo est une représentation numérique de votre position dans la vidéo. Les codes temporels sont très utiles pour les travaux d'édition de haute précision.

## Codec

Programme ou algorithme spécial utilisé pour traiter la vidéo. Le terme vient de « *co*mpression/*déc*ompression » ou « *co*deur/*déc*odeur ».

### Compression

La compression est obtenue par l'intermédiaire d'un codec et elle fonctionne en supprimant les données redondantes ou en les décrivant selon des termes qui peuvent être compressés. La presque totalité de tous les vidéos numériques est compressée d'une manière ou de l'autre, mais le degré de compression diffère. Plus la compression est importante et plus la quantité des ressources nécessaires à la lecture est importante.

### Contrôle de périphérique

Pilote logiciel qui permet aux programmes de contrôler les sources vidéo telles que le caméscope ou le VCR.

#### Débit de données

Quantité de données transférée par seconde d'une partie de l'ordinateur à l'autre. Ces débits varient selon le type de média.

#### Découper

Processus d'édition ou de découpage d'un vidéoclip. La vidéo peut être découpée image par image.

#### Disque Blu-ray

Le Disque Blu-ray est un format de disque optique qui utilise un laser bleu pour l'enregistrement et la lecture de vidéos haute définition. Chaque disque de 25 Go (simple couche) ou de 50 Go (double couche) permet également de graver plus d'informations, offrant plus de cinq fois la capacité d'un DVD standard.

### DNI<sub>F</sub>

La DNLE (Digital Non-Linear Editing, édition non linéaire numérique) est une méthode qui consiste à combiner et éditer plusieurs clips vidéo pour produire un produit fini. La DNLE offre un accès aléatoire à tous les matériaux source à tout moment pendant le processus d'édition.

## **DV**

Digital Video (avec un "D" et un "V" majuscule) désigne un format vidéo très particulier, tout comme VHS ou High-8. Ce format peut être reconnu (lu, enregistré) par votre caméscope DV et également par votre ordinateur, si vous possédez le matériel et le logiciel adéquats. Le DV peut être copié du caméscope sur l'ordinateur, puis renvoyé de l'ordinateur vers le caméscope (après édition, bien sûr) sans aucune perte de qualité

## DVD

Le DVD (Digital Versatile Disc) est très populaire dans la production vidéo en raison de sa haute qualité et sa grande compatibilité. Non seulement ils garantissent la qualité audio et vidéo, mais les DVD utilisent le format MPEG-2, utilisé pour produire des disques simple ou double face, et simple ou double couche. Un DVD peut être lu sur un lecteur DVD autonome ou sur le lecteur de DVD-ROM d'un ordinateur.

### Effet

In Corel VideoStudio Pro, un effet est un attribut spécial généré par ordinateur appliqué à des clips vidéo et qui altère l'apparence et la qualité de la vidéo pour créer un certain aspect.

### Effet de transition

Une transition est une méthode de séquençage entre deux clips vidéo, comme par exemple la fusion de l'un dans l'autre.

### Ev

Cet acronyme signifie Exposure Value (valeur d'exposition). Le paramètre Ev regroupe plusieurs paramètres (ouverture, vitesse d'obturation et ISO) lorsque l'appareil photo est en mode P (Programmé), S ou Tv (priorité obturation) ou Av (priorité ouverture). Le réglage du paramètre Ev permet de surexposer ou sous-exposer délibérément une photo.

### Exporter

Le processus de partage de fichiers. Lorsque vous exportez un fichier, les données sont habituellement converties en un format qui est reconnaissable par l'application réceptrice. Le fichier d'origine demeure inchangé.

### Fichier projet

Dans Corel VideoStudio Pro, un fichier projet (\*.VSP) contient les informations nécessaires pour lier tous les fichiers image, audio et vidéo associés. Avec Corel VideoStudio Pro, vous devez ouvrir un fichier de projet avant de pouvoir éditer une vidéo.

### Filtres vidéo

Un filtre vidéo (mosaïque ou ondulation, par exemple) est une méthode permettant de modifier l'apparence d'un clip vidéo. Il peut être utilisé comme mesure corrective en compensant pour les erreurs de prise et peut également s'avérer une mesure créative, car il permet d'obtenir certains effets dans la vidéo.

### **FireWire**

Interface standard utilisée pour connecter des périphériques audio/ vidéo numériques tels que les caméscopes DV aux ordinateurs. Il s'agit du nom commercial donné par Apple à la norme IEEE-1394.

#### Fondu

Effet de transition par lequel le clip apparaît ou disparaît progressivement. Dans une vidéo, l'image changera graduellement vers ou depuis une couleur solide; ou depuis une image vers une autre. Pour l'audio, la transition s'effectuera du plein volume au silence complet, et vice-versa.

#### Fréquence de trame

Nombre d'images par seconde dans une vidéo. La vidéo NTSC propose en général 29,97 images par seconde (ips) tandis que PAL en offre 25, mais des fichiers vidéo plus petits peuvent être créés sur l'ordinateur en utilisant des fréquences de trame plus basses.

## HDV

HDV est un format pour l'enregistrement et la lecture d'une vidéo haute définition sur une bande DV. Annoncée en 2003 comme un format haute définition économique, la vidéo HDV prend en charge des résolutions pouvant atteindre 1440  $\times$  1080 et elle est compressée avec MPEG-2. L'audio HDV est compressé à l'aide de MPEG-1 Couche 2.

## IEEE-1394

Également connu sous le nom de Firewire, 1394 est une norme qui permet des connexions en série à haute vitesse entre l'ordinateur et un caméscope HDV/DV ou un autre périphérique à haute vitesse. Les périphériques conformes aux récentes mises à jour de cette norme sont en mesure de transmettre des données numériques à 400 mégabits par seconde.

### Image

Image individuelle dans un film.

## Image clé

Image particulière dans un clip qui est codée pour des opérations d'édition spéciales et autres opérations afin de contrôler le flux, la lecture ou les autres caractéristiques de l'animation terminée. Par exemple, lorsque l'on applique un filtre vidéo, le fait d'assigner des niveaux d'effet différents sur les images de début et de fin permet de modifier l'apparence de la vidéo du début à la fin du clip vidéo. Lorsque l'on crée une vidéo, le fait d'assigner des images clés sur les portions qui nécessitent des taux de transferts de données élevés permet d'aider à contrôler la fluidité de la lecture de la vidéo.

### Incrustation

Les incrustations sont des clips vidéo ou d'images qui sont superposés sur des clips existants du projet.

## ISO

Ce paramètre de l'appareil photo définit la sensibilité du capteur d'image. Il est préférable de réduire la valeur lorsque la lumière est suffisante et de l'augmenter dans un environnement sombre. Un réglage correct de la valeur ISO permet de réduire le bruit ou le grain de l'image capturée.

### Lecture instantanée

Vous permet d'afficher le projet entier sans rendu. Cette fonction permet de lire toutes les séquences instantanément dans la fenêtre d'aperçu sans créer de fichier temporaire d'aperçu sur votre système. La qualité de lecture varie en fonction de la configuration de votre matériel.

Si la Lecture instantanée provoque des omissions d'images, utilisez Lecture haute qualité pour prévisualiser le projet.

### Lier

Méthode consistant à stocker des informations précédemment enregistrées dans un autre programme sans affecter de façon significative la taille du fichier produit. La liaison présente un autre avantage en ce sens que le fichier original peut être modifié dans son programme d'origine, les modifications étant automatiquement reflétées dans le programme où la liaison a été établie.

### Ligne de temps

La Ligne de temps est une représentation graphique de votre film dans l'ordre chronologique. La taille relative des clips sur la ligne de temps vous donne une idée précise de la longueur de vos clips multimédia ainsi que des positions relatives des titres, des incrustations et de l'audio.

### Marque de début/de fin

Points dans un clip qui ont été marqués pour les besoins d'une édition ou d'un découpage. Vous pouvez sélectionner une section dans un clip plus long en définissant son début (Marque de début) et sa fin (Marque de fin).
## Métrage

Longueur d'un film enregistré devant être utilisé dans un projet plus volumineux.

## Mode de télémétrie

Ce paramètre de l'appareil photo permet de régler l'exposition en fonction de la luminosité du sujet. Les options les plus courantes du mode de télémétrie sont : pondéré, partiel, ponctuel, moyenne pondérée centrée et multi-zone.

## Modèle

Plan de travail dans un programme logiciel. Les modèles s'appuient sur des formats et des paramètres prédéfinis pour guider la création d'un projet.

## Module enfichable

Les modules enfichables sont des utilitaires qui permettent d'ajouter des fonctions et des effets à un programme. Dans Corel VideoStudio Pro, les modules enfichables permettent au programme de reconnaître automatiquement les périphériques de capture et de publier des vidéos à des fins variées (envoi par courriel, publication sur le Web, cartes de vœux électroniques, enregistrement DV, etc.). Profil

Un Profil contient différents attributs pour un fichier au format Windows Media Format, comme le débit binaire, le nombre et le type des flux, la qualité de la compression, la taille de trame etc.

## Modules de capture

Utilitaires intégrés dans Corel VideoStudio Pro qui permettent au programme de reconnaître les périphériques de capture et de détecter automatiquement s'ils sont connectés à l'ordinateur.

### MP3

Abréviation de MPEG Audio Layer-3. MP3 est une technologie de compression audio qui produit une audio de qualité proche de celle du CD avec une taille de fichier minime, ce qui permet son transfert rapide sur Internet.

## MPEG-2

Norme pour la compression vidéo et audio utilisée pour créer des produits tels que les DVD.

## MPEG-4

Format de compression vidéo et audio qui est couramment utilisé pour les périphériques mobiles et la vidéotransmission en direct sur Internet et qui offre des vidéos de haute qualité à des débits inférieurs.

## NLE

Sigle de Non Linear Editing, édition non linéaire. Par le passé, l'édition conventionnelle sur un VCR était obligatoirement linéaire en raison de la nécessité d'accéder aux séquences de la cassette dans l'ordre. L'édition sur ordinateur s'effectue dans l'ordre que l'on souhaite.

### NTSC/PAL

NTSC est la norme vidéo en Amérique du Nord, au Japon, à Taiwan et dans certains autres pays. Sa fréquence de trame est de 29,97 ips. PAL est courant en Europe, en Australie, en Nouvelle Zélande, en Chine, en Thaïlande, et dans certaines autres régions d'Asie, et sa fréquence de trame est de 25 ips. D'autres différences existent. Dans le monde de la DV et du DVD, NTSC offre une résolution vidéo de 720 x 480 pixels, tandis que celle du PAL est de 720 x 576 pixels.

### **Ouverture**

Ce paramètre de l'appareil photo définit la taille de l'ouverture de l'objectif. Il détermine la quantité de lumière qui pénètre dans l'appareil photo. Le paramètre d'ouverture est désigné par la lettre f, selon le format f/nombre. Par exemple, f/22.

### Pilote

Programme logiciel qui contrôle la connexion entre un périphérique spécifique et un ordinateur.

## Proportions

Relations entre la hauteur et la largeur d'une image ou d'un graphique donné. L'expression « garder ou conserver les proportions » se rapporte au processus qui consiste à maintenir les rapports de taille lorsque la hauteur ou la largeur d'une image ou d'un graphique est modifiée. Pour une vidéo, les formats d'image les plus courants pour la définition standard (SD) sont 4:3 et 16:9 et les formats vidéo écran large pour la haute définition (HD).

### Rendu

Le rendu est le processus qui permet de générer un film terminé à partir des fichiers source d'un projet.

## Scènes

Une scène est une série continue d'images. Dans Corel VideoStudio Pro, chaque scène capturée en utilisant la fonction Fractionner par scène est basée sur la date et l'heure d'enregistrement de la séquence. Dans un fichier DV AVI capturé, les scènes peuvent être séparées en plusieurs fichiers sur la base de la date et de l'heure d'enregistrement du métrage ou en fonction des changements du contenu de la vidéo. Dans un fichier MPEG-2, les changements de contenu sont utilisés pour distinguer les scènes.

## **SmartRender**

La technologie SmartRender permet d'économiser du temps au moment de la génération d'aperçus en effectuant le rendu uniquement des parties modifiées depuis la dernière opération de rendu. Fractionner par scène

## Stockage cloud

Espace de stockage distant qui permet de sauvegarder des fichiers. Cette méthode permet d'éviter de stocker des documents et des fichiers multimédias sur un disque local : les fichiers sont enregistrés dans une base de données distante accessible via un périphérique connecté au Web. Plusieurs sociétés proposent des services de stockage cloud accessibles via un compte gratuit ou payant.

## Storyboard

Un storyboard est une représentation visuelle de votre film. Les clips individuels sont représentés sous forme de diapos image sur la ligne de temps.

### Streaming

Permet à des fichiers volumineux d'être lus pendant qu'ils sont téléchargés. Le streaming est couramment utilisé pour les fichiers vidéo et audio volumineux qui sont rendus disponibles sur l'Internet par le biais de sites Web de partage vidéo.

### <span id="page-255-1"></span>Suivi de mouvement

Technique cinématographique et de production vidéo qui permet de suivre des objets particuliers dans les clips vidéo. Il est possible de suivre les éléments d'une vidéo en utilisant des groupes de pixels sélectionnés et distincts afin de suivre le mouvement. Ce processus peut être effectué automatiquement par un programme, ou manuellement par l'utilisateur, ou en associant les deux méthodes. Le processus génère des chemins de mouvement qui peuvent être utilisés pour ajouter des graphiques 2D et 3D et donner l'illusion qu'ils étaient présents dans la prise de vue initiale du clip vidéo.

### Taille d'image

Taille des images affichées dans une séquence animée ou vidéo. Si l'image qui doit être utilisée pour la séquence est plus petite ou plus grande que la taille d'image courante, elle doit être redimensionnée ou découpée.

### Titre

Un titre peut être un titre de film, un sous-titre ou un générique. On peut appeler titre tout texte incrusté dans votre vidéo.

### <span id="page-255-0"></span>Ultra HD (résolution 4K)

Résolution vidéo d'environ 4 000 pixels en largeur. Elle est également appelée définition Ultra HD (Ultra High-Definition). Ce terme est utilisé pour désigner les normes d'affichage à partir de 3 840 x 1 080 pixels.

### Vitesse d'obturation

Ce paramètre de l'appareil photo définit le temps durant lequel l'obturateur reste ouvert. La vitesse d'obturation est définie en secondes. Lorsque la vitesse d'obturation est élevée, elle est exprimée en fractions de seconde (1/500, 1/250, 1/125, etc.). Lorsque la vitesse d'obturation est faible, elle est exprimée en nombres entiers (1, 10, 30, etc.).

Cette fonction fractionne automatiquement différentes scènes en fichiers individuels. Dans Corel VideoStudio Pro, la manière dont les scènes sont détectées dépend de l'étape dans laquelle vous vous trouvez. Dans l'étape Capturer, Fractionner par scène détecte les scènes individuelles en fonction de la date et de l'heure d'enregistrement du métrage d'origine. Dans l'étape Éditer, si l'option Fractionner par scène est appliqué à un fichier DV AVI, les scènes peuvent être détectées de deux manières différentes : sur la base de la date et de l'heure d'enregistrement ou en fonction des changements du contenu de la vidéo. Enfin, pour un fichier MPEG, les scènes sont détectées sur la base des changements du contenu.

### Voix off

La narration dans une vidéo ou un film est habituellement qualifiée de commentaire en voix-off. Il s'agit d'une fonction plus courante dans les documentaires.

# **Index**

## **Numerics**

2D à 3D [193](#page-201-0)

3D média 3D [72](#page-80-0) 4K [247](#page-255-0)

# **A**

Accélération matérielle [8](#page-16-0) décodeur [8](#page-16-1) encodeur [8](#page-16-2) optimisation [9](#page-17-0)

### Ajouter

des clips à votre projet [43](#page-51-0) fichiers audio [175](#page-183-0) musique de tiers [177](#page-185-0)

Ajouter auto des chapitres [200](#page-208-0)

Ajouter des transitions dans Favoris [96](#page-104-0)

Ajouter/éditer des chapitres [199](#page-207-0)

Ajouter/supprimer point de chapitre ou de repère [28](#page-36-0)

Ajuster et graver [236](#page-244-0)

Ajuster la couleur et la luminosité [121](#page-129-0)

Allonger la durée de l'audio [180](#page-188-0)

Améliorer les clips d'incrustation [138](#page-146-0)

Animations Flash [110](#page-118-0)

Aperçu [209](#page-217-0)

Appareil photo reflex numérique (DSLR) [53](#page-61-0)

Appliquer les effets de transition sélectionnés à tous les clips [95](#page-103-0)

Appliquer un mouvement au clip d'incrustation [138](#page-146-1)

Apprendre le fonctionnement de l'application [11](#page-19-0) Système d'aide [11](#page-19-0)

Arrière-plan du texte [105](#page-113-0)

Assistance à la clientèle [14](#page-22-0)

Assistance technique [14](#page-22-0)

Barre d'outils [24](#page-32-0)

Barre de menus [21](#page-29-0)

Bibliothèque [30](#page-38-0)

Bibliothèque de chemins [167](#page-175-0)

Enregistrer des chemins de tracé [168](#page-176-0)

Exporter des chemins de tracé  [168](#page-176-1)

Importer des chemins de tracé [167](#page-175-1)

Réinitialiser la bibliothèque de chemins [168](#page-176-2)

Bordure [139](#page-147-0)

### **C**

capture d'écran [66](#page-74-0)

Capturer la vidéo [50](#page-58-0) Panneau Options de capture vidéo [52](#page-60-0)

Chemins de tracé [144](#page-152-0), [147](#page-155-0)

Afficher ou masquer le bouton du chemin de tracé [144](#page-152-1) Ajuster [154](#page-162-0) Enregistrer [168](#page-176-0) Étendre la durée [155](#page-163-0)

Exporter [168](#page-176-1) Importer [167](#page-175-1) Réinitialiser [155](#page-163-1) Clé chroma [140](#page-148-0) Clips de couleur [108](#page-116-0) Code temporel [144](#page-152-2) Contrôle de la lecture [143,](#page-151-0) [146](#page-154-0) Contrôle de la ligne de temps [144,](#page-152-3) [146](#page-154-1) Contrôle des trackers [144](#page-152-4) Contrôler le caméscope DV avec le panneau Navigation [55](#page-63-0) Conversion par lots [120](#page-128-0) copier des fichiers image de disque [213](#page-221-0) Corel Corporation [14](#page-22-1) Couleur Onglet Couleur [90](#page-98-0) Créateur d'images modes [172](#page-180-0) Créer [40](#page-48-0) menus de disque [201](#page-209-0) nouveau projet [40](#page-48-1) projet HTML [40](#page-48-2)

Créer le fichier son [187](#page-195-0)

Créer un disque [187](#page-195-1)

Créer un fichier HTML5 [187](#page-195-2)

Créer un fichier vidéo [187](#page-195-3)

Curseur Navette [55](#page-63-1)

## **D**

Découper des clips d'incrustation [134](#page-142-0)

Découper un clip [80](#page-88-0)

Déformer un clip d'incrustation  [136](#page-144-0)

Détection de scène [234](#page-242-0)

disque

création [196](#page-204-0) gravure [196](#page-204-0)

Disque Blu-ray [239](#page-247-0)

Domaine d'aperçu [44](#page-52-0)

Dupliquer un canal audio [184](#page-192-0)

Durée de la pause [138](#page-146-2)

DV [54](#page-62-0)

DV Quick Scan [58](#page-66-0)

### **E**

Éditer du texte [104](#page-112-0)

Éditer le titre [236](#page-244-1)

Éditeur de sous-titres [99](#page-107-0)

Édition 60P/50P [42](#page-50-0)

Enregistrement DV [188](#page-196-0)

Enregistrement HDV [188](#page-196-1)

Enregistrer clips découpés [87](#page-95-0) Smart Package [47](#page-55-0)

Enregistrer DV Quick Scan Digest [235](#page-243-0)

Enregistrer DV Quick Scan Digest sous HTML [235](#page-243-0)

Enregistrer les produits Corel [13](#page-21-0)

Espace de travail [18](#page-26-0)

Extraire le CD audio [177](#page-185-1)

## **F**

Faire correspondre mouvement [160](#page-168-0) Boîte de dialogue Faire correspondre mouvement [148](#page-156-0)

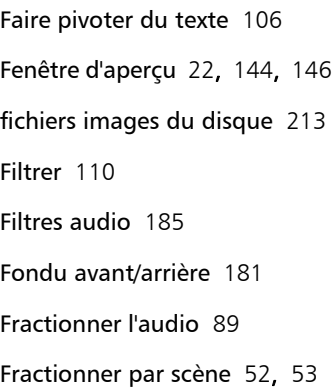

## **G**

Gestionnaire de modèles de création de films [224](#page-232-0)

Gestionnaire de points de repère [129](#page-137-0)

Glossaire [237](#page-245-0)

Graphique [108](#page-116-1)

Graver toute la bande [234](#page-242-1)

#### Gravure

Graver votre projet sur un disque [210](#page-218-0)

Guide Corel [11](#page-19-1)

**H**

HTML5 Piste d'arrière-plan [29](#page-37-0)

### **I**

Image clé [112](#page-120-0)

image par image [60](#page-68-0) configuration paramètres de capture [61](#page-69-0) paramètres de projet  $60$ création [60](#page-68-1) importation d'images [66](#page-74-1)

ouvrir [62](#page-70-0)

Importer depuis un support numérique [58](#page-66-1)

Indication instantanée de code temporel [82](#page-90-0)

Informations de date vidéo [236](#page-244-2)

ISO [213](#page-221-0)

## **L**

Lancer l'application [10](#page-18-0)

Laps de temps [74](#page-82-0)

Lecture du projet [188](#page-196-2)

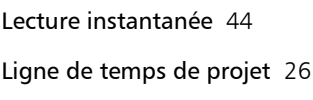

### **M**

Marque de début/fin [24](#page-32-1) Masque et Clé chroma [139](#page-147-1) Masquer la trame [141](#page-149-0) Menu Chapitre/Repère [128](#page-136-0) Mettre l'application à jour [13](#page-21-1) Mixer les pistes audio [181](#page-189-1) Mode Lire [23](#page-31-0) modèles création [41](#page-49-0) importer [41](#page-49-1) ouvrir [40](#page-48-3) Modifier les attributs de texte  $104$ MPEG-2 [53](#page-61-2) Multi-découpe vidéo [84](#page-92-0) **N** Normaliser l'audio [211](#page-219-0)

Nouveau projet [40](#page-48-4)

Nouveau projet HTML5 [40](#page-48-4)

**O**

Objet correspondant [144,](#page-152-6) [147](#page-155-1) Onglet Attributs [90](#page-98-1) Optimiseur MPEG [191](#page-199-0) Ouvrir un projet existant [40](#page-48-5)

## **P**

Panneau Attributs [146](#page-154-3) Panneau Étape [21](#page-29-1) Panneau Navigation [22](#page-30-0) Panneau Options [30](#page-38-1) Panoramique et Zoom [124](#page-132-0) Personnaliser des chemins de mouvement [164](#page-172-0) Ajuster les attributs de l'animation [166](#page-174-0) Boîte de dialogue Personnaliser mouvement [146](#page-154-4) Personnaliser le filtre [108,](#page-116-2) [111](#page-119-0) Photo Onglet Photo [90](#page-98-2) Photos [73](#page-81-0)

Piste d'arrière-plan [28](#page-36-1)

Piste musique [29](#page-37-0) Piste titre [29](#page-37-1) Piste vidéo [28](#page-36-2), [43](#page-51-1) Piste voix [29](#page-37-2) Pistes Incrustation [29](#page-37-3) Plusieurs pistes [132](#page-140-0) ajouter [132](#page-140-0) échanger [132](#page-140-0) Poignées de découpe [23](#page-31-1) Point de chapitre [129](#page-137-1) Point de repère [128](#page-136-1) Projet instantané [40](#page-48-6) modèles [40](#page-48-7) Propriétés de projet [42](#page-50-1)

## **Q**

Quitter l'application [10](#page-18-0)

## **R**

Raccourcis [227](#page-235-0)

Redimensionner et déformer les clips [127](#page-135-0)

Redimensionner un clip d'incrustation [135](#page-143-0)

Réinitialisation des actions [144](#page-152-7)

Rendu [39](#page-47-0)

Repositionner le clip d'incrustation courant [135](#page-143-1)

Rotation en degrés [106](#page-114-1)

## **S**

Séquence TV [57](#page-65-0)

sous-titres ajouter [99](#page-107-0)

Suivi de mouvement [142,](#page-150-0) [247](#page-255-1)

Suivre mouvement [151](#page-159-0) Boîte de dialogue Suivre mouvement [143](#page-151-1) Bouton Suivre mouvement [144](#page-152-8) Interface [143](#page-151-2)

Système d'aide [11](#page-19-0)

## **T**

Texte prédéfini [98](#page-106-0) Titres [97](#page-105-0) ajouter [97](#page-105-1), [99](#page-107-0)

Tracé d'entrée et de sortie [144](#page-152-9)

Trackers [143](#page-151-3) Activer ou désactiver [155](#page-163-2) Ajouter ou supprimer [156](#page-164-0) Boutons Ajouter ou Supprimer un tracker [145](#page-153-0) Renommer [157](#page-165-0)

Transition Masque [96](#page-104-0)

Transparence [138](#page-146-3)

Travailler avec des clips d'incrustation [134](#page-142-1)

TV numérique [56](#page-64-0)

### **U**

Ultra HD (4K) [136,](#page-144-1) [189](#page-197-0), [247](#page-255-0)

## **V**

Vidéo Onglet Édition [88](#page-96-0)

Vidéo analogique [56](#page-64-1)

Vidéo DVB-T [56](#page-64-0)

Vidéos haute définition [55](#page-63-2)

Vitesse de lecture [74](#page-82-0)

Vitesse variable [77](#page-85-0)

Volume système [23](#page-31-2)

Vue Ligne de temps [27](#page-35-0)

Vue Storyboard [26](#page-34-1)

## **Z**

Zone de titre et de sécurité [103](#page-111-0)

Zoom avant et arrière [144](#page-152-10)

Guide de l'utilisateur Corel<sup>®</sup> VideoStudio<sup>®</sup> Pro X6

© 2013 Corel Corporation. Tous droits réservés. Corel, CorelDRAW, DESIGNER, Digital Studio, Painter, PaintShop Pro, Ulead, VideoStudio Pro, WinDVD, WinZip, WordPerfect Office, le logo Corel et le logo montgolfière de Corel sont des marques de commerce ou des marques déposées de Corel Corporation et/ou de ses filiales. Tous les autres noms de produit et toutes les autres marques de commerce déposées ou non sont utilisés à des fins d'identification uniquement et demeurent la propriété exclusive de leurs détenteurs respectifs.

Les caractéristiques techniques, le prix, l'emballage, le support technique et l'information (« spécification » se rapportent à la version anglaise au détail uniquement. Les spécifications pour toutes les autres versions (y compris les versions dans d'autres langues) peuvent varier.

LES INFORMATIONS FOURNIES PAR COREL LE SONT « TELLES QUELLES » SANS AUTRE GARANTIE NI CONDITION, EXPLICITE OU IMPLICITE, Y COMPRIS, MAIS SANS S'Y LIMITER, LES GARANTIES DE QUALITÉ MARCHANDE, DE CONFORMITÉ À UN USAGE PRÉCIS, DE TITRE ET DE NON-VIOLATION OU LES GARANTIES DÉCOULANT DE LOIS, STATUTS, USAGES COMMERCIAUX, CONDUITES HABITUELLES OU AUTRES. LA TOTALITÉ DU RISQUE LIÉ AUX RENSEIGNEMENTS FOURNIS OU À LEUR UTILISATION VOUS INCOMBE. COREL NE PEUT ÊTRE TENU RESPONSABLE ENVERS VOUS OU TOUTE AUTRE PERSONNE OU ENTITÉ DE TOUT DOMMAGE INDIRECT, ACCESSOIRE, PARTICULIER OU IMMATÉRIEL, Y COMPRIS, MAIS SANS S'Y LIMITER, LA PERTE DE REVENUS OU DE PROFITS, LA PERTE OU LA DÉGRADATION DE DONNÉES OU D'AUTRES PERTES COMMERCIALES OU ÉCONOMIQUES, MÊME SI COREL A ÉTÉ AVISÉ DE LA POSSIBILITÉ DE TELS DOMMAGES OU S'ILS SONT PRÉVISIBLES. COREL NE PEUT PAS NON PLUS ÊTRE TENU RESPONSABLE DES RÉCLAMATIONS FAITES PAR UN TIERS. LE PLAFOND DE GARANTIE GLOBALE DE COREL ENVERS VOUS NE PEUT EXCÉDER LE COÛT PAYÉ POUR L'ACHAT DU MATÉRIEL. CERTAINS ÉTATS/PAYS NE PERMETTENT PAS L'EXCLUSION OU LA LIMITATION DE LA RESPONSABILITÉ POUR LES DOMMAGES IMMATÉRIELS OU ACCESSOIRES, IL EST DONC POSSIBLE QUE LES LIMITATIONS CI-DESSUS NE S'APPLIQUENT PAS À VOUS.

Il est interdit de copier, de photocopier, de reproduire, de traduire et de réduire ce manuel sur tout support électronique ou sous tout format lisible par une machine, en tout ou partie, sans l'accord et la permission écrite préalables de Corel Corporation.